# **brother.**

# Manual Básico do Utilizador

## DCP-J132W

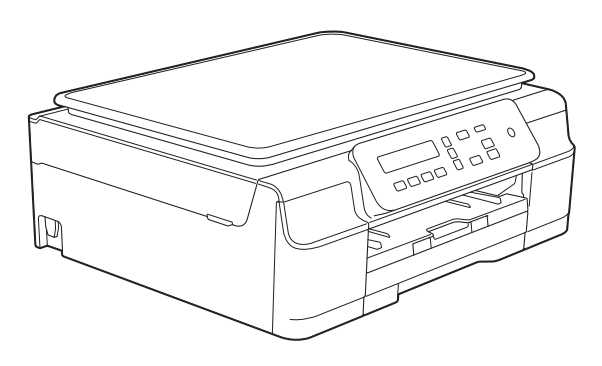

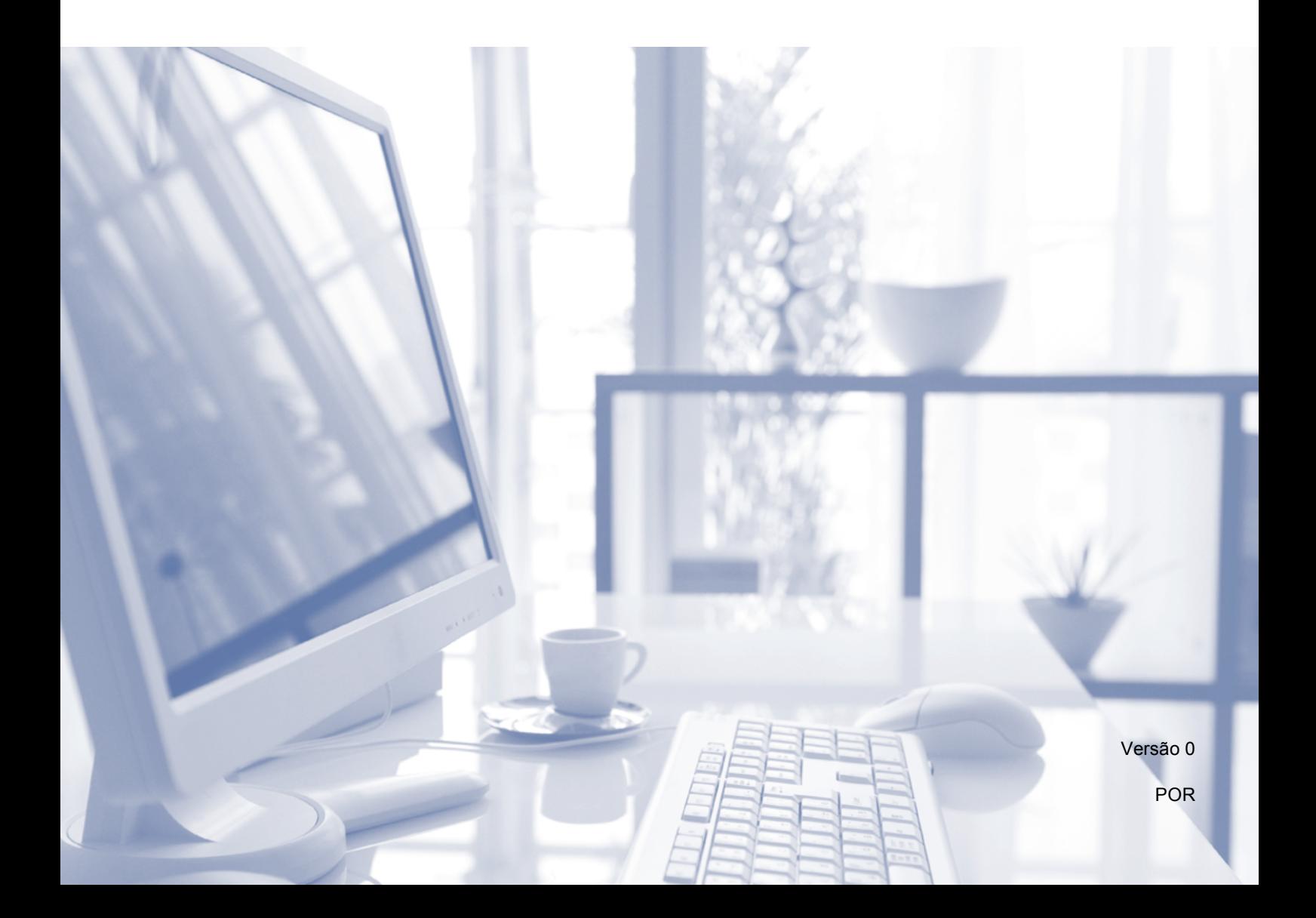

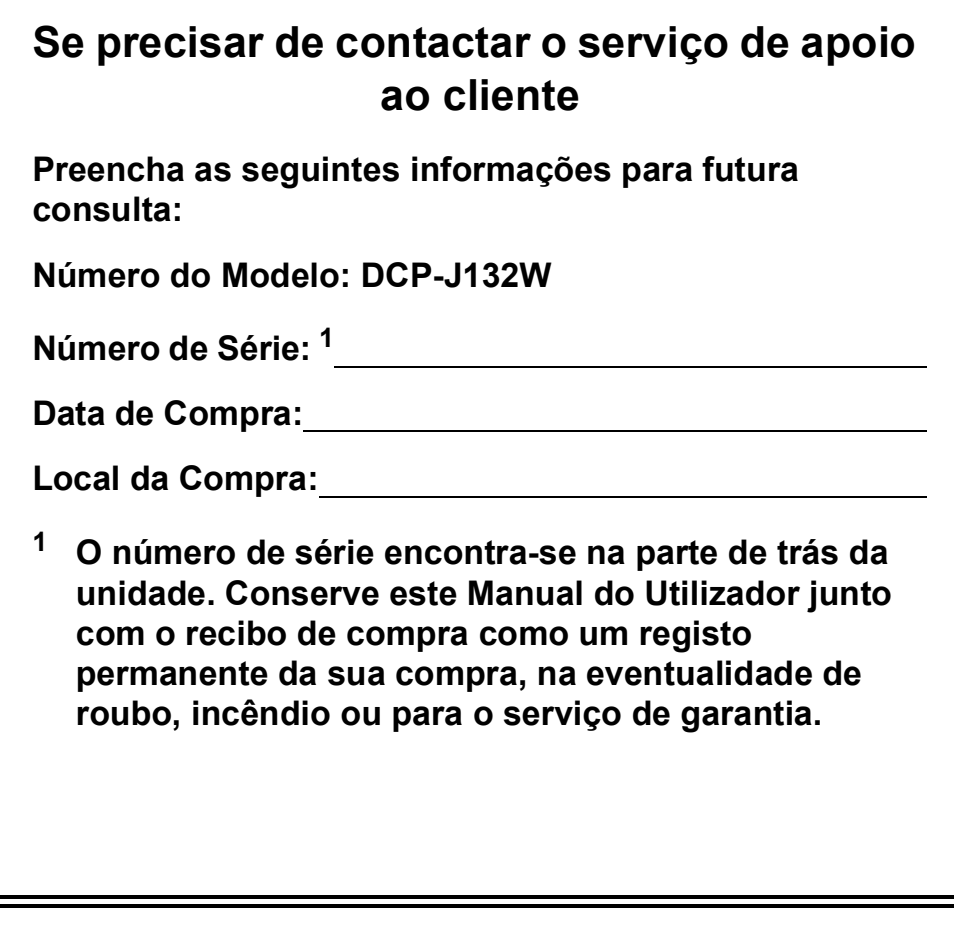

<span id="page-1-0"></span>**Registe o seu produto online em**

**<http://www.brother.com/registration/>**

© 2013 Brother Industries, Ltd. Todos os direitos reservados.

## **Localização dos Manuais do Utilizador**

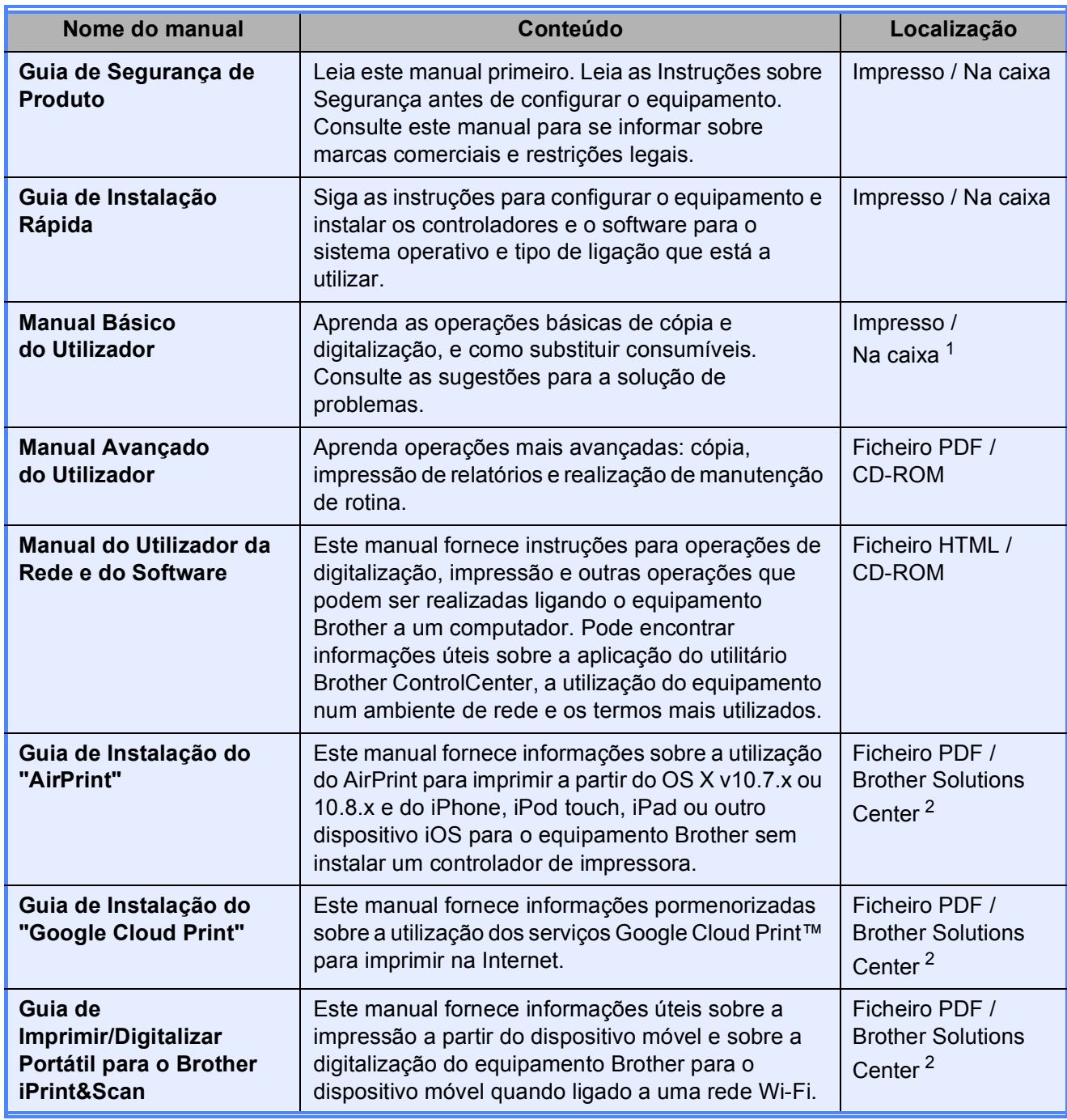

<span id="page-2-0"></span><sup>1</sup> Pode variar consoante o país.

<span id="page-2-1"></span><sup>2</sup> Visite-nos em <http://solutions.brother.com/>.

## Índice (Manual Básico do Utilizador)

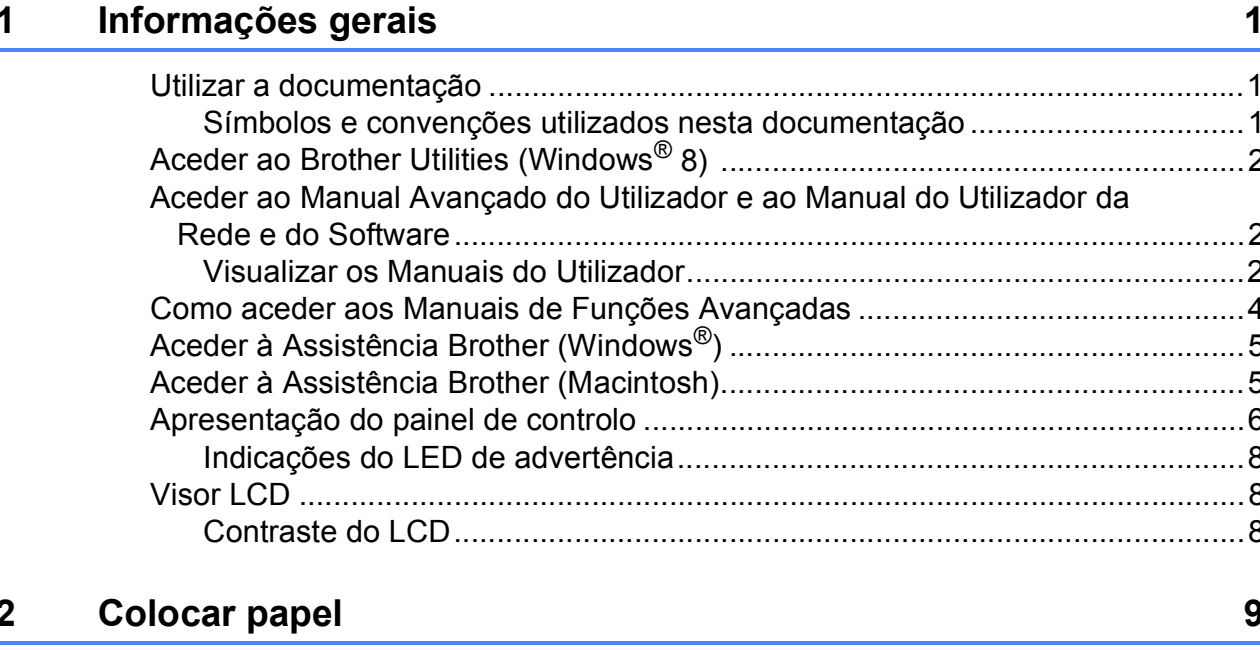

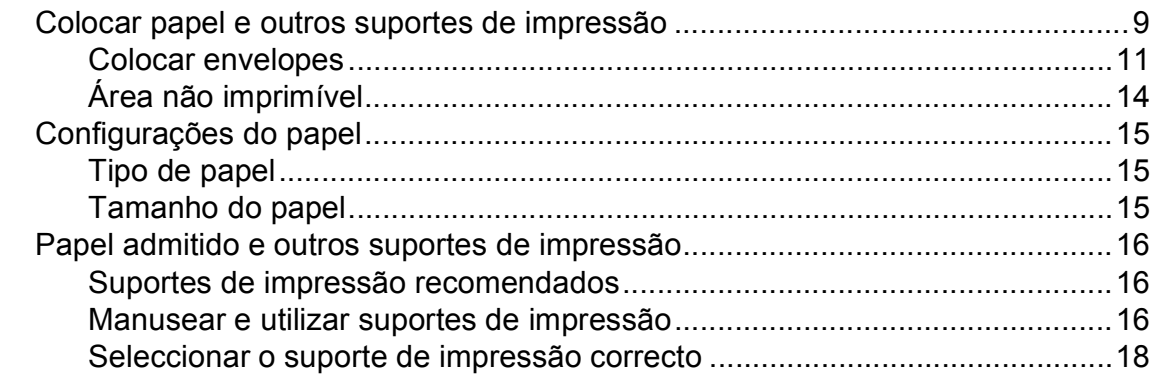

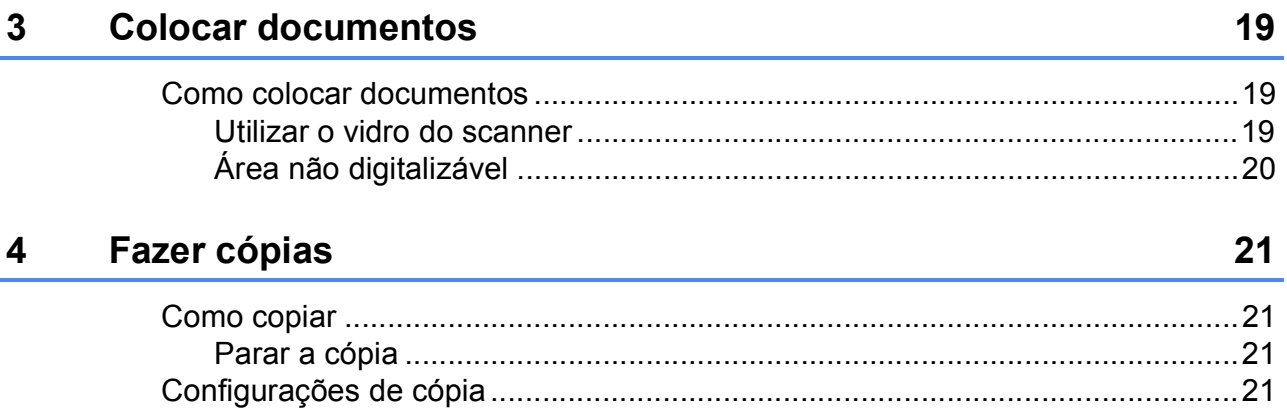

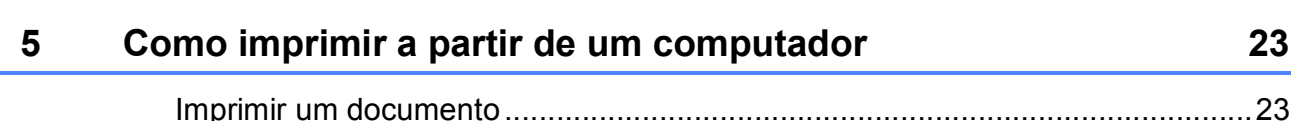

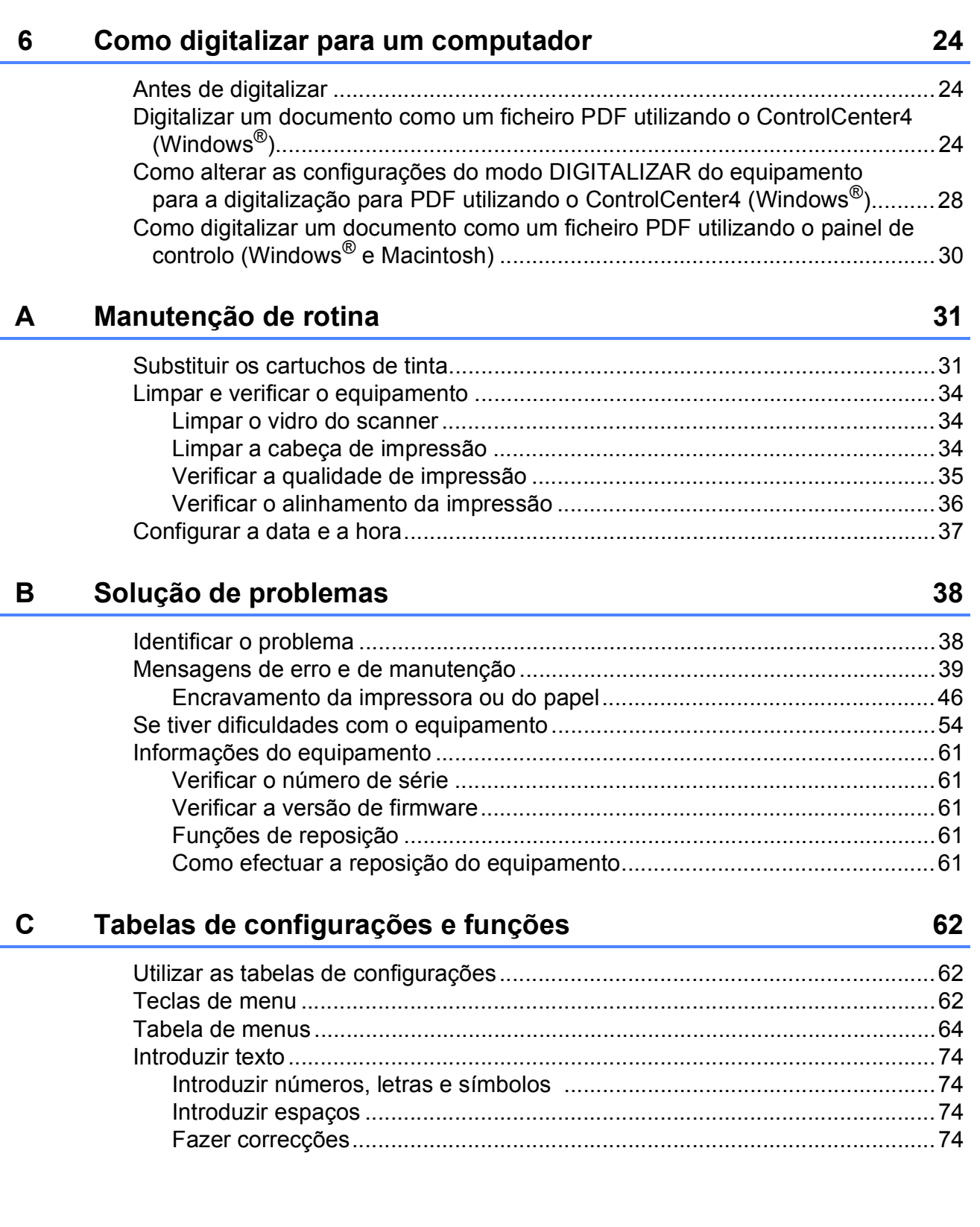

Ĺ.

#### Especificações D

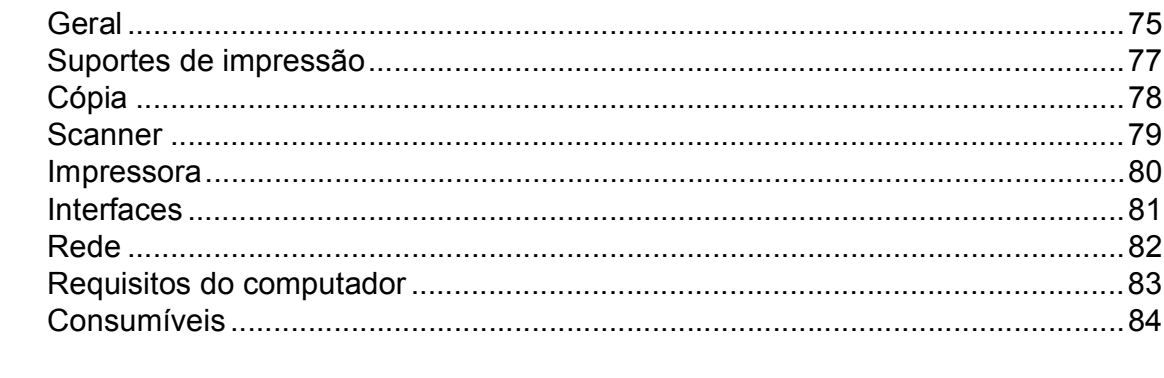

#### Índice remissivo E

75

## **Índice (Manual Avançado do Utilizador)**

O Manual Avançado do Utilizador descreve as seguintes funções e operações.

Pode ver o Manual Avançado do Utilizador no CD-ROM.

### *1 Configuração geral*

*Armazenamento na memória Horário de poupança de energia automático (modelo MFC) Modo espera Desligar automático (modelo DCP) LCD Temporizador de alteração do modo (modelo MFC)*

### *2 Funções de segurança (modelo MFC)*

*Bloqueio TX*

### *3 Enviar um fax (modelo MFC)*

*Opções de envio adicionais Operações de envio adicionais*

### *4 Receber um fax (modelo MFC)*

*Recepção na memória (apenas Monocromático) Operações de recepção adicionais*

### *5 Marcar e memorizar números (modelo MFC)*

*Operações de voz Operações de marcação adicionais Outras formas de memorizar números*

### *6 Imprimir relatórios*

*Relatórios de fax (modelo MFC) Relatórios*

### *7 Efectuar cópias*

*Opções de cópia*

### *A Manutenção de rotina*

*Limpar e verificar o equipamento Embalar e transportar o equipamento*

### *B Glossário*

### *C Índice remissivo*

**1**

## <span id="page-8-0"></span>**Informações gerais <sup>1</sup>**

## <span id="page-8-1"></span>**<sup>1</sup> Utilizar a documentação <sup>1</sup>**

Obrigado por ter comprado um equipamento da Brother! Esta documentação vai ajudá-lo a tirar o máximo partido do seu equipamento.

## <span id="page-8-2"></span>**Símbolos e convenções utilizados nesta documentação <sup>1</sup>**

Os seguintes símbolos e convenções são utilizados em toda a documentação.

- **Negrito** Letras em negrito identificam botões específicos do painel de controlo do equipamento ou do ecrã do computador.
- *Itálico* Letras em itálico chamam a atenção para itens importantes ou remetem para um tópico relacionado.
- Courier New Texto no tipo de letra Courier New identifica mensagens no LCD do equipamento.

## **ADVERTÊNCIA**

ADVERTÊNCIA indica uma situação potencialmente perigosa que, se não for evitada, pode resultar em morte ou ferimentos graves.

## **AVISO**

AVISO indica uma situação potencialmente perigosa que, se não for evitada, pode resultar em ferimentos ligeiros ou moderados.

## **IMPORTANTE**

IMPORTANTE indica uma situação potencialmente perigosa que, se não for evitada, pode resultar em danos materiais ou na perda da funcionalidade do produto.

## **NOTA**

As Notas indicam o que fazer se ocorrerem determinadas situações ou oferecem sugestões sobre como a operação funciona em conjunto com outras funções.

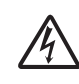

Os ícones de Perigo Eléctrico alertam-no para possíveis choques eléctricos.

## <span id="page-9-0"></span>**Aceder ao Brother Utilities (Windows® 8) 1**

Se estiver a utilizar um tablet ou um PC com o Windows® 8, pode seleccionar as opções tocando no ecrã ou clicando com o rato.

Depois de o controlador de impressora estar instalado, aparece o símbolo

(**Brother Utilities** (Utilitários Brother))

no ecrã Iniciar e no ambiente de trabalho.

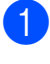

a Toque ou clique em **Brother Utilities** (Utilitários Brother) no ecrã Iniciar ou no ambiente de trabalho.

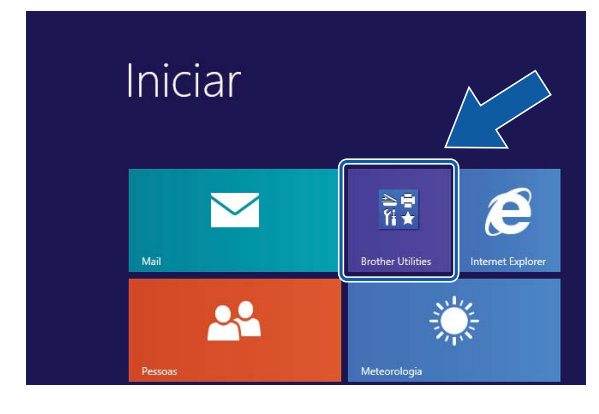

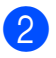

Seleccione o equipamento.

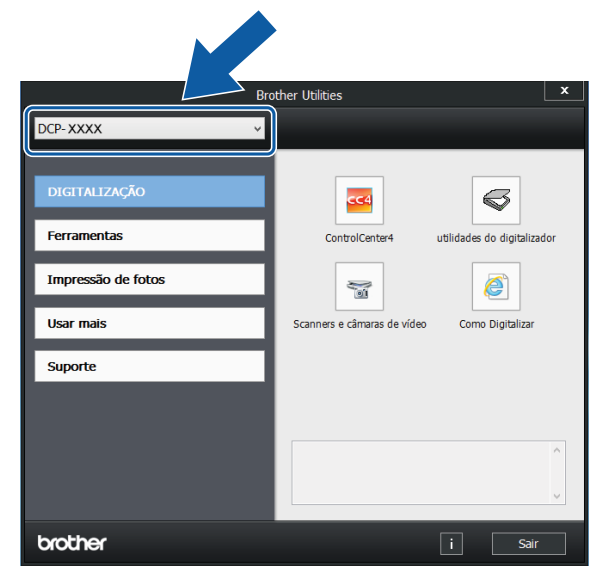

**3** Seleccione a função que pretende utilizar.

## <span id="page-9-1"></span>**Aceder ao Manual Avançado do Utilizador e ao Manual do Utilizador da Rede e do Software <sup>1</sup>**

Este Manual Básico do Utilizador não contém todas as informações sobre o equipamento, tais como utilizar as funções avançadas de Cópia, Impressora, Scanner e Rede. Quando estiver preparado para consultar informações pormenorizadas sobre estas operações, pode ler o **Manual Avançado do Utilizador** e o **Manual do Utilizador da Rede e do Software** em formato HTML incluídos no CD-ROM.

## <span id="page-9-2"></span>**Visualizar os Manuais do Utilizador <sup>1</sup>**

## **(Windows®) <sup>1</sup>**

(Windows® XP/Windows Vista®/Windows® 7/ Windows Server® 2003/ Windows Server® 2008/ Windows Server® 2008 R2)

(**Iniciar**), **Todos os Programas**,

seleccione **Brother**, **DCP-XXXX** (em que XXXX é o nome do modelo) na lista de programas e, em seguida, seleccione **Manuais do Utilizador**.

(Windows® 8/Windows Server® 2012)

## Clique em (**Brother Utilities**

(Utilitários Brother)) e, em seguida, clique na lista pendente e seleccione o nome do modelo (caso ainda não esteja seleccionado). Clique em **Suporte** na barra de navegação à esquerda e, em seguida, clique em **Manuais do Utilizador**.

Se não tiver instalado o software, pode encontrar a documentação no CD-ROM seguindo estas instruções:

**a** Ligue o computador. Introduza o CD-ROM da Brother na unidade de CD-ROM.

### **NOTA**

Se o ecrã da Brother não abrir, aceda a **Computador** ou **O meu computador**.

(Para Windows® 8 e Windows Server® 2012: Clique em

(**Explorador de Ficheiros**) na

barra de tarefas e, em seguida, aceda a **Computador**.) Clique duas vezes no ícone do CD-ROM e, em seguida, clique duas vezes em **start.exe**.

2 Se for apresentado o ecrã com o nome do modelo, clique no nome do modelo.

**3** Se for apresentado o ecrã do idioma, clique no seu idioma. Aparece o **Menu superior** do CD-ROM.

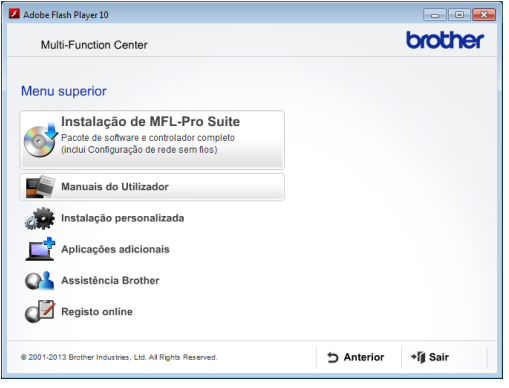

**4** Clique em Manuais do Utilizador.

e Clique em **Documentos em PDF/HTML**. Se aparecer o ecrã do país, seleccione o seu país. Quando aparecer a lista de Manuais do Utilizador, seleccione o manual que pretende ler.

#### **(Macintosh) <sup>1</sup>**

Ligue o Macintosh. Introduza o CD-ROM da Brother na unidade de CD-ROM. Aparece a janela seguinte.

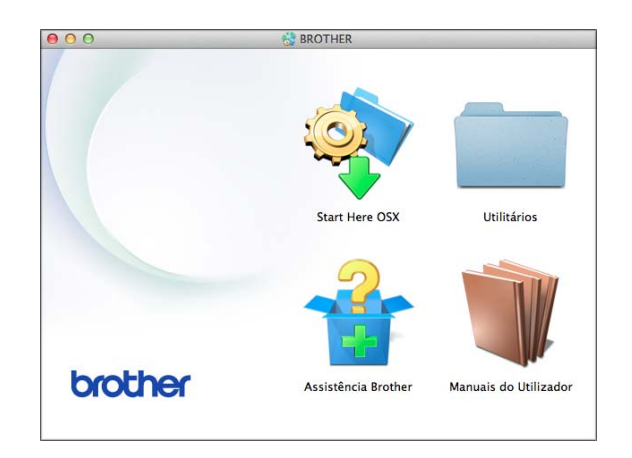

- Clique duas vezes no ícone **Manuais do Utilizador**.
- Seleccione o modelo e o idioma se for necessário.
- 4 Clique em Manuais do Utilizador. Se aparecer o ecrã do país, seleccione o seu país.
- **6** Quando aparecer a lista de Manuais do Utilizador, seleccione o manual que pretende ler.

#### **Como localizar as instruções de Digitalização <sup>1</sup>**

Existem vários métodos para digitalizar documentos. Pode encontrar as instruções do seguinte modo:

#### **Manual do Utilizador da Rede e do Software**

- *Digitalizar*
- *ControlCenter*

#### **Como encontrar instruções de configuração de rede <sup>1</sup>**

O equipamento pode ser ligado a uma rede sem fios.

■ Instruções básicas de configuração de rede

 $(\triangleright\triangleright$  Guia de Instalação Rápida.)

■ O ponto de acesso sem fios ou router suporta Wi-Fi Protected Setup™ ou AOSS™

 $(\triangleright\triangleright$  Guia de Instalação Rápida.)

 Mais informações sobre a configuração de rede

 $(\triangleright\triangleright$  Manual do Utilizador da Rede e do Software.)

## <span id="page-11-0"></span>**Como aceder aos Manuais de Funções Avançadas <sup>1</sup>**

Pode visualizar e descarregar estes manuais a partir do Brother Solutions Center em: <http://solutions.brother.com/>.

Clique em **Manuais** na página do seu modelo para descarregar a documentação.

#### **Guia de Instalação do "AirPrint" <sup>1</sup>**

Este manual fornece informações sobre a utilização do AirPrint para imprimir a partir do OS X v10.7.x ou 10.8.x e do iPhone, iPod touch, iPad ou outro dispositivo iOS para o equipamento Brother sem instalar um controlador de impressora.

#### **Guia de Instalação do "Google Cloud Print" <sup>1</sup>**

Este manual fornece informações pormenorizadas sobre a utilização dos serviços Google Cloud Print™ para imprimir na Internet.

#### **Guia de Imprimir/Digitalizar Portátil para o Brother iPrint&Scan <sup>1</sup>**

Este manual fornece informações úteis sobre a impressão a partir do dispositivo móvel e sobre a digitalização do equipamento Brother para o dispositivo móvel quando ligado a uma rede Wi-Fi®.

## <span id="page-12-0"></span>**Aceder à Assistência Brother (Windows®) <sup>1</sup>**

Pode localizar todos os contactos de que necessita, como a assistência pela web (Brother Solutions Center), no CD-ROM.

 Clique em **Assistência Brother** no **Menu superior**. Aparece o seguinte ecrã:

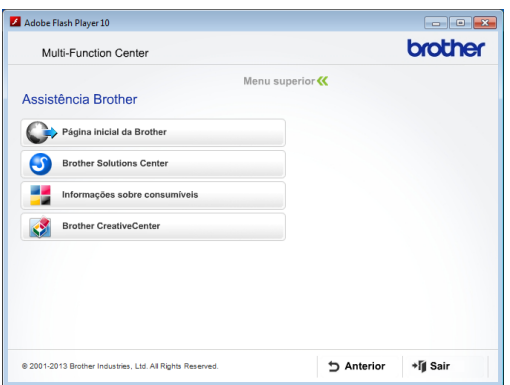

- Para aceder ao nosso sítio da Web (<http://www.brother.com/>), clique em **Página inicial da Brother**.
- Para obter as mais recentes notícias e informações sobre assistência de produtos (<http://solutions.brother.com/>), clique em **Brother Solutions Center**.
- Para visitar o nosso sítio da Web e obter informações sobre consumíveis originais da Brother ([http://www.brother.com/original/\)](http://www.brother.com/original/), clique em **Informações sobre consumíveis**.
- Para aceder ao Brother CreativeCenter (<http://www.brother.com/creativecenter/>) para projectos de fotografia e descarregamentos de impressão GRATUITOS, clique em **Brother CreativeCenter**.
- Para voltar ao menu superior, clique em **Anterior** ou, se já terminou, clique em **Sair**.

## <span id="page-12-1"></span>**Aceder à Assistência Brother (Macintosh) <sup>1</sup>**

Pode localizar todos os contactos de que necessita, como a assistência pela web (Brother Solutions Center), no CD-ROM.

■ Clique duas vezes no ícone **Assistência Brother**. Aparece o seguinte ecrã:

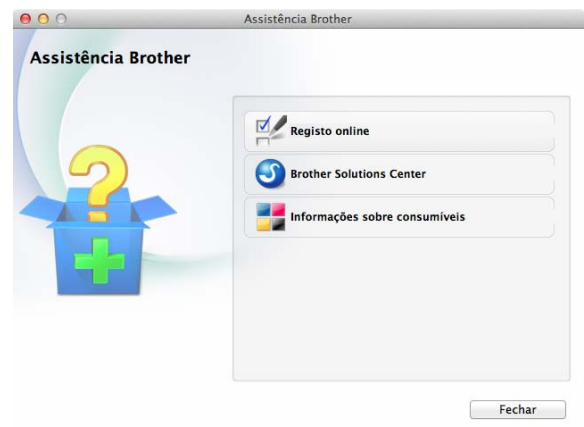

- Para registar o equipamento a partir da página de registo de produtos da Brother ([http://www.brother.com/registration/\)](http://www.brother.com/registration/), clique em **Registo online**.
- Para obter as mais recentes notícias e informações sobre assistência de produtos [\(http://solutions.brother.com/](http://solutions.brother.com/)), clique em **Brother Solutions Center**.
- Para visitar o nosso sítio da Web e obter informações sobre consumíveis originais da Brother ([http://www.brother.com/original/\)](http://www.brother.com/original/), clique em **Informações sobre consumíveis**.

## <span id="page-13-0"></span>**Apresentação do painel de controlo <sup>1</sup>**

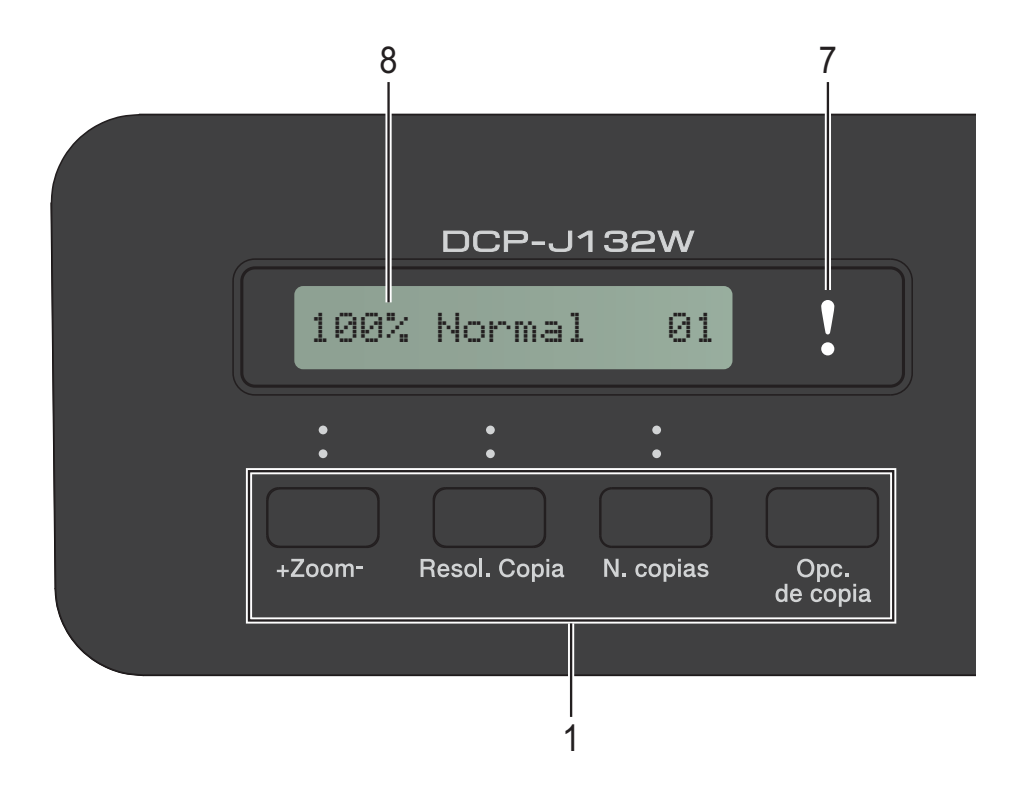

#### **1 Teclas de cópia:**

Pode alterar temporariamente as configurações de cópia quando estiver no modo de cópia.

**+Zoom-**

Permite ampliar ou reduzir as cópias em função do rácio que selecciona.

#### **Resol. Copia**

Utilize esta tecla para alterar temporariamente a qualidade das cópias.

**N. copias**

Utilize esta tecla para fazer várias cópias.

**Opc. de copia**

Pode seleccionar de forma rápida e fácil configurações temporárias de cópia.

#### **2 Teclas de menu:**

#### **Menu**

Permite aceder ao menu principal.

+**a** ou -**b**

Prima para percorrer os menus e as opções.

**OK**

Permite seleccionar uma configuração.

### **3 DIGITALIZAR**

Permite aceder ao modo Digitalizar.

**4 Teclas de início:**

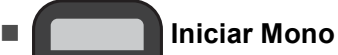

Permite começar a fazer cópias monocromáticas. Permite também iniciar uma operação de digitalização (monocromática ou a cores, consoante a configuração de digitalização do software ControlCenter).

## **Iniciar Cor**

Permite começar a fazer cópias a cores. Permite também iniciar uma operação de digitalização (monocromática ou a cores, consoante a configuração de digitalização do software ControlCenter).

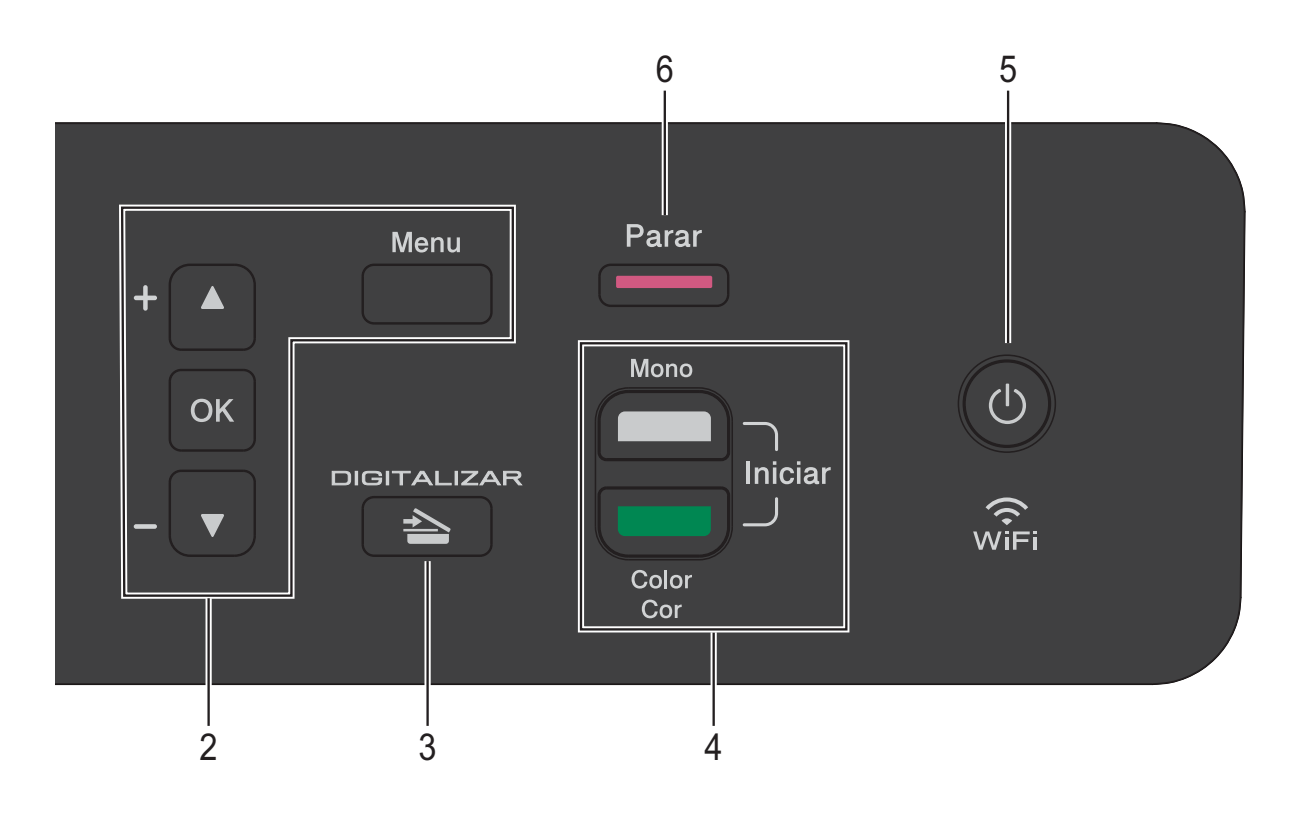

$$
5\quad \bigcirc\bigcirc
$$

Pode ligar e desligar o equipamento.

Se desligar o equipamento, este continua a limpar periodicamente a cabeça de impressão para manter a qualidade de impressão. Para prolongar a vida útil da cabeça de impressão, garantir a melhor economia dos cartuchos de tinta e manter a qualidade de impressão, deve manter o equipamento sempre ligado à alimentação.

**6 Parar**

Pára uma operação ou sai de um menu.

### **7 LED de advertência**

Fica intermitente e laranja quando o LCD apresenta um erro ou uma mensagem de estado importante.

#### **8 LCD (Ecrã de Cristais Líquidos)**

Apresenta mensagens no ecrã que o ajudam a configurar e a utilizar o equipamento.

## <span id="page-15-0"></span>**Indicações do LED de advertência <sup>1</sup>**

O LED (díodo emissor de luz) de advertência é uma luz que indica o estado do DCP. O LCD indica o estado actual do equipamento quando este estiver inactivo.

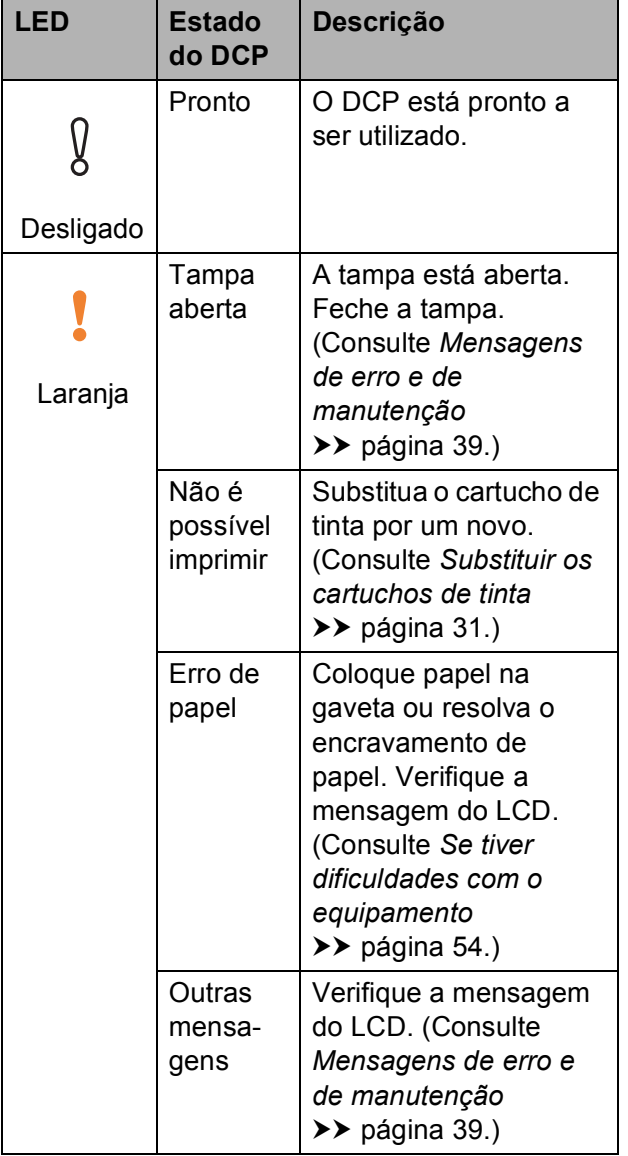

## <span id="page-15-1"></span>**Visor LCD <sup>1</sup>**

## <span id="page-15-2"></span>**Contraste do LCD <sup>1</sup>**

Pode ajustar o contraste do LCD para obter uma imagem mais nítida e viva. Se tiver dificuldades em ler o LCD, experimente alterar a configuração do contraste.

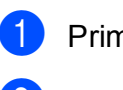

**1** Prima Menu.

**2** Prima **A** ou ▼ para seleccionar 0.Conf.inicial. Prima **OK**.

**3** Prima **A** ou ▼ para seleccionar 2.Contraste LCD. Prima **OK**.

**4** Prima **A** ou ▼ para seleccionar Claro ou Escuro. Prima **OK**.

**6** Prima **Parar**.

**2**

## <span id="page-16-0"></span>**Colocar papel <sup>2</sup>**

## <span id="page-16-1"></span>**Colocar papel e outros**  suportes de impressão

Coloque apenas um tamanho e um tipo de papel na gaveta do papel de cada vez.

(Para mais informações sobre tamanho do papel, gramagem e espessura, consulte *[Seleccionar o suporte de impressão correcto](#page-25-1)*  $\rightarrow$  [página 18.](#page-25-1))

Puxe a gaveta do papel completamente para fora do equipamento.

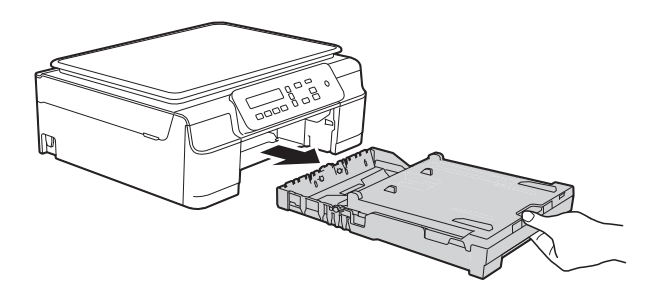

### **NOTA**

• Se a aba do suporte do papel (1) estiver aberta, feche-a e, em seguida, feche o suporte do papel (2).

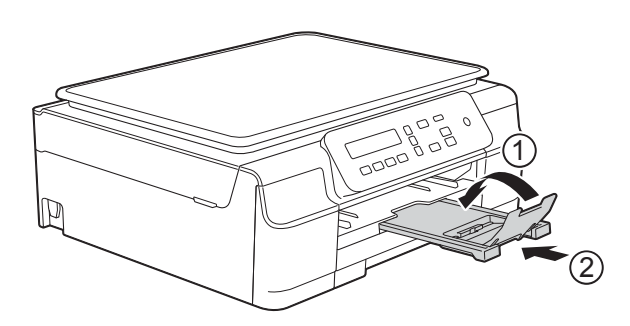

• Quando colocar um papel de tamanho diferente na gaveta, tem também de alterar a configuração Tam. do Papel no menu do equipamento.

(Consulte *[Tamanho do papel](#page-22-3)*  $\rightarrow$  [página 15.](#page-22-3))

Levante a tampa da gaveta de saída do papel (1).

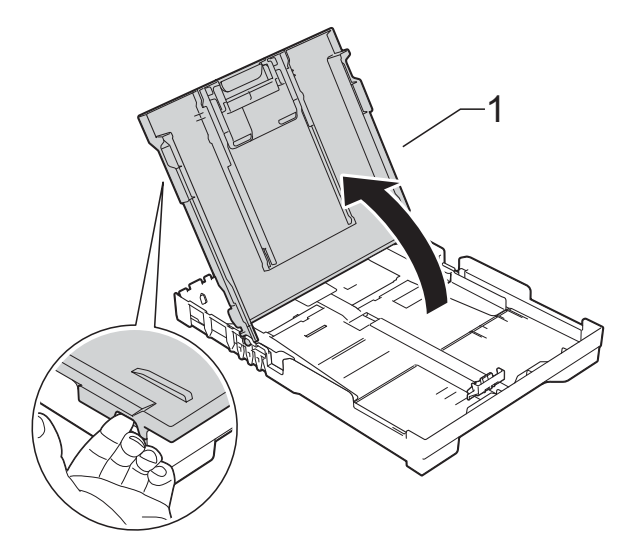

Prima cuidadosamente e desloque as guias da largura do papel (1) e, em seguida, a guia do comprimento do papel (2) para as ajustar ao tamanho dos envelopes.

Certifique-se de que a marcas triangulares (3) das guias da largura do papel (1) e da guia do comprimento do papel (2) estão alinhadas com a marca do tamanho do papel que está a utilizar.

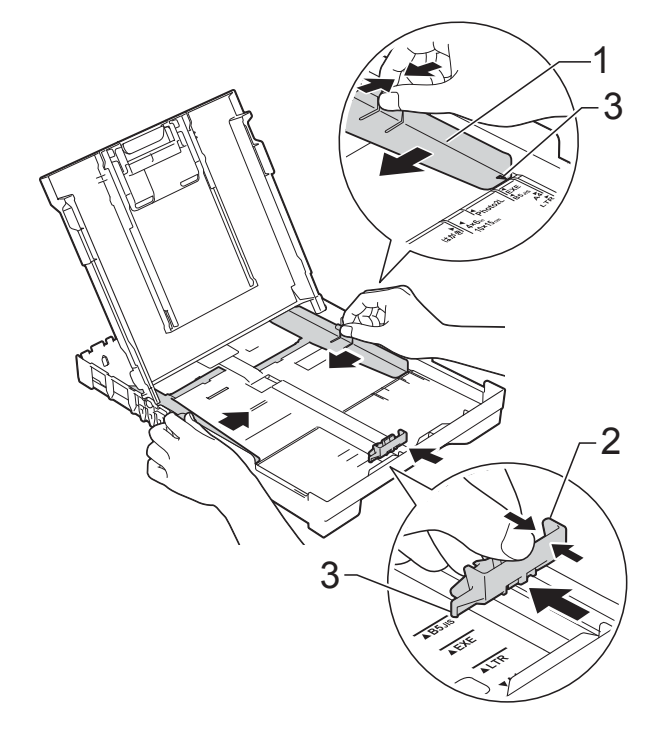

 $\overline{4}$  Folheie bem a pilha de papel para evitar um encravamento de papel ou uma alimentação errada.

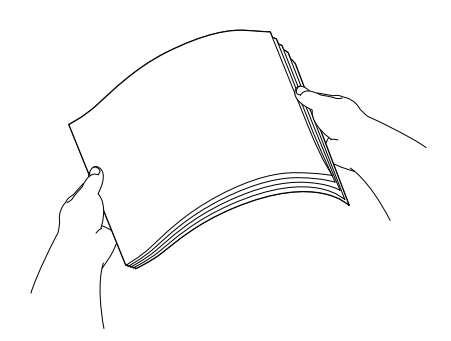

### **NOTA**

Certifique-se sempre de que o papel não está enrolado nem enrugado.

**6** Coloque cuidadosamente o papel na gaveta do papel com o lado de impressão virado para baixo e a margem superior virada para a frente. Verifique se o papel está alisado na gaveta.

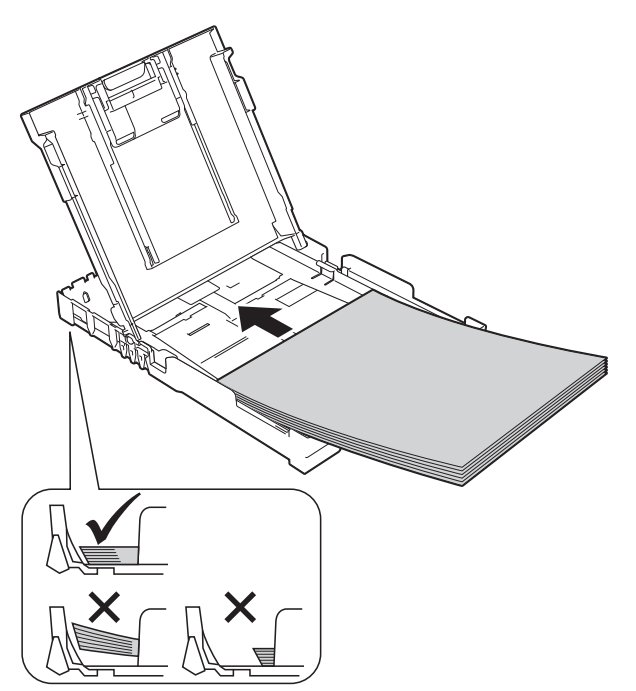

### **IMPORTANTE**

Tenha o cuidado de não empurrar o papel demasiado para dentro; o papel pode levantar na parte traseira da gaveta e causar problemas de alimentação.

### **NOTA**

Se pretender acrescentar papel antes de a gaveta ficar vazia, retire o papel da gaveta e junte-o ao papel que vai acrescentar. Folheie sempre bem a pilha de papel antes de a colocar na gaveta. Se colocar papel sem folhear a pilha, o equipamento poderá alimentar várias folhas.

6 Ajuste cuidadosamente as guias da largura do papel (1) ao tamanho do papel.

> Verifique se as guias da largura do papel tocam ligeiramente nos lados do papel.

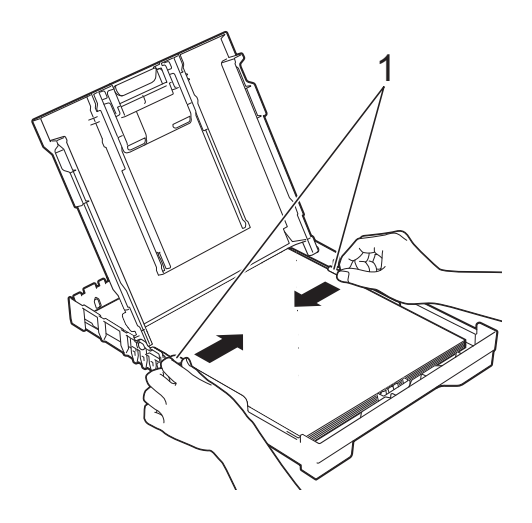

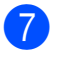

7 Feche a tampa da gaveta do papel.

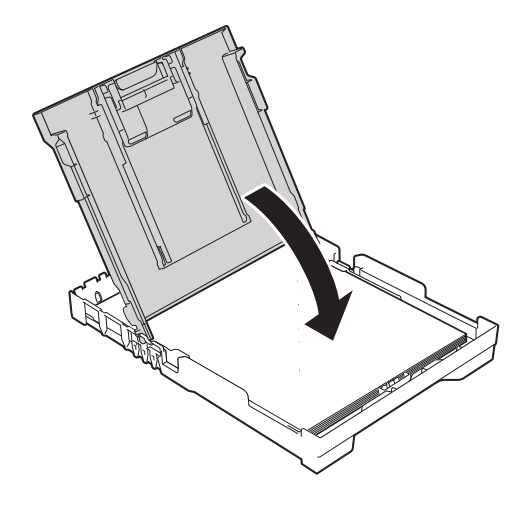

**8** *Lentamente*, introduza a totalidade da gaveta do papel no equipamento.

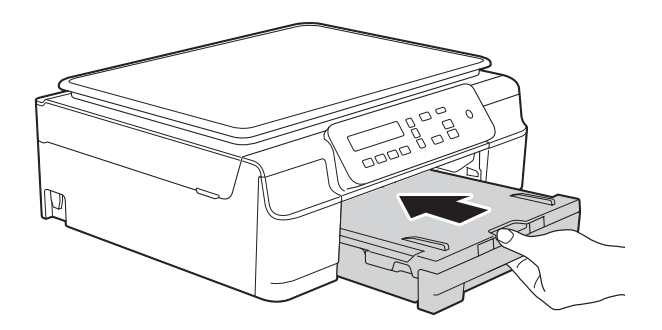

**9** Mantendo a gaveta do papel no lugar devido, puxe para fora o suporte do papel (1) até ficar encaixado e, em seguida, abra a aba do suporte do papel (2).

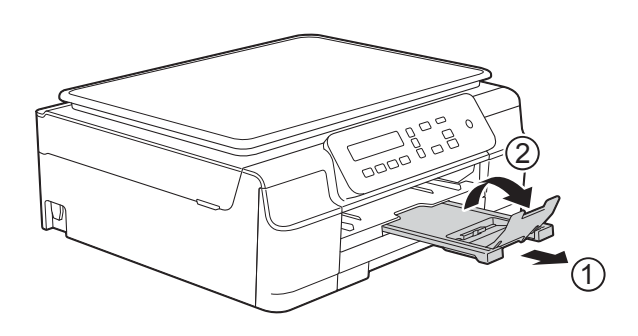

### <span id="page-18-0"></span>**Colocar envelopes <sup>2</sup>**

#### **Acerca dos envelopes <sup>2</sup>**

- Utilize envelopes com uma gramagem entre 80 a 95 g/m<sup>2</sup>.
- Para alguns envelopes, é necessário efectuar configurações das margens na aplicação. Não se esqueça de fazer primeiro um teste de impressão antes de imprimir vários envelopes.

#### **IMPORTANTE**

NÃO utilize os seguintes tipos de envelopes, pois não serão alimentados correctamente:

- Com uma estrutura muito folgada.
- Com janelas.
- Com escrita em relevo.
- Com fechos metálicos ou agrafos.
- Pré-impressos no interior.

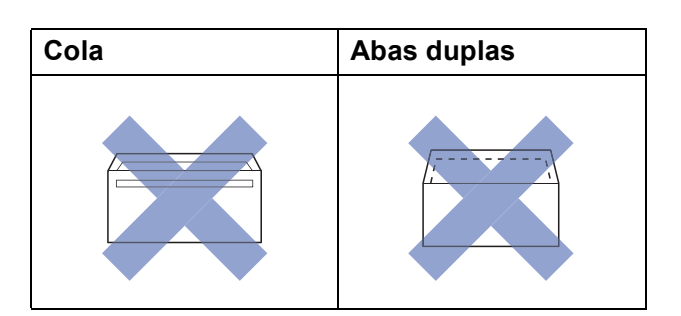

Ocasionalmente, podem ocorrer problemas na alimentação do papel provocados pela espessura, pelo tamanho e pela forma da aba dos envelopes que está a utilizar.

#### **Colocar envelopes <sup>2</sup>**

**1** Antes de os colocar no equipamento, prima os cantos e os lados dos envelopes para os alisar o mais possível.

#### **IMPORTANTE**

Se os envelopes forem alimentados de dois em dois, coloque um envelope de cada vez na gaveta do papel.

Coloque os envelopes na gaveta do papel com o lado do endereço virado para baixo. Se as abas dos envelopes ficarem na margem mais comprida, coloque-os na gaveta com a aba voltada para a esquerda, como indicado na ilustração. Prima cuidadosamente e desloque as guias da largura do papel (1) e a guia do comprimento do papel (2) para as ajustar ao tamanho dos envelopes.

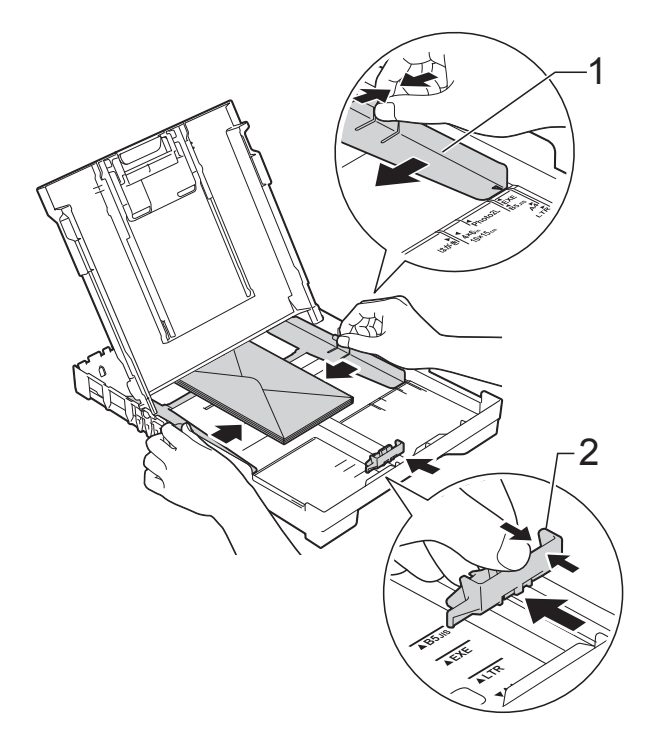

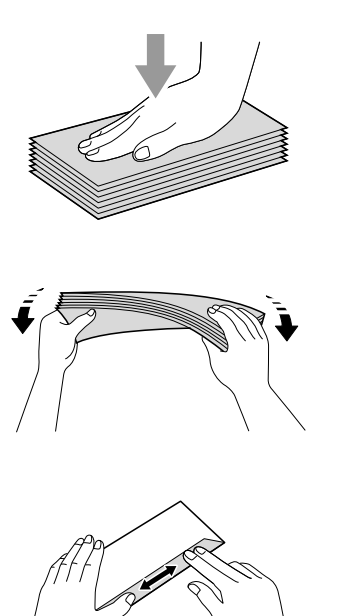

**Se tiver problemas durante a impressão em envelopes com a aba na margem curta, experimente o seguinte: <sup>2</sup>**

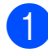

**1** Abra a aba do envelope.

**2** Coloque o envelope na gaveta do papel com o lado do endereço voltado para baixo e a aba posicionada como indicado na ilustração.

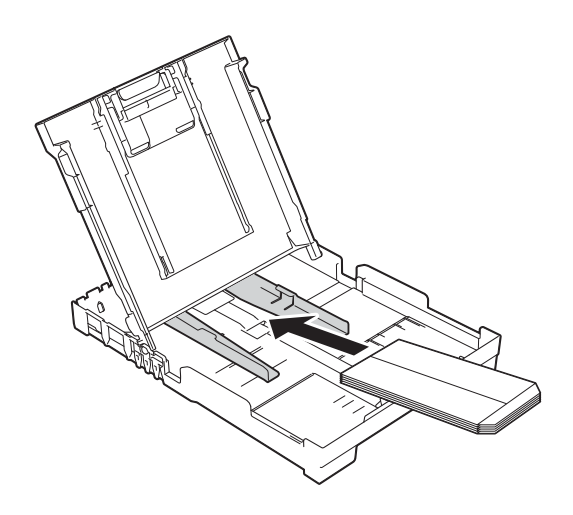

**(3)** Seleccione **Impressão inversa** (Windows®) ou **Inverter orientação da página** (Macintosh) na caixa de diálogo do controlador de impressora e, em seguida, ajuste o tamanho e a margem na sua aplicação.

( > > Manual do Utilizador da Rede e do Software.)

## <span id="page-21-0"></span>**Área não imprimível <sup>2</sup>**

A área de impressão depende das configurações da aplicação utilizada. Os valores indicam as áreas não imprimíveis em folhas de papel e envelopes. O equipamento pode imprimir nas áreas sombreadas das folhas de papel quando a função de impressão sem margens estiver disponível e activada.

(>> Manual do Utilizador da Rede e do Software.)

#### **Folhas de papel Envelopes**

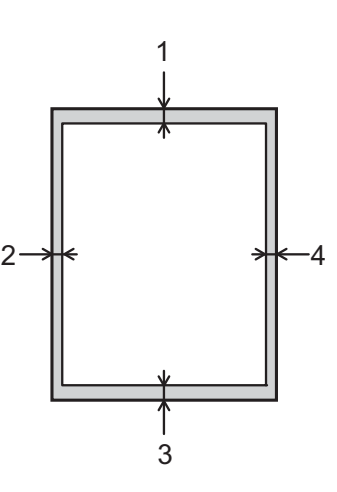

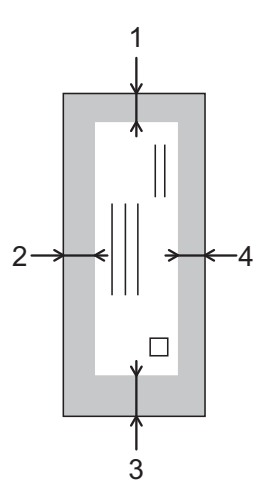

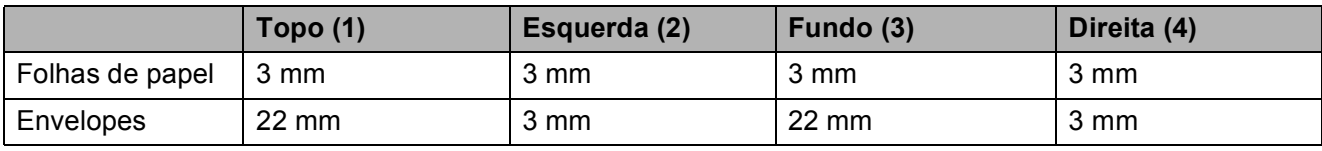

### **NOTA**

A função de impressão sem margens não está disponível para envelopes e impressão nos 2 lados.

## <span id="page-22-0"></span>**Configurações do papel <sup>2</sup>**

## <span id="page-22-4"></span><span id="page-22-1"></span>**Tipo de papel <sup>2</sup>**

Para obter a melhor qualidade de impressão, configure o equipamento para o tipo de papel que está a utilizar.

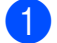

#### a Prima **Menu**.

- **Prima ▲ ou ▼ para seleccionar** 2.Copiar. Prima **OK**.
- **6** Prima **A** ou **V** para seleccionar 1. Tipo de Papel. Prima **OK**.
- **4** Prima **A** ou ▼ para seleccionar Papel Comum, Papel Revestido, Brother BP71, Outro Glossy ou Transparência. Prima **OK**.
- **6** Prima **Parar**.

### **NOTA**

O equipamento ejecta o papel com a superfície impressa voltada para cima, para a gaveta do papel, na parte frontal do equipamento. Quando utilizar transparências ou papel plastificado, retire cada folha imediatamente para evitar borrões ou encravamentos de papel.

## <span id="page-22-3"></span><span id="page-22-2"></span>**Tamanho do papel <sup>2</sup>**

Pode utilizar os seguintes tamanhos de papel para cópias: A4, A5, Foto  $(10 \times 15 \text{ cm})$  e Letter. Quando altera o tamanho do papel colocado no equipamento, tem também de alterar a configuração Tam. do Papel.

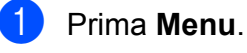

- **Prima ▲ ou ▼ para seleccionar** 2.Copiar. Prima **OK**.
- **3** Prima **A** ou ▼ para seleccionar 2.Tam. do Papel. Prima **OK**.
- **4** Prima **▲** ou ▼ para seleccionar A4, A5, 10x15cm ou Letter. Prima **OK**.

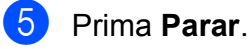

## <span id="page-23-0"></span>**Papel admitido e outros suportes de impressão <sup>2</sup>**

A qualidade de impressão pode ser afectada pelo tipo de papel utilizado no equipamento.

Para obter a melhor qualidade de impressão com as configurações seleccionadas, configure sempre o Tipo de Papel equivalente ao tipo de papel utilizado.

Pode utilizar papel simples, papel para jacto de tinta (revestido), papel plastificado, transparências e envelopes.

É aconselhável testar vários tipos de papel antes de comprar grandes quantidades.

Para obter melhores resultados, utilize papel da Brother.

Quando imprimir em papel para jacto de tinta (revestido), transparências e papel plastificado, seleccione o suporte de impressão correcto no separador **Básico** do controlador de impressora ou na configuração do Tipo de Papel do equipamento.

(Consulte *[Tipo de papel](#page-22-4)* >> página 15.)

- Se imprimir em papel fotográfico da Brother, coloque uma folha adicional do mesmo papel fotográfico na gaveta do papel. Na embalagem do papel, foi incluída uma folha adicional para essa finalidade.
- Quando utilizar transparências ou papel fotográfico, retire cada folha imediatamente para evitar borrões ou encravamentos de papel.
- Evite tocar na superfície impressa do papel logo a seguir à impressão, porque esta pode não estar completamente seca e pode sujar os dedos.

## <span id="page-23-1"></span>**Suportes de impressão recomendados <sup>2</sup>**

Para obter a melhor qualidade de impressão, sugerimos que utilize o papel da Brother indicado na tabela.

Se o papel da Brother não estiver disponível no seu país, sugerimos que teste vários tipos de papel antes de comprar grandes quantidades.

Recomendamos que utilize 3M Transparency Film quando imprimir em transparências.

### **Papel da Brother**

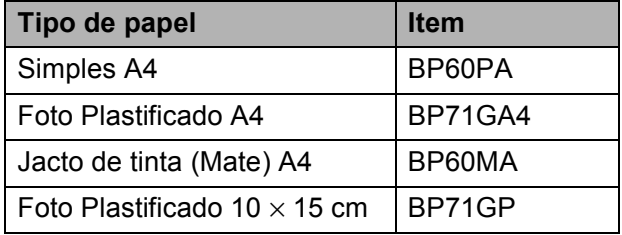

### <span id="page-23-2"></span>**Manusear e utilizar suportes de impressão <sup>2</sup>**

- Guarde o papel na embalagem original e mantenha-a fechada. Guarde o papel numa posição plana, em locais sem humidade e não expostos a luz solar directa ou a calor.
- Evite tocar no lado brilhante (revestido) do papel fotográfico. Coloque papel fotográfico com o lado brilhante voltado para baixo.
- Evite tocar em qualquer lado da transparência, porque esta absorve facilmente água e transpiração, o que poderá causar uma redução na qualidade da impressão. As transparências concebidas para fotocopiadoras/impressoras a laser podem manchar o documento seguinte. Utilize apenas transparências recomendadas para impressão a jacto de tinta.

#### **IMPORTANTE**

NÃO utilize os seguintes tipos de papel:

• Papel danificado, enrolado, enrugado ou com formas irregulares

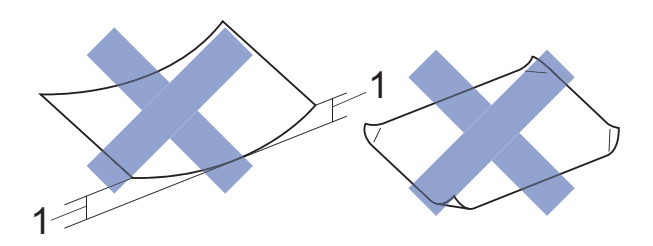

- **1 Um enrolamento de 2 mm ou superior pode provocar encravamentos.**
- Papel extremamente brilhante ou altamente texturado
- Papel que não esteja empilhado uniformemente
- Papel de grão curto

### **Capacidade da tampa da gaveta de saída do papel <sup>2</sup>**

Até 50 folhas de papel A4 de 80 g/m<sup>2</sup>.

As transparências e o papel fotográfico têm de ser retirados da tampa da gaveta de saída do papel página a página para evitar borrões.

## <span id="page-25-1"></span><span id="page-25-0"></span>**Seleccionar o suporte de impressão correcto <sup>2</sup>**

### **Tipo e tamanho do papel para cada operação <sup>2</sup>**

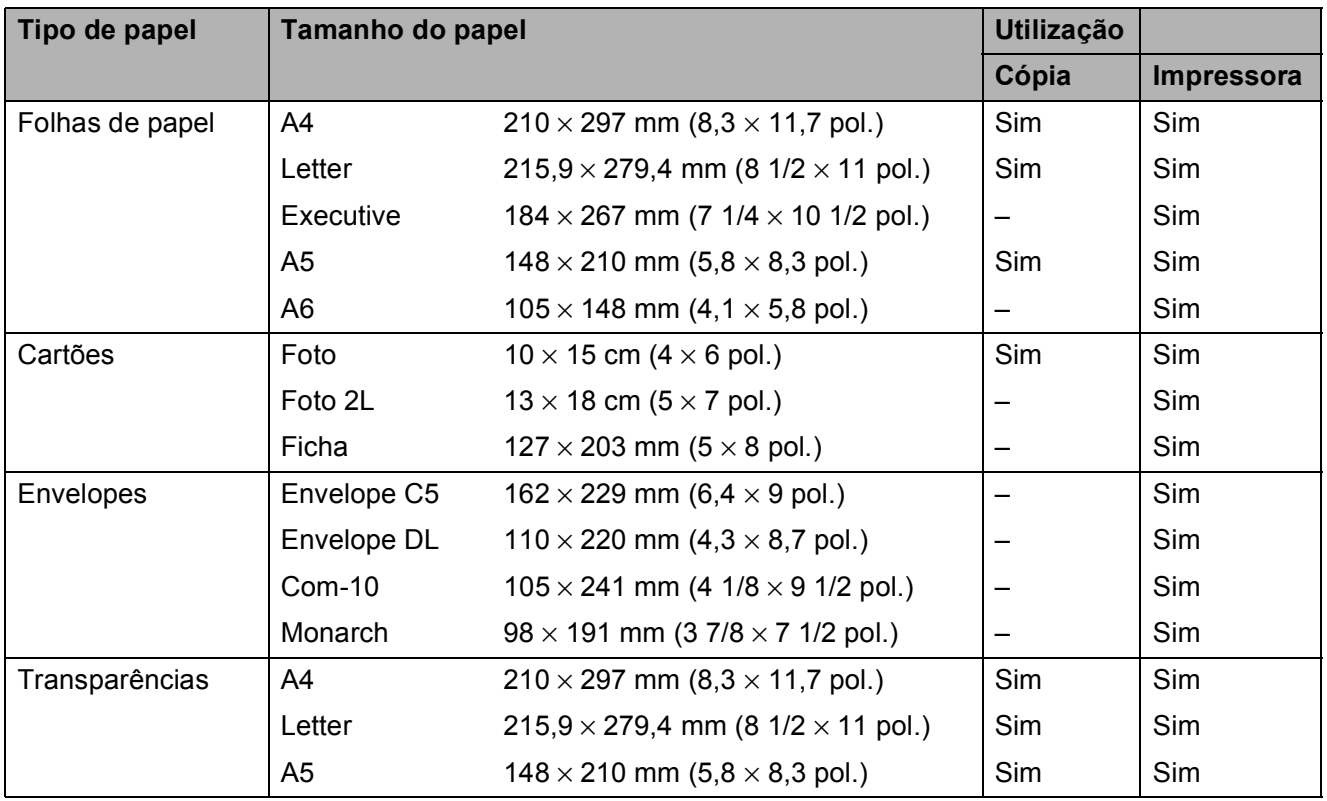

### **Gramagem, espessura e capacidade do papel <sup>2</sup>**

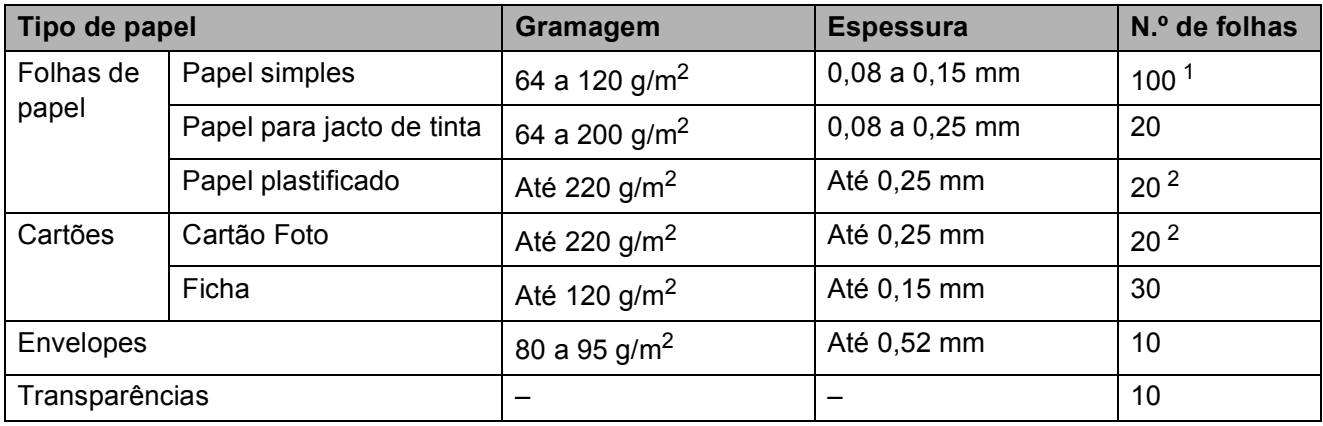

<span id="page-25-2"></span>1 Até 100 folhas de papel de 80 g/m<sup>2</sup>.

<span id="page-25-3"></span><sup>2</sup> O papel BP71 (260 g/m<sup>2</sup>) foi especialmente concebido para equipamentos a jacto de tinta da Brother.

**3**

## <span id="page-26-0"></span>**Colocar documentos <sup>3</sup>**

## <span id="page-26-1"></span>**Como colocar documentos <sup>3</sup>**

Pode fazer cópias ou digitalizar a partir do vidro do scanner.

## <span id="page-26-2"></span>**Utilizar o vidro do scanner <sup>3</sup>**

Pode utilizar o vidro do scanner para copiar ou digitalizar folhas de um só lado ou as páginas de um livro.

### **Tamanhos de documentos suportados <sup>3</sup>**

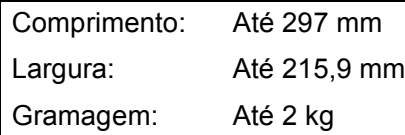

### **Como colocar documentos <sup>3</sup>**

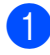

 $\blacksquare$  Levante a tampa dos documentos.

Utilize as guias do documento do lado esquerdo e superior para colocar o documento **virado para baixo** no canto superior esquerdo do vidro do scanner.

**3**

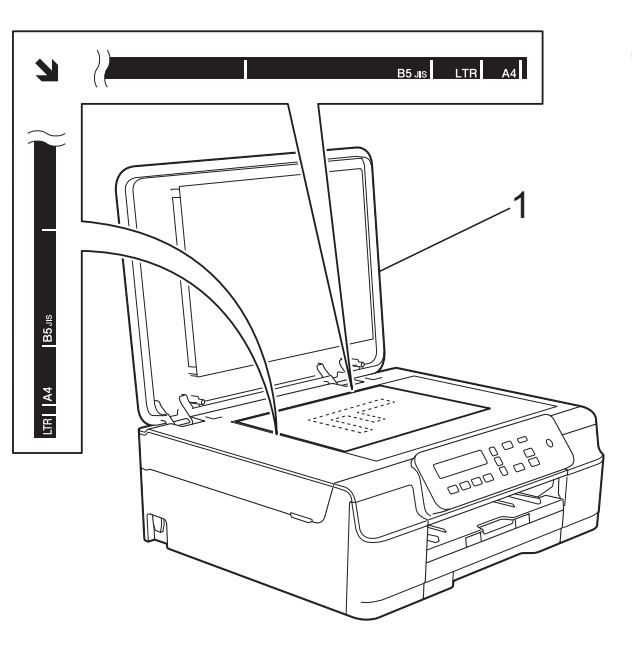

**1 tampa dos documentos**

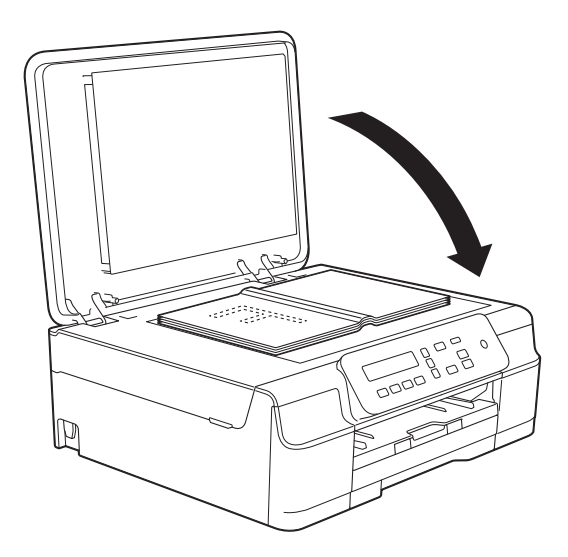

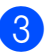

8 Feche a tampa dos documentos.

### **IMPORTANTE**

Se estiver a digitalizar um livro ou um documento espesso, NÃO bata com a tampa nem faça pressão sobre ela.

## <span id="page-27-0"></span>**Área não digitalizável <sup>3</sup>**

A área de digitalização depende das configurações da aplicação utilizadas. Os valores indicam as áreas que não podem ser digitalizadas.

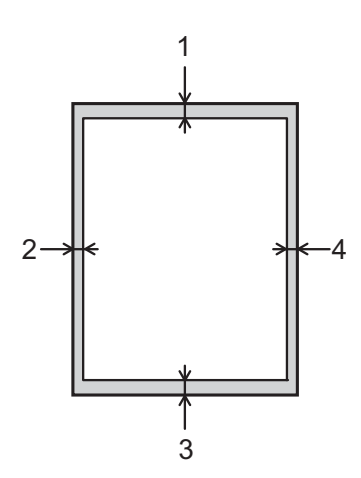

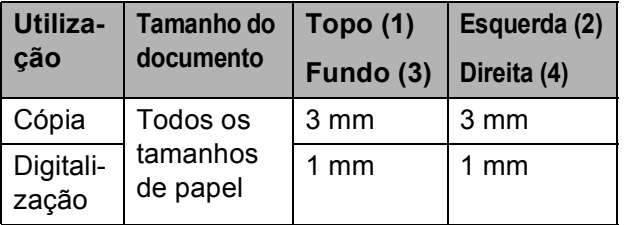

**4**

## <span id="page-28-0"></span>**Fazer cópias <sup>4</sup>**

## <span id="page-28-1"></span>**Como copiar <sup>4</sup>**

Os passos que se seguem mostram o funcionamento básico das cópias.

- **4 Coloque o documento** *virado para baixo* no vidro do scanner. (Consulte *[Utilizar o vidro do scanner](#page-26-2)*  $\rightarrow$  [página 19.](#page-26-2))
- 2 Se pretender mais do que uma cópia, prima **N. copias** repetidamente até aparecer o número de cópias que pretende (até 99). Pode também premir **A** ou **V** para alterar o número de cópias.

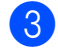

**63** Prima **Iniciar Mono** ou **Iniciar Cor**.

## <span id="page-28-2"></span>**Parar a cópia <sup>4</sup>**

Para parar a cópia, prima **Parar**.

## <span id="page-28-3"></span>**Configurações de cópia <sup>4</sup>**

Quando pretender alterar rapidamente as configurações de cópia de forma temporária para a cópia seguinte, utilize as teclas de cópia. Pode utilizar diferentes combinações de configurações.

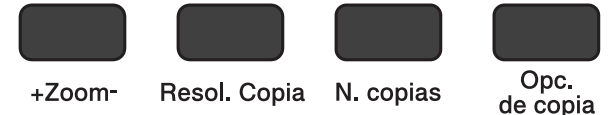

O equipamento regressa às configurações predefinidas 1 minuto depois de terminar a cópia.

### **NOTA**

Pode guardar algumas das configurações de cópia que utiliza com mais frequência definindo-as como predefinições. As instruções para o fazer encontram-se na secção referente a cada função.

### **(Manual Básico do Utilizador)**

Para obter informações sobre como alterar as configurações de cópia seguintes, consulte [página 22.](#page-29-1)

- Tipo de papel
- Tamanho do papel

### **(Manual Avançado do Utilizador)**

Para obter informações sobre como alterar as configurações de cópia seguintes

uu Manual Avançado do Utilizador: *Opções de cópia*.

- Qualidade
- Ampliar/reduzir
- Disposição da página
- $\blacksquare$  2 em 1 (ID)
- Densidade
- Remover fundo

## <span id="page-29-0"></span>**Opções de papel <sup>4</sup>**

### <span id="page-29-1"></span>**Tipo de papel <sup>4</sup>**

Se estiver a utilizar um tipo de papel especial para a cópia, configure o equipamento para o tipo de papel que está a utilizar para obter a melhor qualidade de impressão.

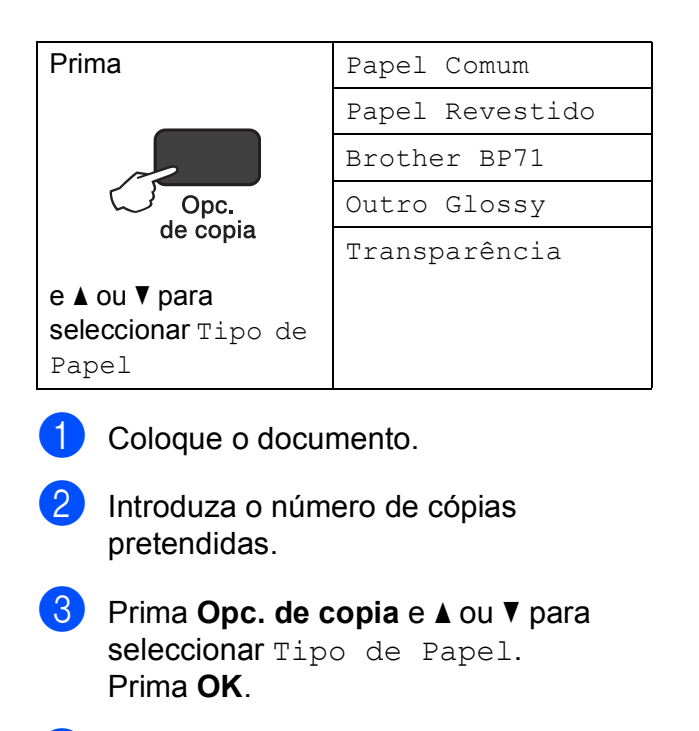

- **4** Prima **A** ou ▼ para seleccionar o tipo de papel que está a utilizar. Prima **OK**.
- e Prima **Iniciar Mono** ou **Iniciar Cor**.

### **NOTA**

Para alterar a configuração predefinida, consulte *[Tipo de papel](#page-22-1)* >> página 15.

### **Tamanho do papel <sup>4</sup>**

Se copiar em papel de tamanho diferente de A4, é necessário alterar a configuração do tamanho do papel. Apenas pode efectuar cópias em papel A4, A5, Foto  $(10 \times 15 \text{ cm})$ ou Letter.

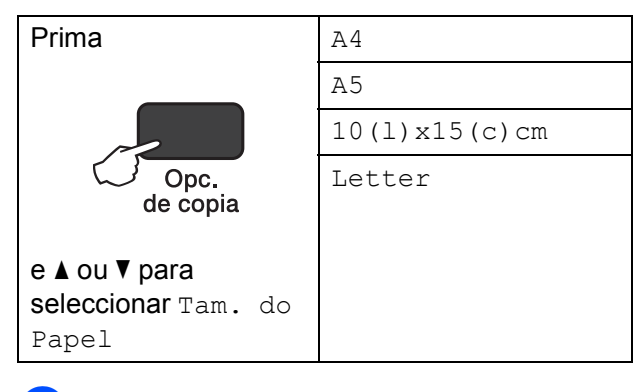

- Coloque o documento.
	-
- Introduza o número de cópias pretendidas.
- Prima **Opc. de copia** e **A** ou ▼ para seleccionar Tam. do Papel. Prima **OK**.
- **4** Prima **A** ou **▼** para seleccionar o tamanho do papel que está a utilizar. Prima **OK**.
- e Prima **Iniciar Mono** ou **Iniciar Cor**.

### **NOTA**

Para alterar a configuração predefinida, consulte *[Tamanho do papel](#page-22-2)*  $\rightarrow$  [página 15](#page-22-2).

## <span id="page-30-0"></span>**5 Como imprimir a partir de um computador <sup>5</sup>**

## <span id="page-30-1"></span>**Imprimir um documento <sup>5</sup>**

O equipamento pode receber e imprimir dados a partir do computador. Para imprimir a partir de um computador, tem de instalar o controlador de impressora.

(Para mais informações, >> Manual do Utilizador da Rede e do Software.)

- **1** Instale o controlador de impressora Brother a partir do CD-ROM.  $(\triangleright\triangleright$  Guia de Instalação Rápida.)
- Na aplicação, seleccione o comando Imprimir.
- **6** Seleccione o nome do seu equipamento na caixa de diálogo **Imprimir** e clique em **Propriedades** ou **Preferências**, dependendo da aplicação que está a utilizar.
- 4 Seleccione as configurações que pretende alterar na caixa de diálogo Propriedades.

As configurações normalmente utilizadas são:

- Tipo de suporte
- **Qualidade de impressão**
- **Formato do papel**
- **Orientação**
- Cor / Escala de cinzentos
- Modo Poupar tinta
- **Dimensionamento**
- **Frente e verso/Folheto**
- **b** Clique em OK.
- f Clique em **Imprimir** (ou **OK** dependendo da aplicação que está a utilizar) para iniciar a impressão.

**5**

# **6**

## <span id="page-31-0"></span>**Como digitalizar para um computador <sup>6</sup>**

## <span id="page-31-1"></span>**Antes de digitalizar <sup>6</sup>**

Para utilizar o equipamento como scanner, instale um controlador de scanner. Se o equipamento estiver ligado a uma rede, configure-o com um endereço TCP/IP.

- Instale os controladores de scanner a partir do CD-ROM. (>> Guia de Instalação Rápida: *Instalar o MFL-Pro Suite*.)
- Configure o equipamento com um endereço TCP/IP se a digitalização em rede não funcionar. (Para mais informações, >> Manual do Utilizador da Rede e do Software.)

## <span id="page-31-2"></span>**Digitalizar um documento como um ficheiro PDF utilizando o ControlCenter4 (Windows®) <sup>6</sup>**

(Para mais informações, >> Manual do Utilizador da Rede e do Software.)

### **NOTA**

- Os ecrãs que aparecem no computador podem variar dependendo do modelo.
- Esta secção baseia-se na utilização do modo Avançado do ControlCenter4.

O ControlCenter4 é um utilitário de software que lhe permite aceder de forma rápida e fácil às aplicações que utiliza com mais frequência. Com o ControlCenter4 deixa de ser necessário iniciar manualmente aplicações específicas.

**a** Coloque o documento. (Consulte *[Como colocar documentos](#page-26-1)* >> página 19.)

**2** (Windows<sup>®</sup> XP, Windows Vista<sup>®</sup> e Windows<sup>®</sup> 7)

Abra o ControlCenter4 clicando em (**Iniciar**)/**Todos os Programas**/**Brother**/ **DCP-XXXX** (em que XXXX é o nome do modelo)/**ControlCenter4**. É aberta a aplicação ControlCenter4.

(Windows $^{\circledR}$  8)

Clique em (**Brother Utilities** (Utilitários Brother)) e, em seguida, clique na lista

pendente e seleccione o nome do modelo (caso ainda não esteja seleccionado). Clique em **DIGITALIZAÇÃO** na barra de navegação à esquerda e, em seguida, clique em **ControlCenter4**. É aberta a aplicação ControlCenter4.

**6** Se aparecer o ecrã relativo ao Modo ControlCenter4, seleccione Modo Avançado e, em seguida, clique em **OK**.

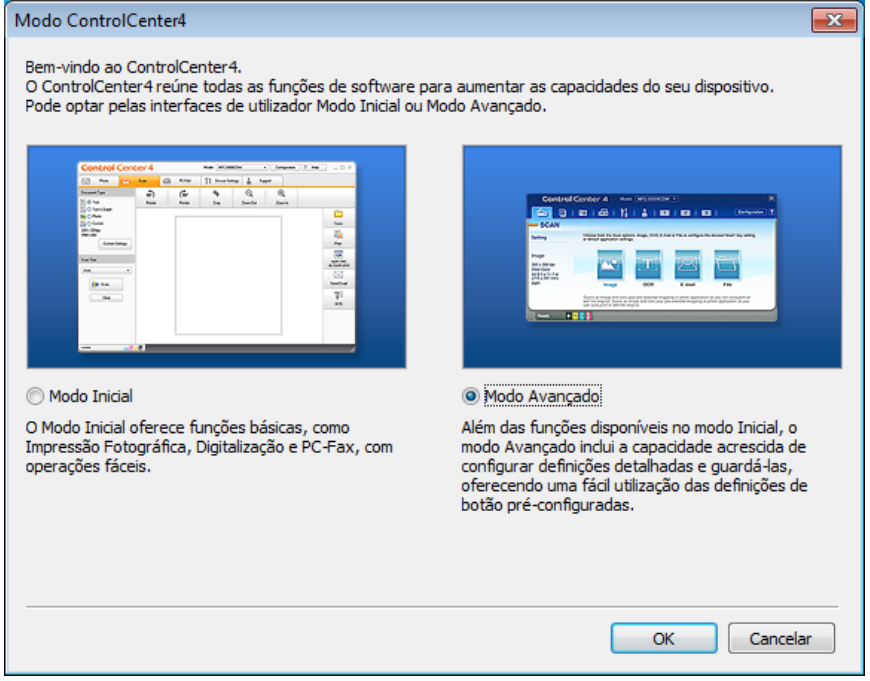

4 Certifique-se de que o equipamento que pretende utilizar está seleccionado na lista pendente **Modelo**.

Capítulo 6

**6** Defina a configuração da digitalização.

Clique em **Configuração** e, em seguida, seleccione **Definições de botão**, **Digitalização** e **Ficheiro**.

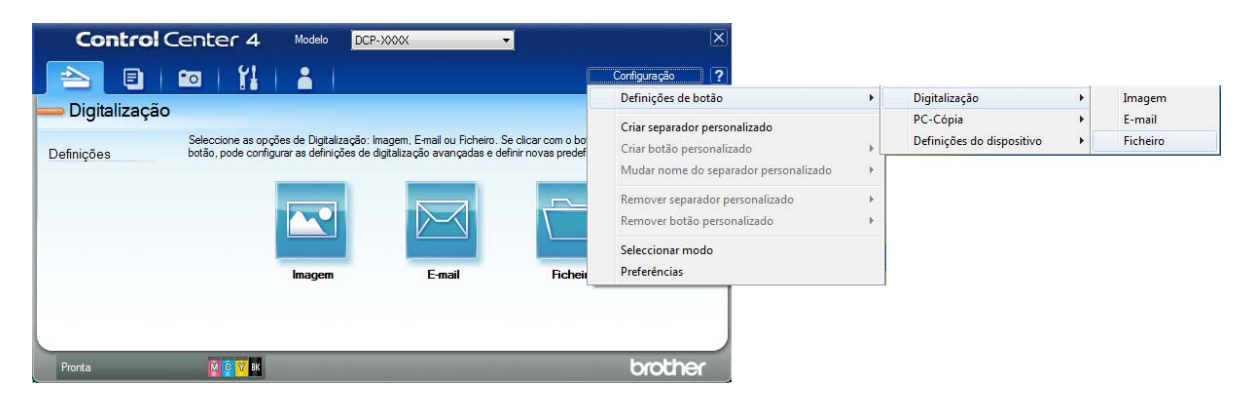

Aparece a caixa de diálogo da configuração. Pode alterar as configurações predefinidas.

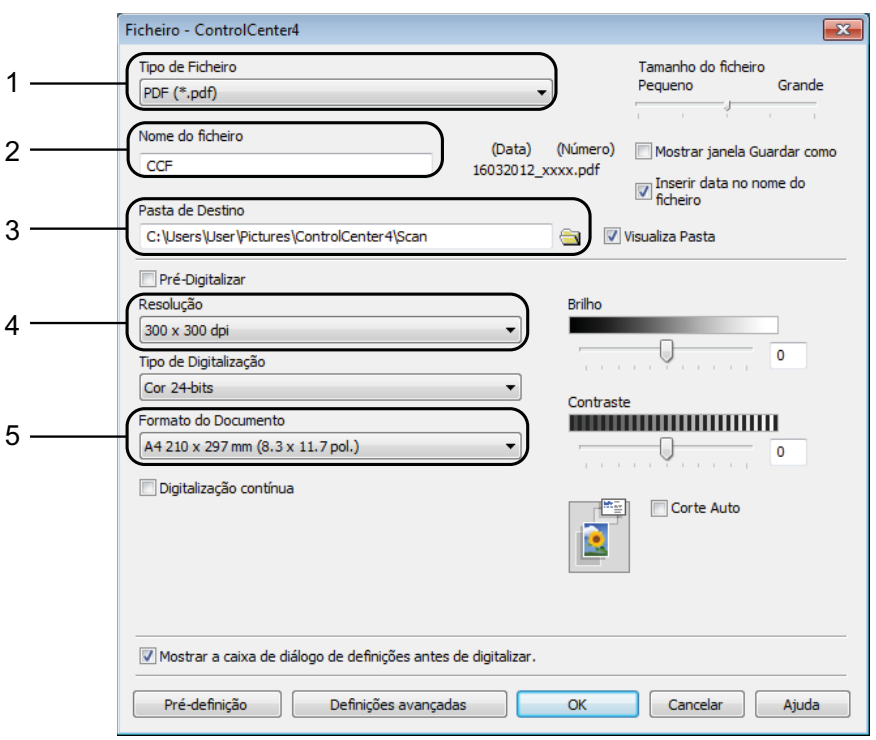

- 1 Seleccione **PDF (\*.pdf)** na lista pendente **Tipo de Ficheiro**.
- 2 Pode introduzir o nome de ficheiro que pretende atribuir ao documento.
- 3 Pode guardar o ficheiro na pasta predefinida ou seleccionar a pasta que preferir clicando no botão (**Procurar**).
- 4 Pode seleccionar uma resolução de digitalização na lista pendente **Resolução**.
- 5 Pode seleccionar o tamanho do documento na lista pendente **Formato do Documento**.
- f Clique em **OK**.

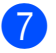

g Clique no separador **Digitalização**.

8 Clique em Ficheiro.

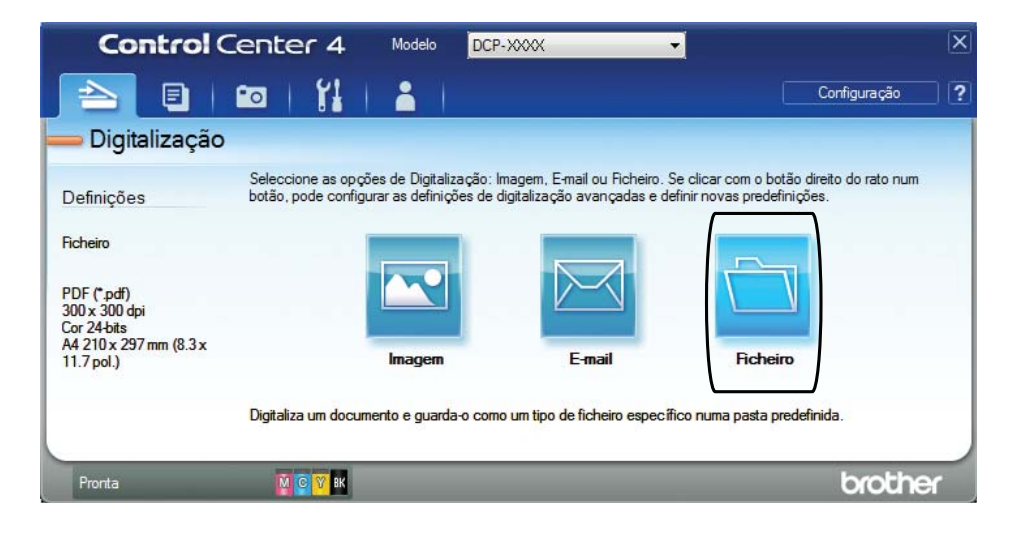

## **9** Clique em **Digitalização**.

O equipamento inicia o processo de digitalização. A pasta onde os dados digitalizados serão guardados é aberta automaticamente.

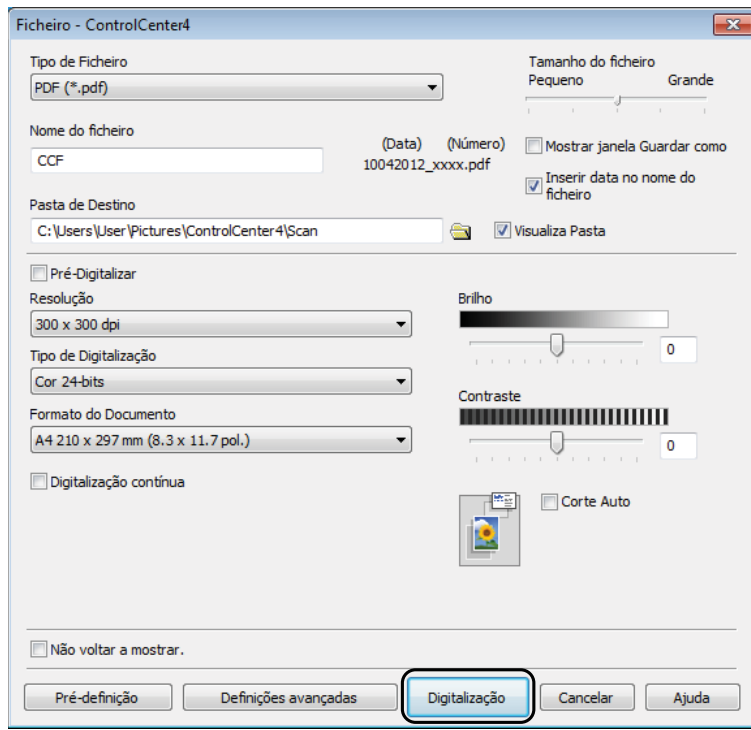

## <span id="page-35-0"></span>**Como alterar as configurações do modo DIGITALIZAR do equipamento para a digitalização**  para PDF utilizando o ControlCenter4 (Windows<sup>®</sup>)

Pode alterar as configurações do modo **DIGITALIZAR** do equipamento.

**1** (Windows<sup>®</sup> XP, Windows Vista<sup>®</sup> e Windows<sup>®</sup> 7) Abra o ControlCenter4 clicando em (**Iniciar**)/**Todos os Programas**/**Brother**/ **DCP-XXXX** (em que XXXX é o nome do modelo)/**ControlCenter4**. É aberta a aplicação ControlCenter4.

(Windows $^{\circledR}$  8)

Clique em (**Brother Utilities** (Utilitários Brother)) e, em seguida, clique na lista pendente e seleccione o nome do modelo (caso ainda não esteja seleccionado). Clique em **DIGITALIZAÇÃO** na barra de navegação à esquerda e, em seguida, clique em **ControlCenter4**. É aberta a aplicação ControlCenter4.

b Certifique-se de que o equipamento que pretende utilizar está seleccionado na lista pendente **Modelo**.

**3** Clique no separador **Definições do dispositivo**.

d Clique em **Definições do dispositivo de digitalização**.

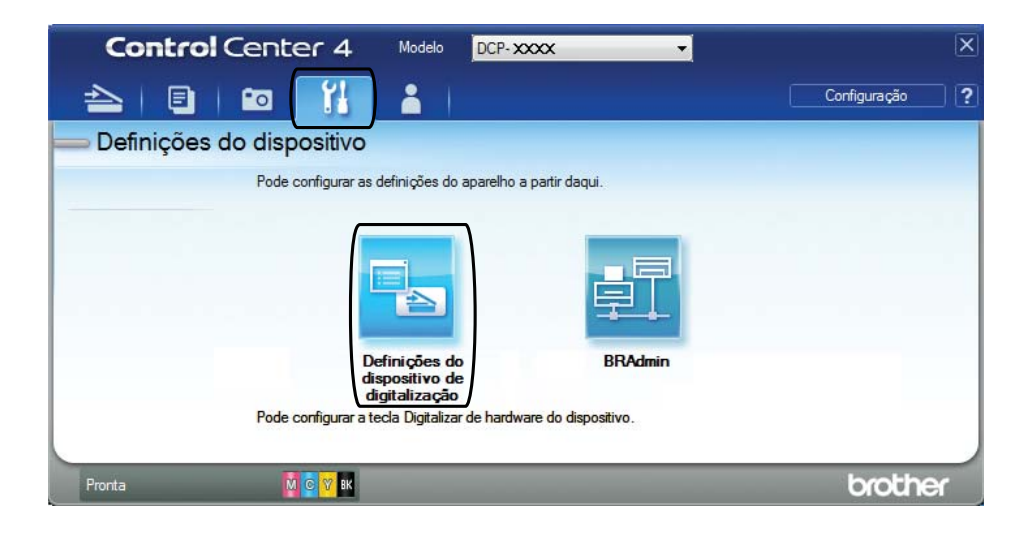
#### **6** Seleccione o separador Ficheiro. Pode alterar as configurações predefinidas.

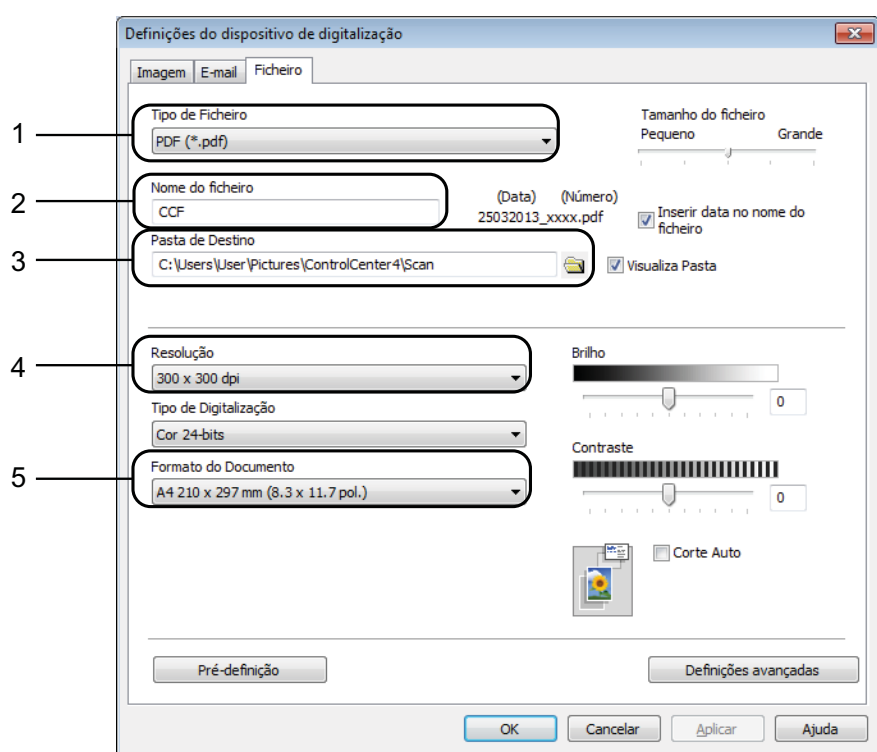

- 1 Seleccione **PDF (\*.pdf)** na lista pendente **Tipo de Ficheiro**.
- 2 Pode introduzir o nome de ficheiro que pretende atribuir ao documento.
- 3 Pode guardar o ficheiro na pasta predefinida ou seleccionar a pasta que preferir clicando no botão (**Procurar**).
- 4 Pode seleccionar uma resolução de digitalização na lista pendente **Resolução**.
- 5 Pode seleccionar o tamanho do documento na lista pendente **Formato do Documento**.
- f Clique em **OK**.

# **Como digitalizar um documento como um ficheiro PDF utilizando o painel de controlo (Windows® e Macintosh) <sup>6</sup>**

**1** Coloque o documento. (Consulte *[Como colocar documentos](#page-26-0)* >> página 19.)

- b Prima (**DIGITALIZAR**).
- c Prima **a** ou **b** para seleccionar a opção Digit.p/Fichro. Prima **OK**.
- Efectue um dos seguintes procedimentos:
	- $\blacksquare$  Se pretender utilizar as confi[g](#page-37-0)urações predefinidas, avance para o passo  $\lozenge$ .
	- $\blacksquare$  $\blacksquare$  Se pretender alterar as configurações predefinidas, avance para o passo  $\blacksquare$ .
- <span id="page-37-1"></span>e Prima **a** ou **b** para seleccionar a opção Lig. Prima **OK**.
- 6 Seleccione as configurações para Tipo de digit., Resolução, Tipo ficheiro, Tamanho digit. e Remov cont bloq, consoante necessário. Prima **OK**.
- <span id="page-37-0"></span>Se o equipamento estiver ligado a uma rede, seleccione o nome do computador.
- **8** Prima **Iniciar Mono** ou **Iniciar Cor**. O equipamento inicia o processo de digitalização.

#### **NOTA**

Estão disponíveis os seguintes modos de digitalização:

- Digit.p/Fichro
- Digit.p/imagem
- Digit.p/e-mail
- Serviço Web [1](#page-37-2)

<span id="page-37-2"></span>Apenas utilizadores do Windows®. (Windows Vista® SP2 ou posterior, Windows® 7 e Windows® 8) (>> Manual do Utilizador da Rede e do Software.)

**A**

# **Manutenção de rotina**

# <span id="page-38-0"></span>**Substituir os cartuchos de tinta**

O equipamento inclui um contador de pontos de tinta. O contador de pontos de tinta controla o nível de tinta em cada um dos quatro cartuchos. Quando detecta que um cartucho de tinta está quase vazio, o equipamento apresenta uma mensagem.

O LCD indicará o cartucho que tem pouca tinta ou que precisa de ser substituído. Siga as instruções do LCD para substituir os cartuchos de tinta pela ordem correcta.

Embora o equipamento indique que é necessário substituir um cartucho de tinta, ainda resta uma pequena quantidade de tinta no cartucho. É necessário conservar um pouco de tinta no cartucho para evitar que o ar seque e danifique os elementos da cabeça de impressão.

## **A** AVISO

Se a tinta entrar em contacto com os olhos, lave-os imediatamente com água e consulte um médico se necessário.

### **IMPORTANTE**

Os equipamentos multifunções Brother foram concebidos para utilizar tinta de uma determinada especificação e funcionar a um nível optimizado em termos de desempenho e fiabilidade quando utilizados com cartuchos de tinta originais da marca Brother. A Brother não garante este desempenho e fiabilidade óptimos se for utilizada tinta ou cartuchos com outras especificações. Deste modo, a Brother não recomenda o uso de cartuchos que não sejam cartuchos originais da marca Brother, nem a recarga de cartuchos usados com tinta de outra origem. Qualquer reparação necessária pelos danos ou avarias neste equipamento resultante do uso de consumíveis não Originais Brother fabricados por terceiros, poderá não estar abrangido pela garantia do equipamento. Por favor consulte os termos da garantia do equipamento.

a Abra a tampa do cartucho de tinta (1). Se um cartucho de tinta estiver quase a acabar, o LCD indica Só impressão P&B ou Impossível impr.

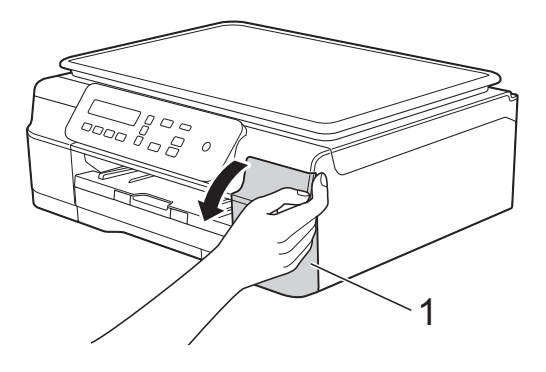

**2** Prima o manípulo de desbloqueio (1), conforme ilustrado na figura, para libertar o cartucho indicado no LCD. Retire o cartucho do equipamento.

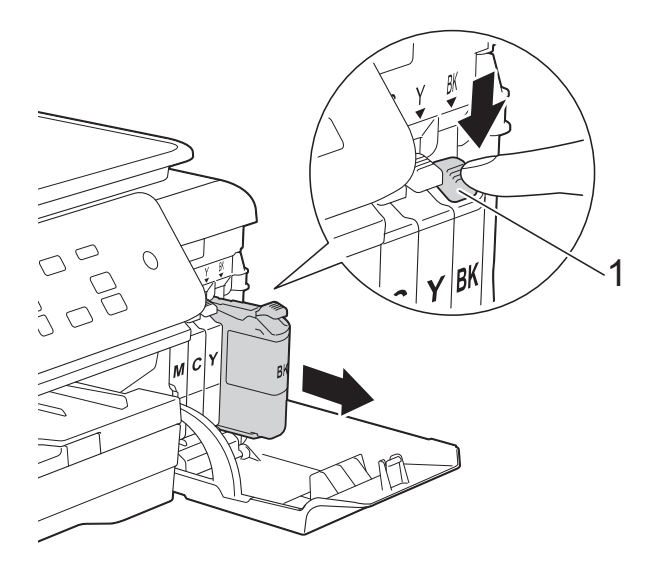

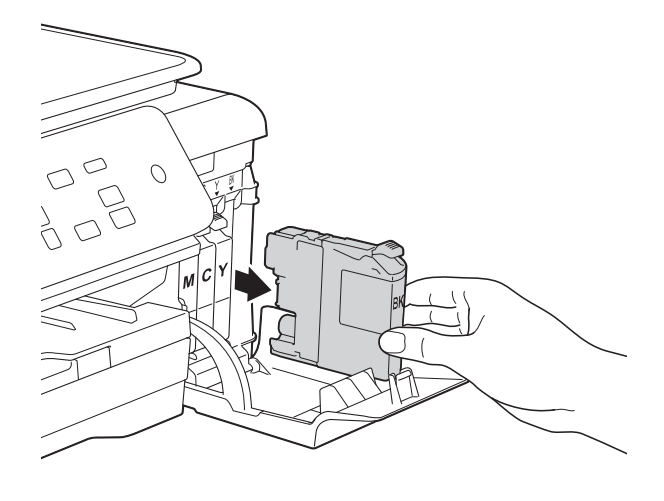

**3** Abra a embalagem do novo cartucho de tinta da cor indicada no LCD e, em seguida, retire o cartucho.

4 Rode o manípulo de desbloqueio verde do dispositivo de protecção laranja (1) para a esquerda até ser libertada a vedação de vácuo. Em seguida, retire o dispositivo de protecção laranja conforme ilustrado.

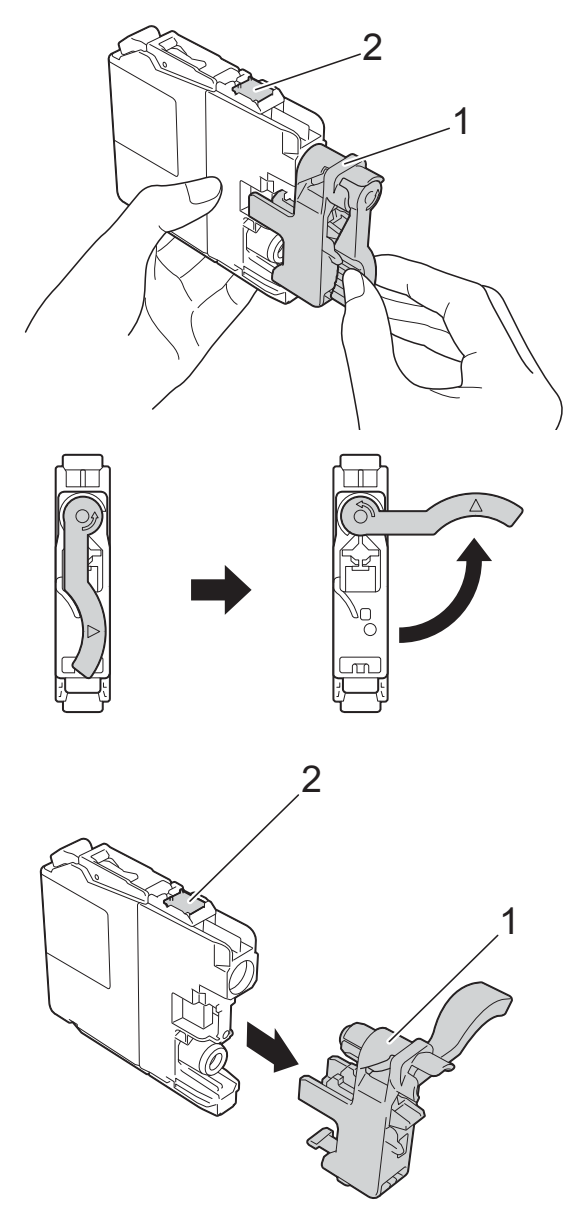

#### **IMPORTANTE**

- NÃO agite os cartuchos de tinta. Se a tinta entrar em contacto com a pele ou com vestuário, lave-os imediatamente com sabão ou detergente.
- NÃO toque no cartucho na área indicada (2); pode impedir o equipamento de detectar o cartucho.

**6** Cada cor tem a sua posição correcta. Introduza o cartucho de tinta na direcção indicada pela seta da etiqueta.

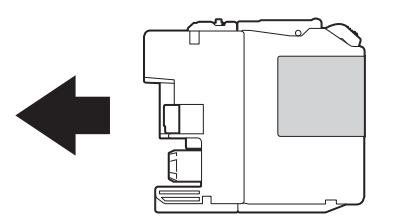

6 Com cuidado, empurre a parte de trás do cartucho de tinta, com a indicação PUSH (EMPURRAR), até o manípulo do cartucho se levantar e, em seguida, feche a tampa do cartucho de tinta.

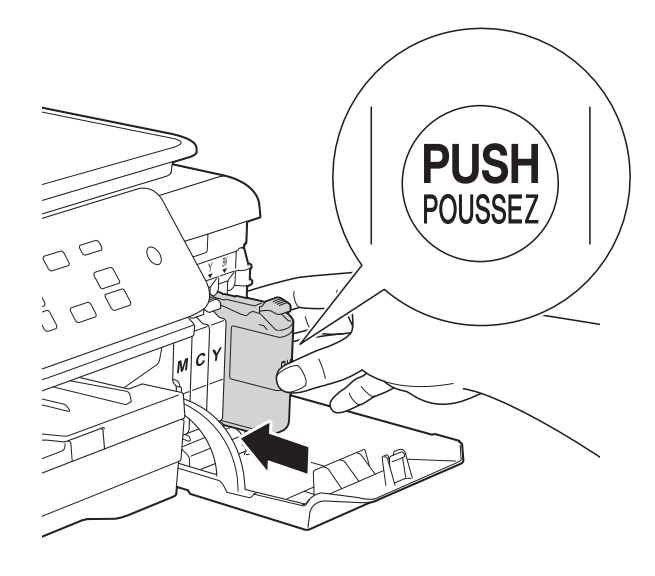

O equipamento repõe automaticamente o contador de pontos de tinta.

### **NOTA**

- Se substituiu um cartucho de tinta, por exemplo, o preto, o LCD pode pedir-lhe para verificar se se trata de um cartucho novo (por exemplo, Mudou Cartucho Pret?). Para cada novo cartucho instalado, prima **a** (sim) para repor o contador de pontos de tinta para essa cor. Se o cartucho de tinta que instalou não for totalmente novo, prima **b** (não).
- Se o LCD indicar Nenh Cart. Tinta ou Não detectado depois de instalar o cartucho de tinta, verifique se o cartucho é original da marca Brother e se está instalado correctamente. Retire o cartucho de tinta e reinstale-o lentamente e com firmeza até o manípulo do cartucho se levantar.

### **IMPORTANTE**

- NÃO retire os cartuchos de tinta se não for necessário substituí-los. Pode reduzir a quantidade da tinta e o equipamento não saberá a quantidade de tinta restante no cartucho.
- NÃO toque nas ranhuras de introdução dos cartuchos. Se o fizer, a tinta pode manchar a sua pele.
- Se misturar as cores por ter colocado os cartuchos de tinta na posição errada, o LCD apresenta Cor tinta errada. Verifique quais os cartuchos de tinta que não estão colocados na posição correspondente à respectiva cor e desloque-os para a posição correcta.
- Depois de abrir um cartucho de tinta, instale-o no equipamento e utilize-o no período de seis meses após a instalação. Utilize cartuchos novos até à data de validade indicada na embalagem.
- NÃO desmonte nem force o cartucho de tinta porque pode causar a saída de tinta do cartucho.

**A**

## **Limpar e verificar o equipamento**

### **Limpar o vidro do scanner**

- Desligue o equipamento da tomada eléctrica.
- Levante a tampa dos documentos  $(1)$ . Limpe o vidro do scanner (2) e o plástico branco (3) com um pano macio e que não largue pêlos, humedecido com um limpa-vidros não inflamável.

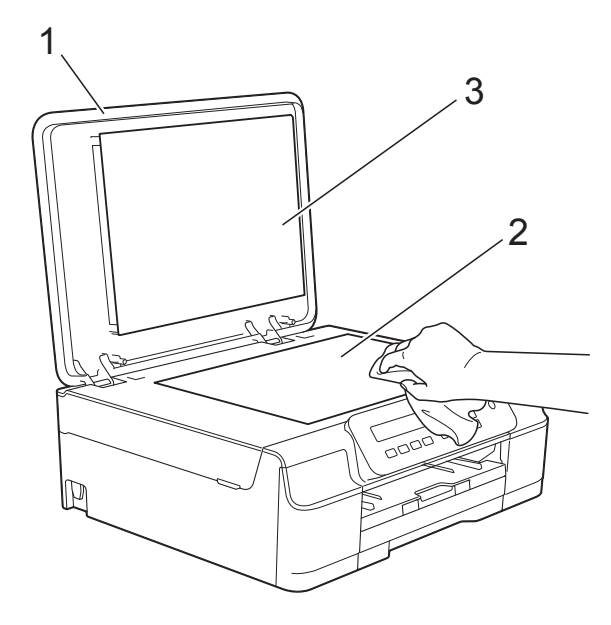

#### **NOTA**

Para além de limpar o vidro do digitalizador com um limpa-vidros que não seja inflamável, passe a ponta do dedo pelo vidro para tentar detectar alguma coisa. Se sentir sujidade ou resíduos, limpe o vidro de novo, prestando especial atenção a essa área. Poderá ser necessário repetir o processo de limpeza três ou quatro vezes. Para testar, faça uma cópia após cada tentativa de limpeza.

### <span id="page-41-0"></span>**Limpar a cabeça de**   $impresão$

Para manter uma boa qualidade de impressão, o equipamento limpa automaticamente a cabeça de impressão sempre que necessário. Pode iniciar o processo de limpeza manualmente se tiver um problema de qualidade de impressão.

Limpe a cabeça de impressão se aparecer uma linha horizontal no texto ou nos gráficos ou texto em branco nas páginas impressas. Pode limpar apenas o Preto; pode limpar o Amarelo, Cião e Magenta ao mesmo tempo ou as quatro cores ao mesmo tempo.

A limpeza da cabeça de impressão consome tinta. Limpar demasiadas vezes gasta tinta desnecessariamente.

### **IMPORTANTE**

NÃO toque na cabeça de impressão. Se tocar na cabeça de impressão, pode causar danos permanentes e anular a garantia da mesma.

- a Prima **Menu**.
- b Prima **<sup>a</sup>** ou **<sup>b</sup>** para seleccionar 1.Tinta. Prima **OK**.
- Prima **▲** ou ▼ para seleccionar 2.Limpando. Prima **OK**.
- **4** Prima **A** ou ▼ para seleccionar Preto, Cor ou Todos. Prima **OK**. O equipamento limpa a cabeça de impressão. Quando terminar a limpeza, o equipamento volta a estar no modo

Pronto.

#### **NOTA**

- Se limpar a cabeça de impressão pelo menos cinco vezes e a impressão não melhorar, experimente instalar um novo cartucho Innobella™ Original da Brother para cada cor problemática. Experimente voltar a limpar a cabeça de impressão até mais cinco vezes. Se a impressão não tiver melhorado, contacte o serviço de apoio ao cliente da Brother ou o revendedor Brother da sua área.
- Pode também limpar a cabeça de impressão a partir do computador.

(>> Manual do Utilizador da Rede e do Software.)

### <span id="page-42-2"></span>**Verificar a qualidade de**   $impresão$

Se as impressões tiverem cores e texto esbatidos ou matizados, alguns dos bocais da cabeça de impressão podem estar obstruídos. Pode verificar essa situação imprimindo uma folha de verificação da qualidade de impressão e examinando o padrão de verificação dos bocais.

- - a Prima **Menu**.
	- **Prima ▲ ou ▼ para seleccionar** 1.Tinta. Prima **OK**.
- **3** Prima **A** ou **▼** para seleccionar 1.Imprimir teste. Prima **OK**.
- 4 Prima **A** ou **▼** para seleccionar Qual. Impressão. Prima **OK**.
- **b** Prima **Iniciar Cor.**

O equipamento começa a imprimir a folha de verificação da qualidade de impressão.

<span id="page-42-1"></span>**6** Verifique a qualidade dos quatro blocos de cor na folha.

- g O LCD pergunta se a qualidade de impressão é boa. Efectue um dos seguintes procedimentos:
	- Se todas as linhas estiverem nítidas e visíveis, prima **a** (Sim) para terminar a verificação da qualidade de impressão e avance para o  $passo$   $\mathbf{\Omega}$ .
	- $\blacksquare$  Se faltarem linhas curtas, como ilustrado na figura seguinte, prima **b** para seleccionar Não.

OK Má

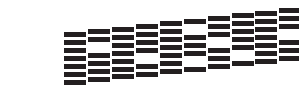

- 8 O LCD pergunta se a qualidade de impressão é boa para o preto e depois para as três cores. Prima **a** (Sim) ou **b** (Não).
- **9** O LCD pergunta se deseja iniciar a limpeza. Prima **a** (Sim). O equipamento inicia a limpeza da cabeça de impressão.
- **10** Quando o procedimento de limpeza terminar, prima **Iniciar Cor**. O equipamento voltará a imprimir a folha de verificação da qualidade de impressão. Volte ao passo <sup>6</sup>.

#### <span id="page-42-0"></span>**k Prima Parar.**

Se limpar a cabeça de impressão pelo menos cinco vezes e a impressão não melhorar, experimente instalar um novo cartucho de substituição Original da Brother para cada cor problemática. Experimente voltar a limpar a cabeça de impressão até mais cinco vezes. Se a impressão não tiver melhorado, contacte o serviço de apoio ao cliente da Brother ou o revendedor Brother da sua área.

#### **IMPORTANTE**

NÃO toque na cabeça de impressão. Se tocar na cabeça de impressão, pode causar danos permanentes e anular a garantia da mesma.

 $\rightarrow$ 

### **NOTA**

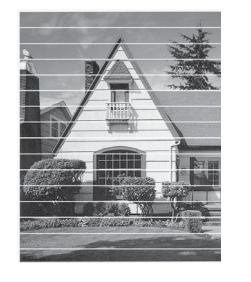

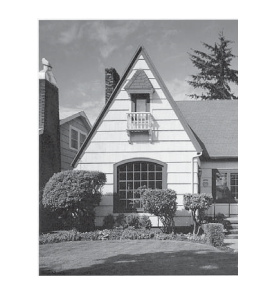

Quando um bocal da cabeça de impressão está obstruído, a amostra impressa tem esta aparência.

Depois de limpar o bocal da cabeça de impressão, as linhas horizontais desaparecem.

### <span id="page-43-0"></span>**Verificar o alinhamento da**   $impresão$

Se o texto impresso ficar impreciso ou as imagens ficarem desbotadas, poderá ter de ajustar o alinhamento da impressão depois de transportar o equipamento.

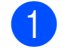

#### a Prima **Menu**.

- **Prima ▲ ou ▼ para seleccionar** 1.Tinta. Prima **OK**.
- **8** Prima **A** ou **V** para seleccionar 1.Imprimir teste. Prima **OK**.
	- Prima **A** ou ▼ para seleccionar Alinhamento. Prima **OK**.

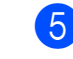

#### **E** Prima Iniciar Mono ou Iniciar Cor. O equipamento começa a imprimir a folha de verificação do alinhamento.

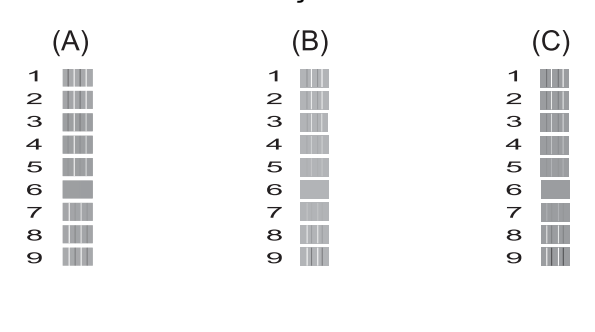

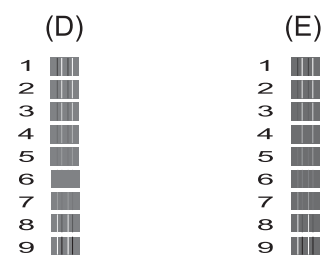

f Para o padrão "A", prima **a** ou **b** para seleccionar o número do teste de impressão que tem as faixas verticais menos visíveis (1-9). Prima **OK**.

> Repita este passo para os padrões B, C, D e E. No exemplo, o número 6 é a melhor escolha para A, B, C, D e E.

#### g Prima **Parar**.

#### **NOTA**

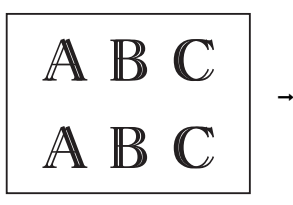

Quando o alinhamento da impressão não é ajustado correctamente, o texto fica desfocado como se indica.

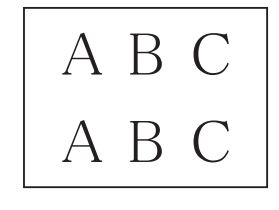

Após o alinhamento da impressão ser ajustado correctamente, o texto fica como se indica.

Manutenção de rotina

# **Configurar a data e a hora**

Configurar a data e a hora permite que o equipamento limpe a cabeça de impressão regularmente e mantenha uma qualidade de impressão óptima.

- - a Prima **Menu**.
	- **Prima ▲ ou ▼ para seleccionar** 0.Conf.inicial. Prima **OK**.
- **6** Prima **A** ou **v** para seleccionar 1. Data e Hora. Prima **OK**.
- **4** Prima **A** ou ▼ para introduzir os últimos dois dígitos do ano e, em seguida, prima **OK**.
- **6** Prima **A** ou ▼ para introduzir os dois dígitos do mês e, em seguida, prima **OK**.
- **6** Prima **▲** ou ▼ para introduzir os dois dígitos do dia e, em seguida, prima **OK**.
- $\bullet$  Prima **A** ou ▼ para introduzir os dois dígitos da hora no formato de 24 horas e, em seguida, prima **OK**. (Por exemplo, introduza 1 5 para 3:00 da tarde)
- **8** Prima **A** ou **v** para introduzir os dois dígitos do minuto e, em seguida, prima **OK**.
- **9** Prima **Parar**.

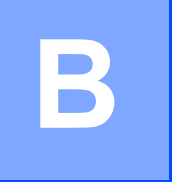

# Solução de problemas

Se acha que o equipamento tem algum problema, comece por verificar cada um dos itens abaixo apresentados e siga as sugestões para a solução de problemas.

O próprio utilizador pode resolver a maioria dos problemas. Se necessitar de ajuda adicional, o Brother Solutions Center disponibiliza as mais recentes sugestões para a solução de problemas e as questões mais frequentes.

Visite-nos em<http://solutions.brother.com/>.

# **Identificar o problema**

Comece por verificar se:

- O cabo de alimentação do equipamento está ligado correctamente e o interruptor de energia está na posição correcta.
- Todas as peças de protecção foram removidas.
- O papel foi introduzido correctamente na gaveta do papel.
- Os cabos de interface estão ligados com firmeza ao equipamento e ao computador ou a ligação sem fios está configurada no equipamento e no computador.
- Mensagens do LCD

(Consulte [Mensagens de erro e de manutenção](#page-46-0) >> página 39.)

Se não conseguiu resolver a questão com estas verificações, identifique o problema e consulte a página sugerida.

Problemas no manuseamento do papel e impressão:

- *[Dificuldades de impressão](#page-61-0)* >> página 54
- *[Dificuldades com a qualidade de impressão](#page-63-0)* > > página 56
- *[Dificuldades com o manuseamento do papel](#page-65-0)* > > página 58

Problemas na cópia:

■ *[Dificuldades de cópia](#page-65-1)* > > página 58

Problemas na digitalização:

■ *[Dificuldades de digitalização](#page-66-0)* > > página 59

Problemas no software e na rede:

- *[Dificuldades de software](#page-66-1)* >> página 59
- *[Dificuldades de rede](#page-66-2)* > > página 59

# <span id="page-46-0"></span>**Mensagens de erro e de manutenção <sup>B</sup>**

Tal como com qualquer produto de escritório sofisticado, podem ocorrer erros e os consumíveis podem precisar de ser substituídos. Neste caso, o equipamento identifica o erro ou a manutenção de rotina necessária e apresenta a mensagem de erro correspondente. As mensagens de erro e de manutenção mais comuns são descritas na tabela.

O próprio utilizador pode corrigir a maioria dos erros e efectuar a manutenção de rotina. Se necessitar de ajuda adicional, o Brother Solutions Center disponibiliza as mais recentes sugestões para a solução de problemas e as questões mais frequentes.

Visite-nos em<http://solutions.brother.com/>.

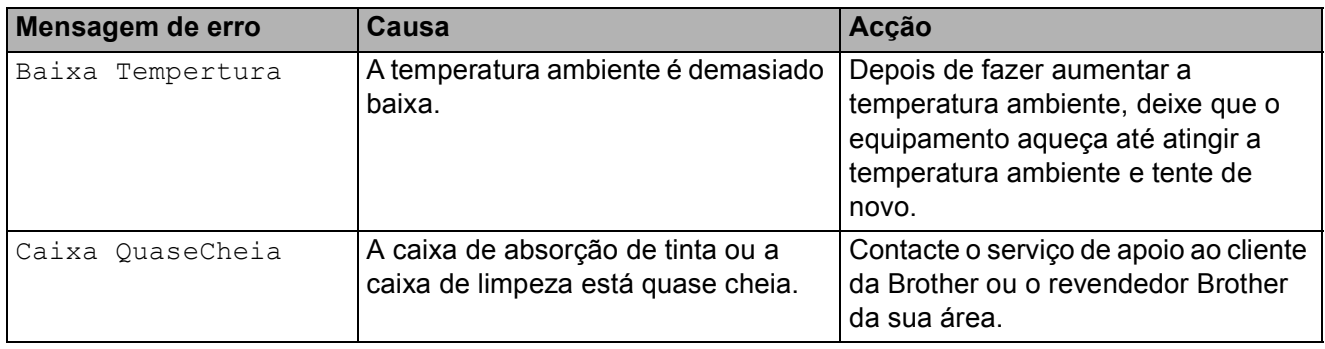

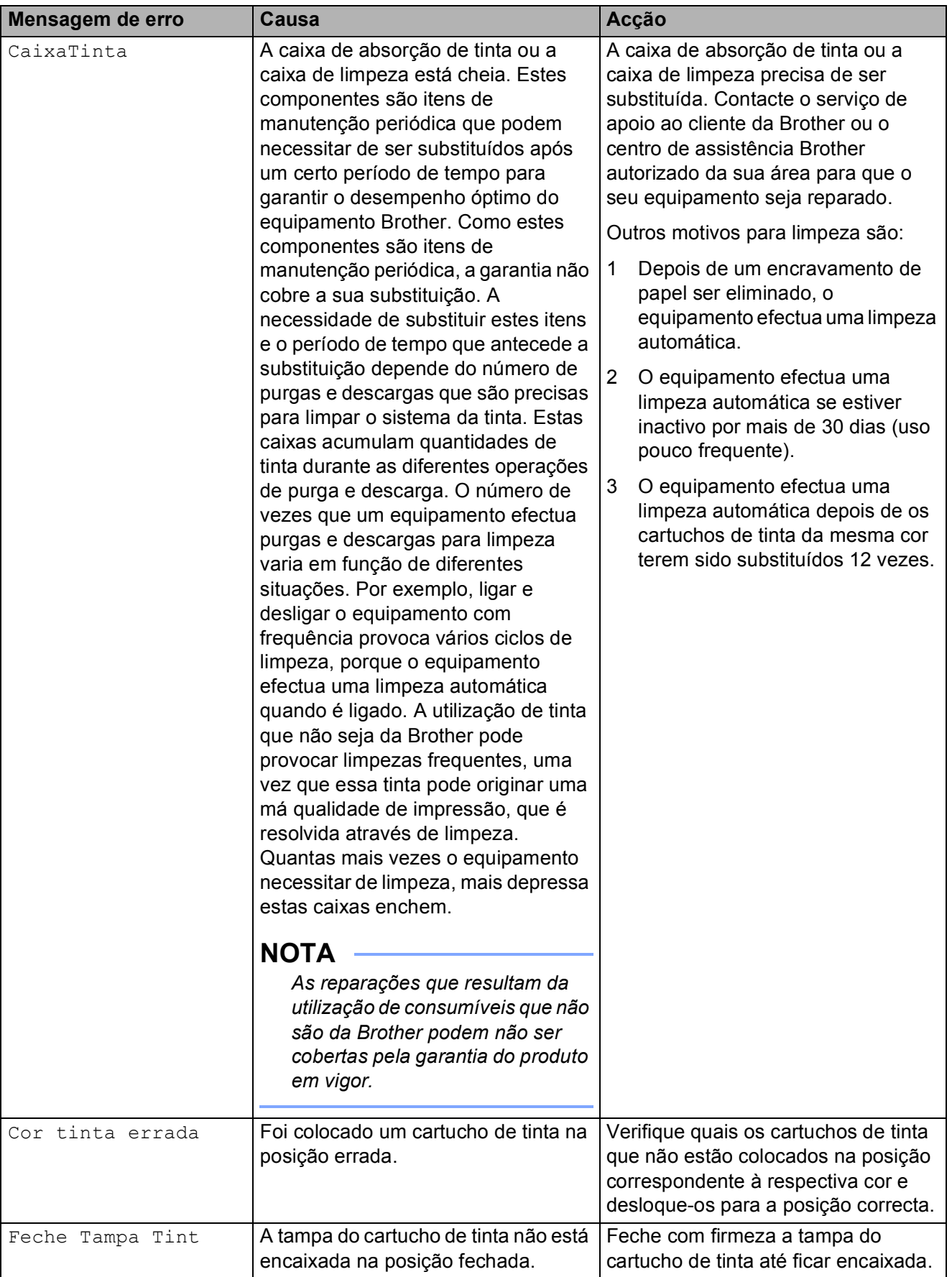

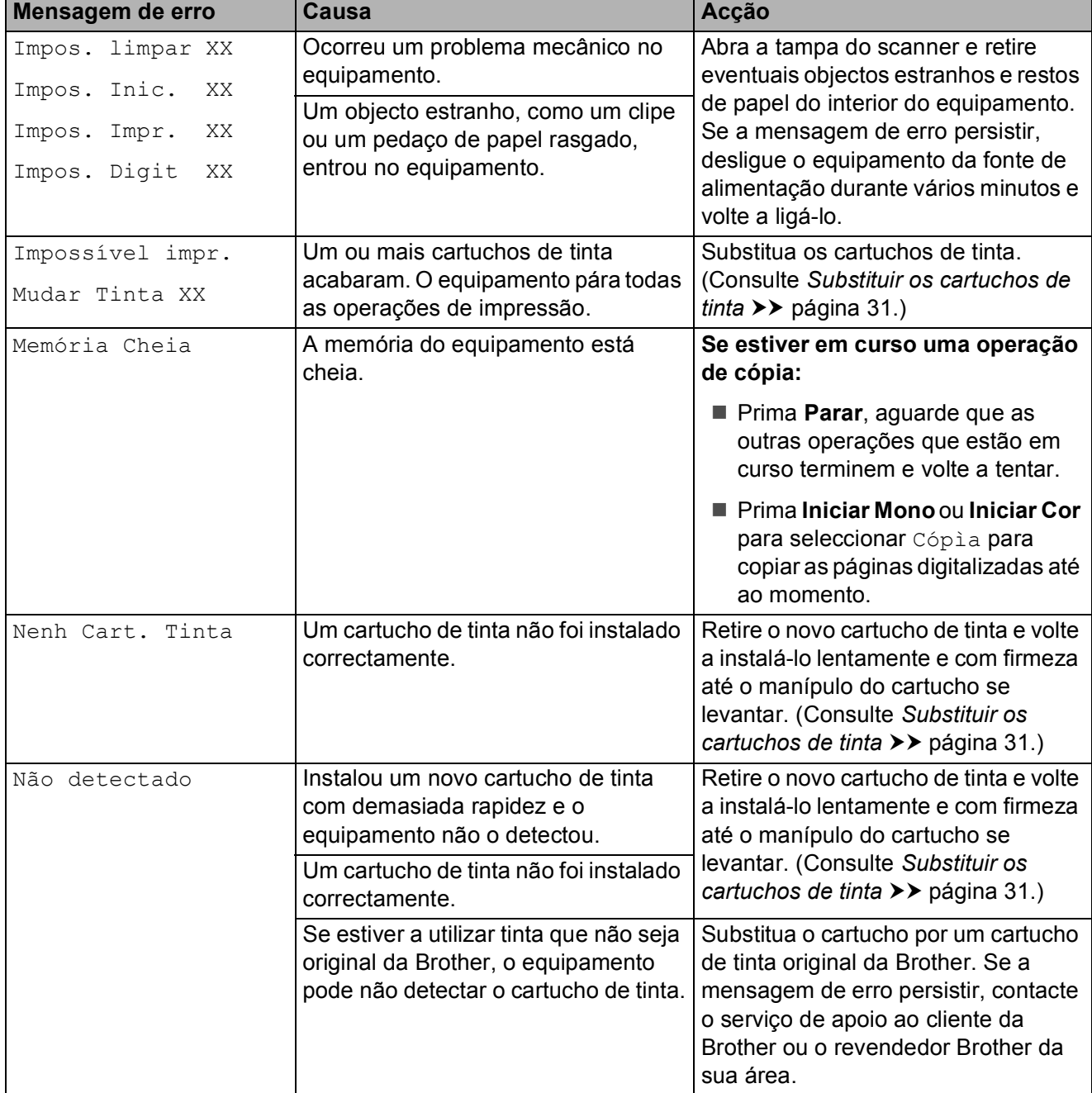

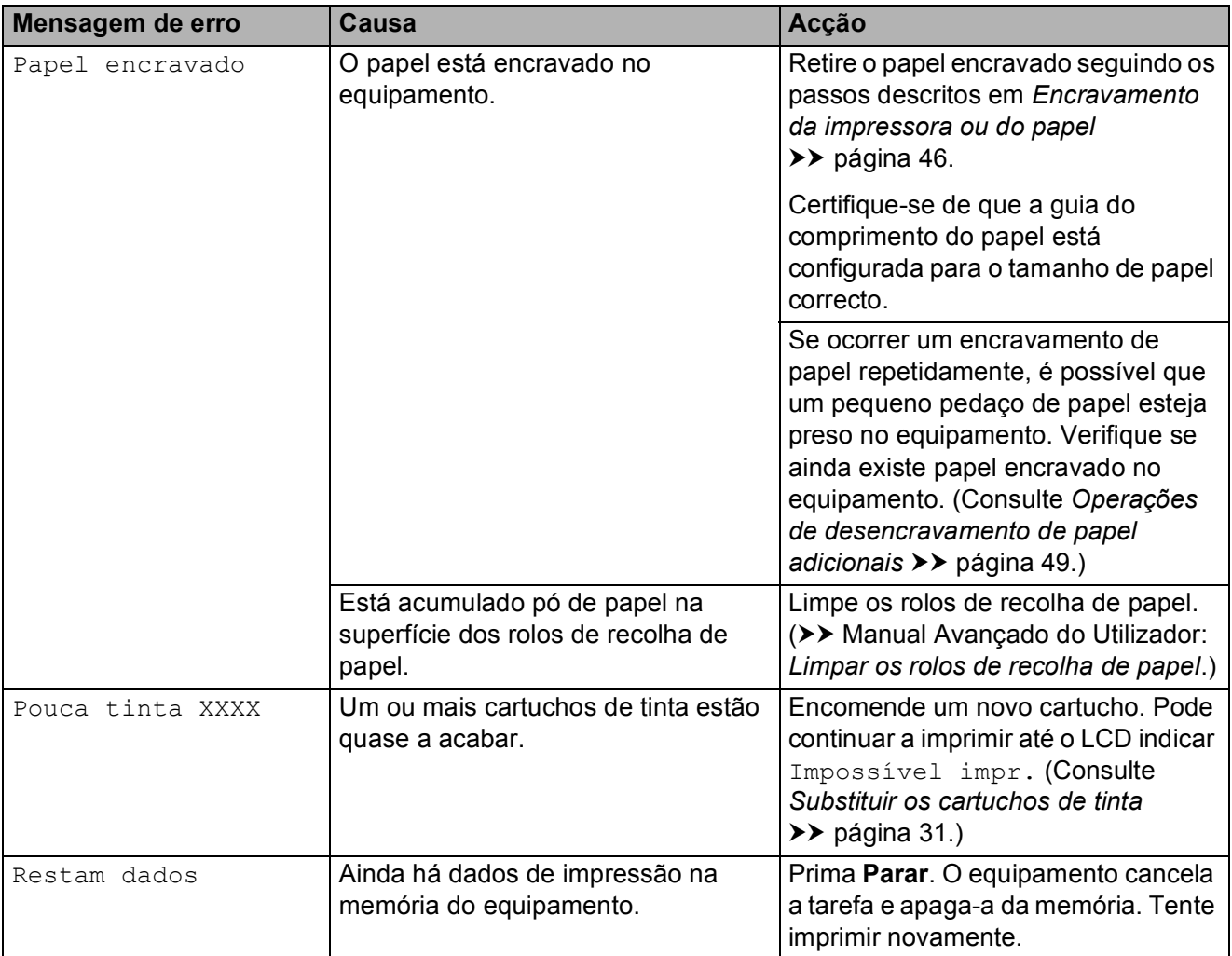

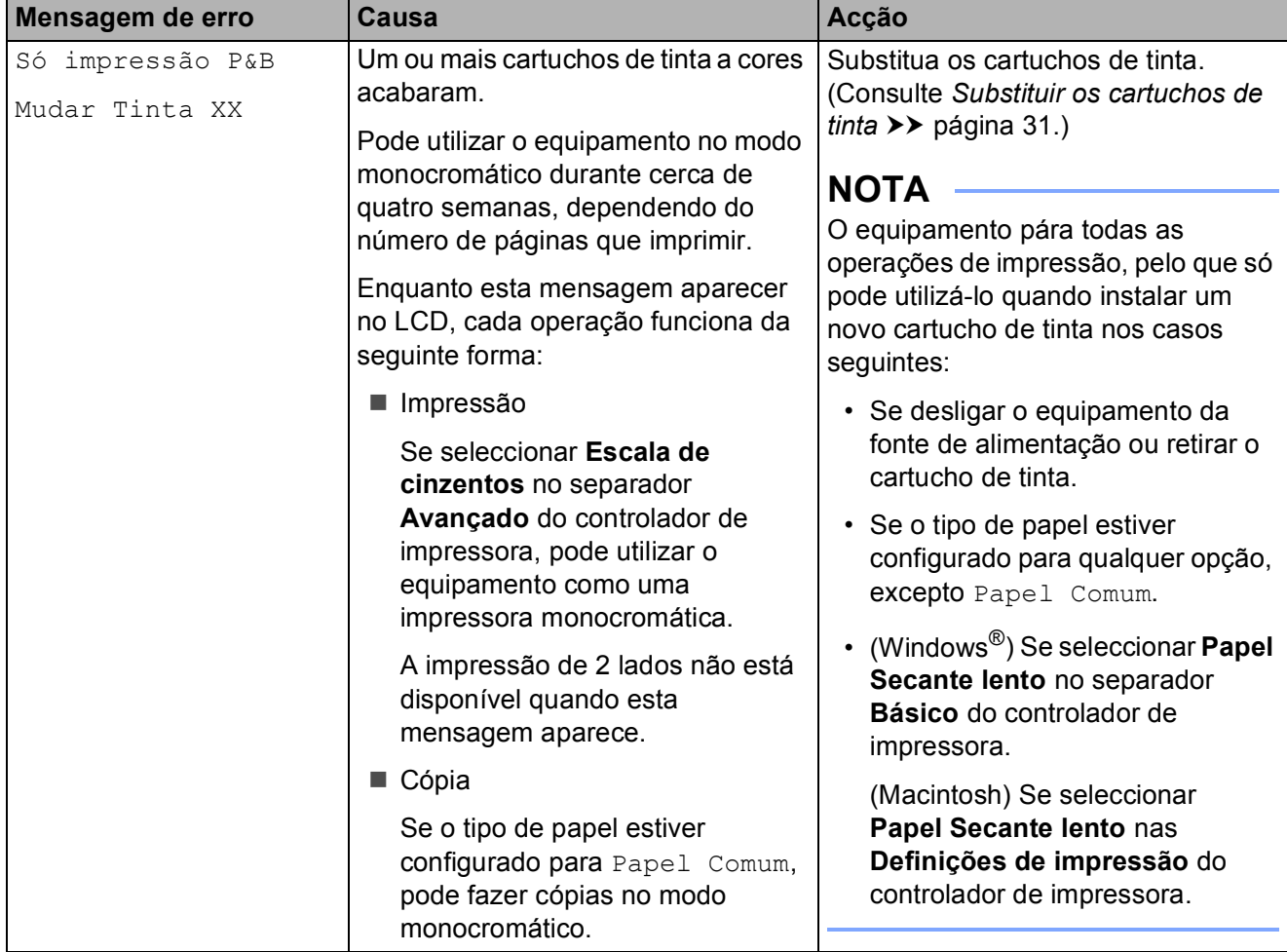

**B**

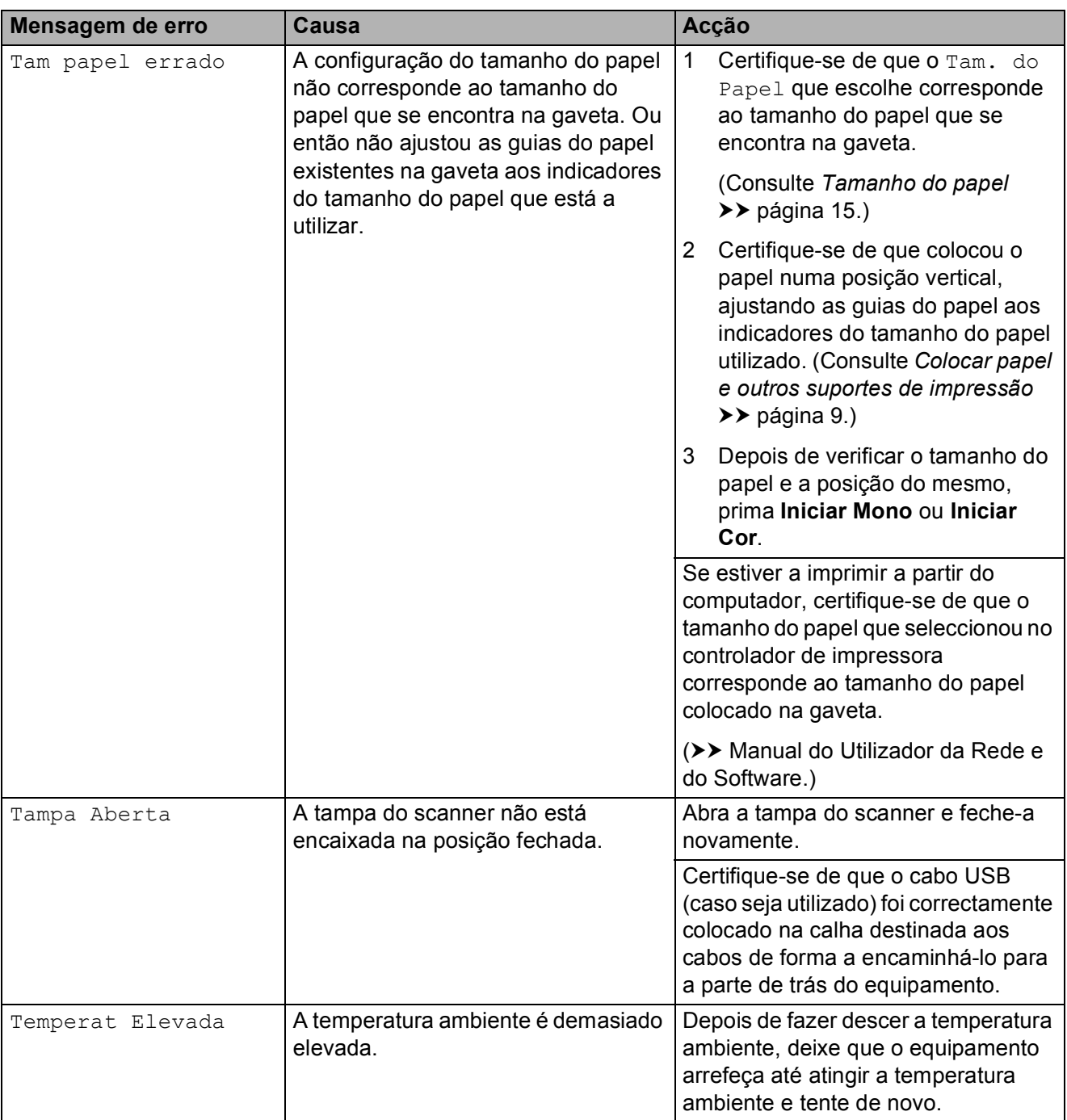

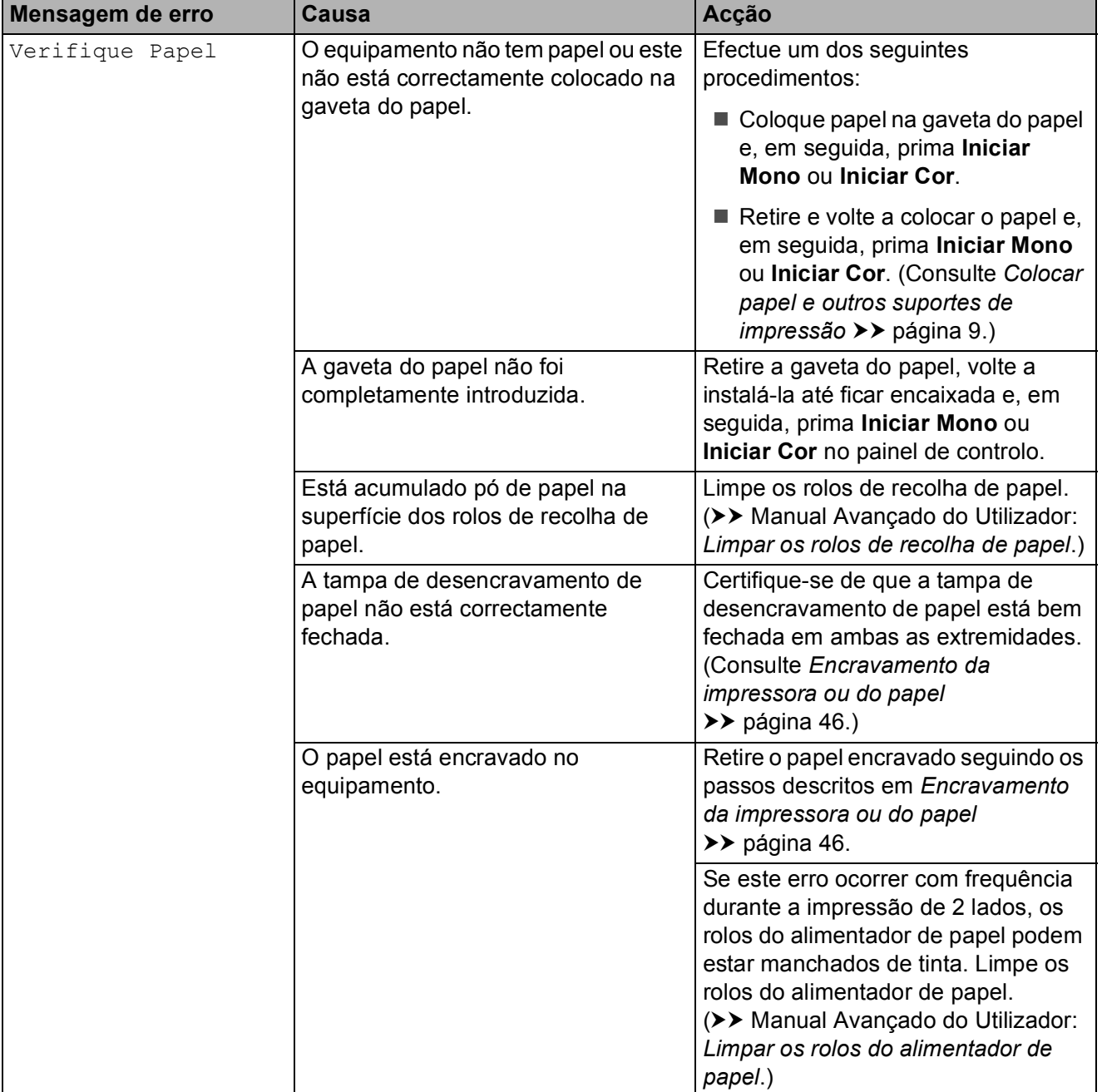

### <span id="page-53-0"></span>**Encravamento da impressora ou do papel <sup>B</sup>**

Localize e retire o papel encravado seguindo estes passos:

- **1** Desligue o equipamento da tomada eléctrica.
- $\overline{2}$  Puxe a gaveta do papel (1) completamente para fora do equipamento.

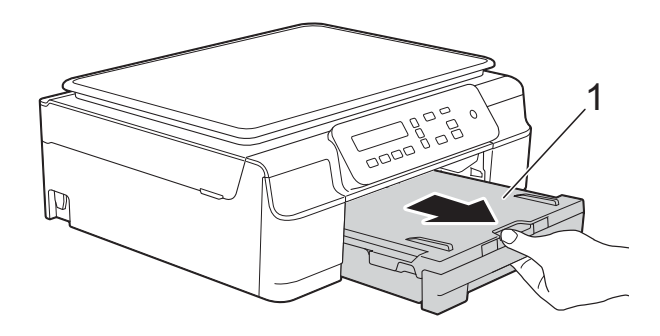

**8** Puxe os dois manípulos verdes existentes dentro do equipamento na sua direcção para libertar o papel encravado.

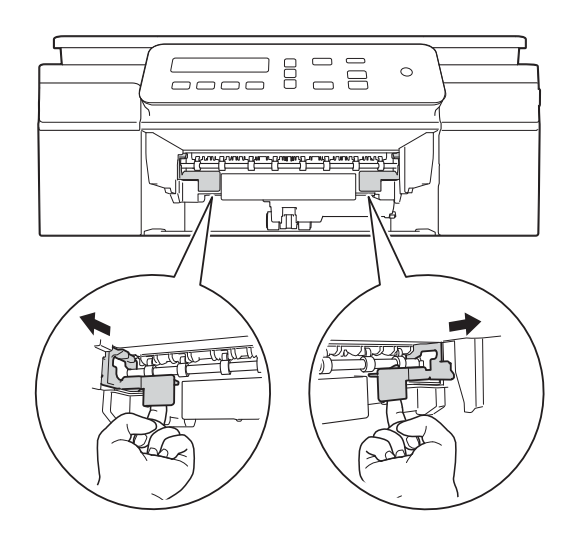

4 Coloque ambas as mãos sob as presilhas de plástico nos dois lados do equipamento para levantar a tampa do scanner para a posição aberta.

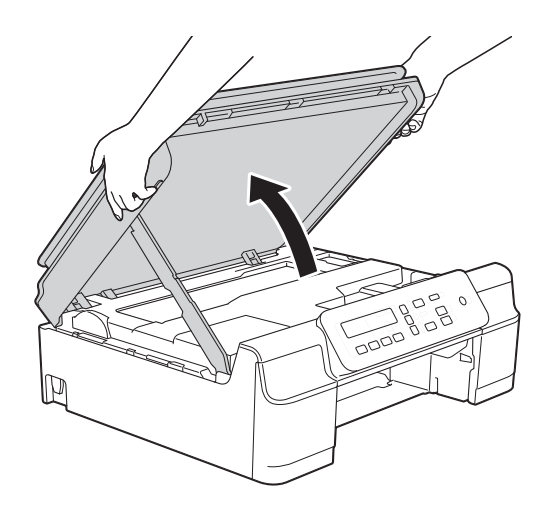

Retire o papel encravado (1) do equipamento.

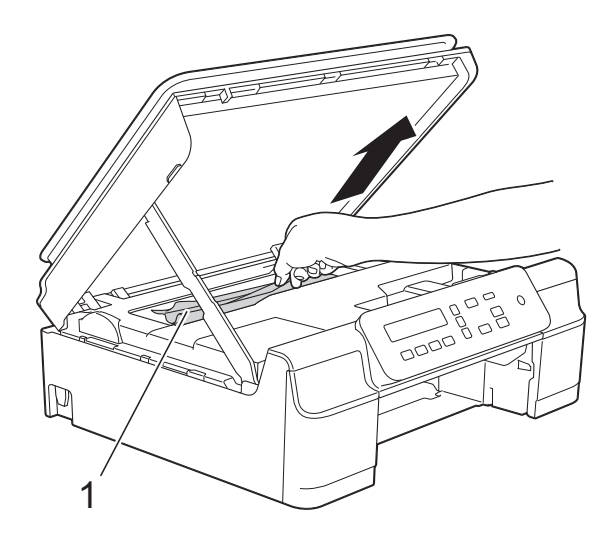

6 Desloque a cabeça de impressão (se necessário) para retirar algum papel que tenha ficado nesta zona. Certifiquese de que não fica papel encravado nos cantos do equipamento (1) e (2).

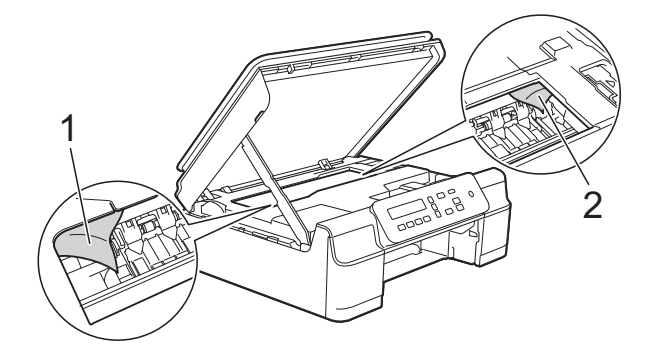

### **IMPORTANTE**

• NÃO toque na faixa de codificação (1). Pode causar danos no equipamento.

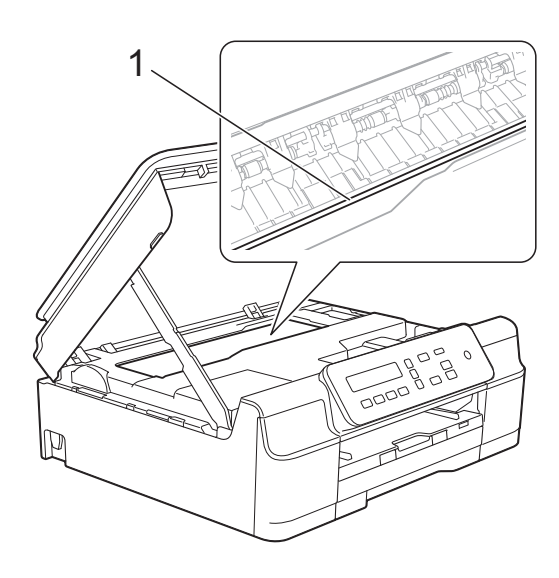

- Se a cabeça de impressão estiver no canto direito, como indicado na ilustração (2), não pode deslocá-la. Volte a ligar o cabo de alimentação. Mantenha premido o símbolo **Parar** até a cabeça de impressão se deslocar para o centro. Em seguida, desligue o equipamento da fonte de alimentação e retire o papel.
- Se o papel estiver encravado debaixo da cabeça de impressão, desligue o equipamento da fonte de alimentação e, em seguida, mova a cabeça de impressão para retirar o papel.

Segure nas áreas côncavas com as marcas triangulares, como indicado na ilustração (3), para deslocar a cabeça de impressão.

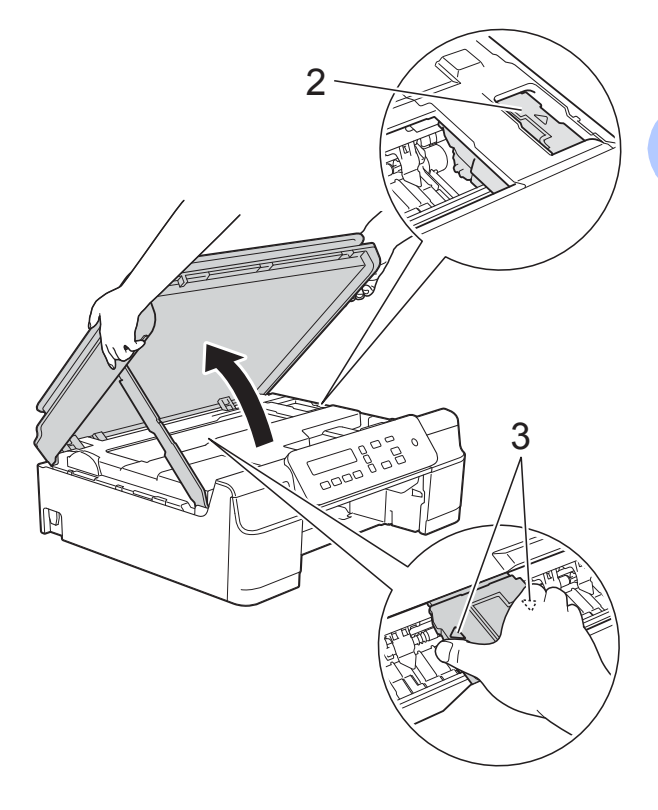

• Se a tinta entrar em contacto com a pele, lave imediatamente com sabão e água em abundância.

**T** Observe com cuidado o interior do equipamento (1) para ver se existem pedaços de papel.

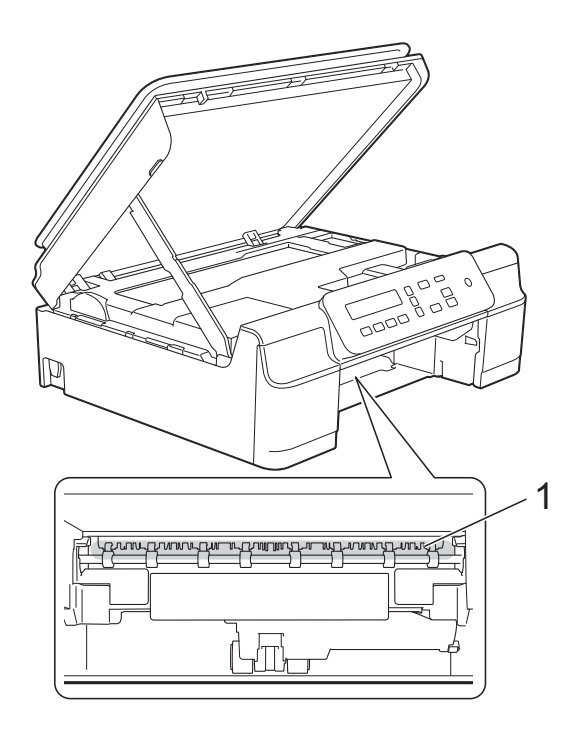

8 Observe o interior do equipamento de um ângulo inferior e certifique-se de que não restam pedaços de papel.

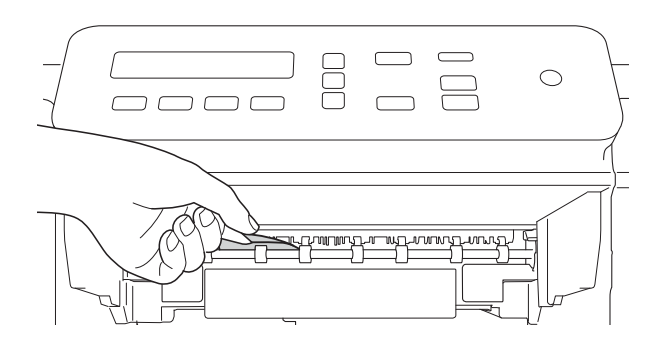

**9** Abra a tampa de desencravamento de papel (1) situada na parte de trás do equipamento.

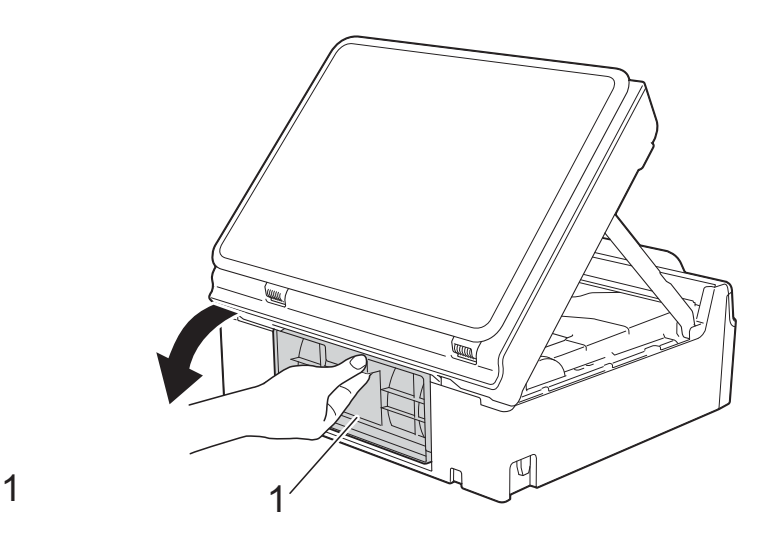

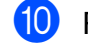

10 Retire o papel encravado.

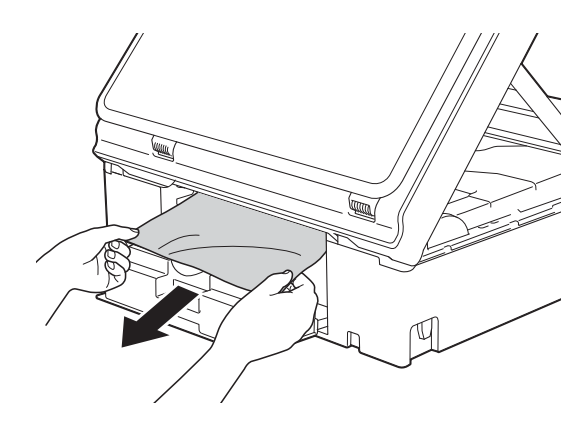

**k** Feche a tampa de desencravamento de papel.

> Certifique-se de que a tampa está correctamente fechada.

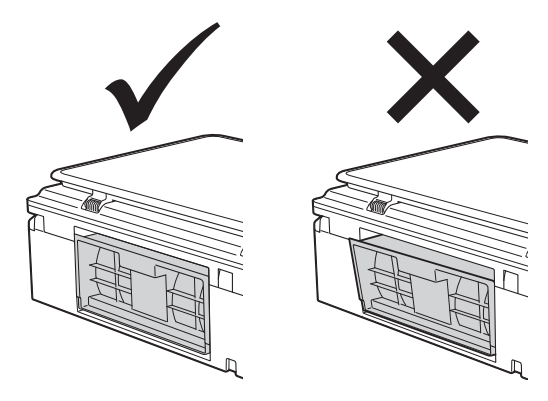

**12** Volte a colocar a gaveta do papel firmemente no equipamento.

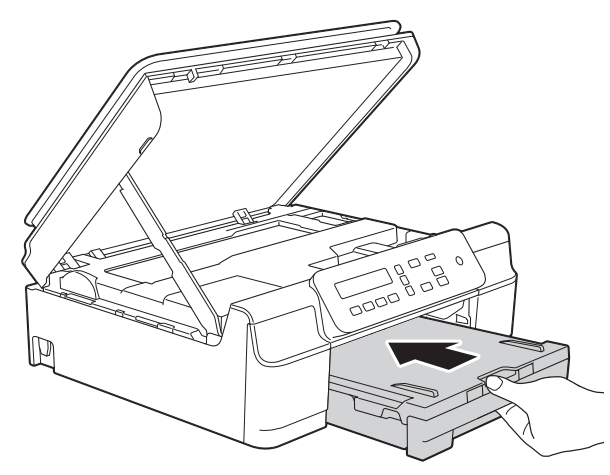

**i3** Levante a tampa do scanner (1) para libertar o bloqueio. Exerça uma ligeira pressão sobre o suporte da tampa do scanner (2) e feche a tampa do scanner (3) com ambas as mãos.

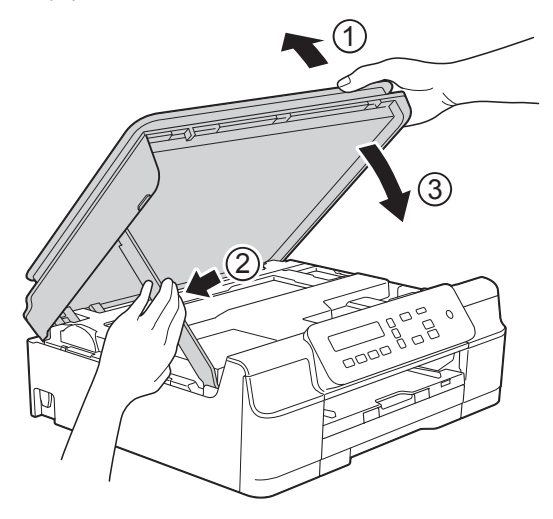

### **A AVISO**

Tenha cuidado para não entalar os dedos quando fecha a tampa do scanner.

Mantendo a gaveta do papel no lugar devido, puxe para fora o suporte do papel até o encaixar na posição aberta e, em seguida, abra a aba do suporte do papel. Certifique-se de que puxa para fora o suporte do papel até o encaixar na posição adequada.

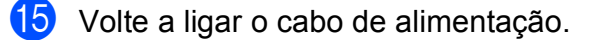

#### **NOTA**

Se ocorrer um encravamento de papel repetidamente, é possível que um pequeno pedaço de papel esteja preso no equipamento. (Consulte *[Operações de](#page-56-0)  [desencravamento de papel adicionais](#page-56-0)*  $\rightarrow$  [página 49.](#page-56-0))

#### <span id="page-56-0"></span>**Operações de desencravamento de papel adicionais <sup>B</sup>**

- Desligue o equipamento da tomada eléctrica.
- Puxe a gaveta do papel (1) completamente para fora do equipamento.

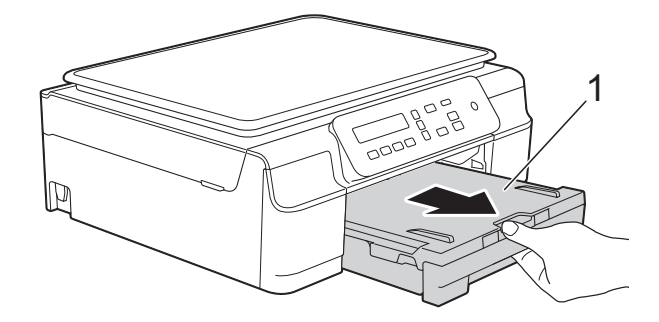

8 Puxe os dois manípulos verdes existentes dentro do equipamento na sua direcção para libertar o papel encravado.

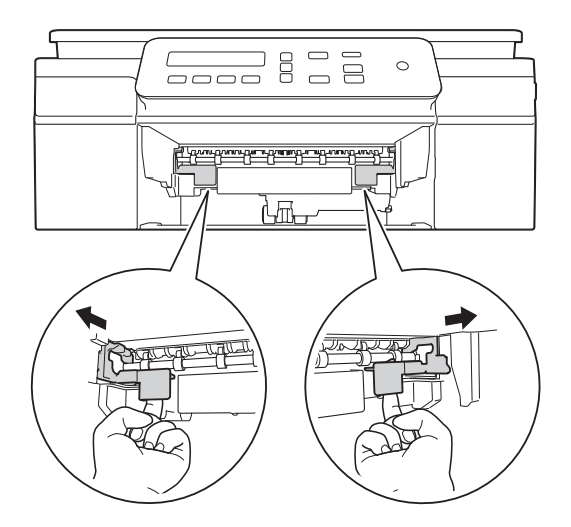

4 Coloque ambas as mãos sob as presilhas de plástico nos dois lados do equipamento para levantar a tampa do scanner para a posição aberta.

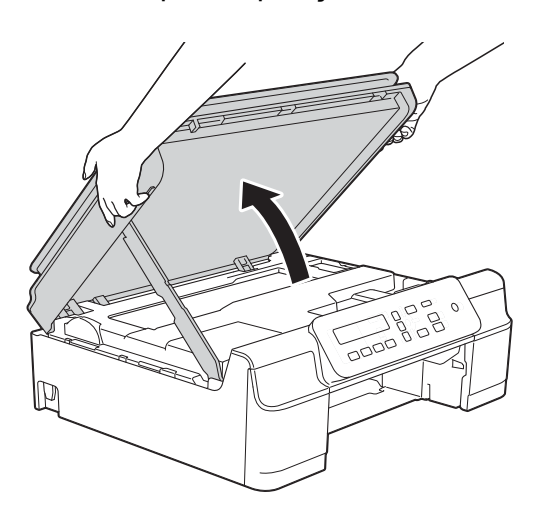

**6** Coloque uma folha de papel espesso de tamanho A4 ou Letter, como papel plastificado, dentro do equipamento conforme indicado na ilustração.

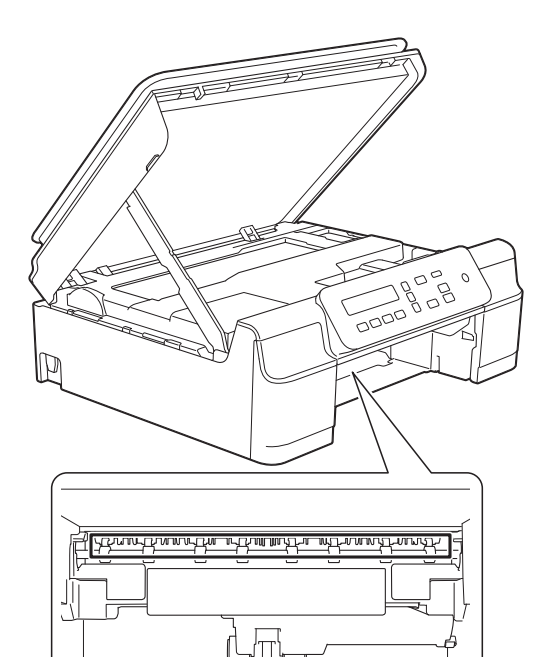

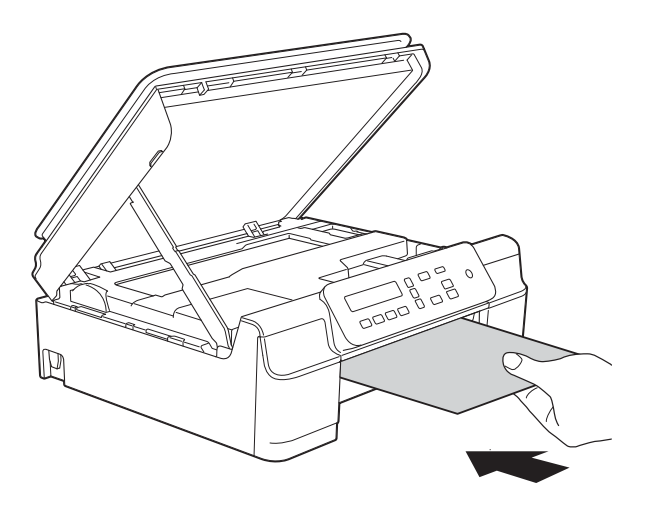

6 Se o papel espesso fizer sair algum papel encravado, retire o papel encravado.

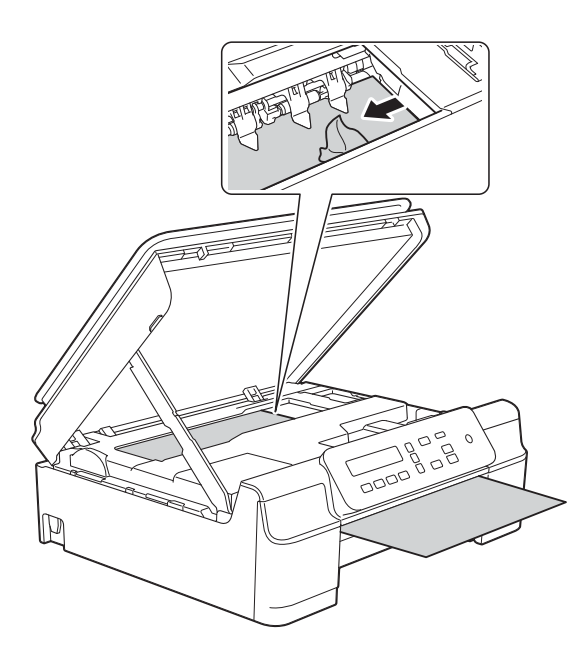

### **IMPORTANTE**

NÃO toque na faixa de codificação (1). Pode causar danos no equipamento.

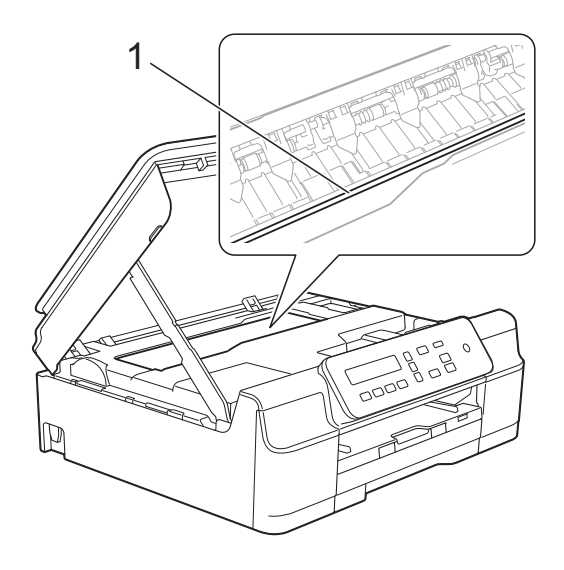

Retire o papel espesso do equipamento.

8 Abra a tampa de desencravamento de papel (1) situada na parte de trás do equipamento.

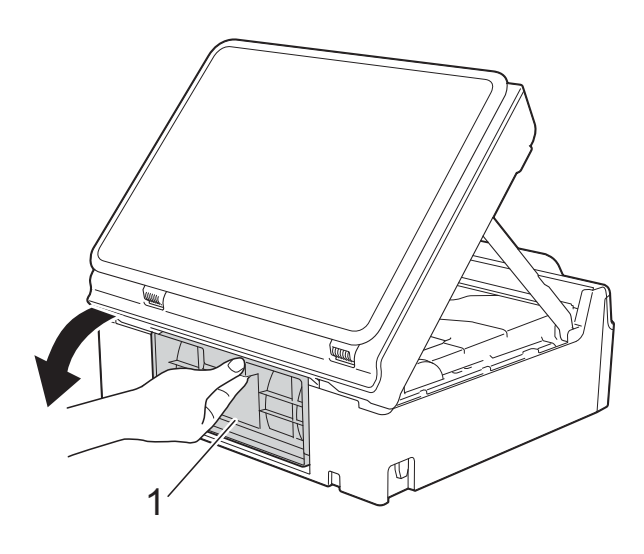

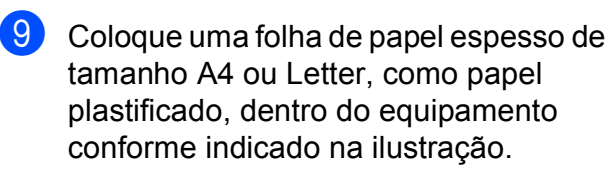

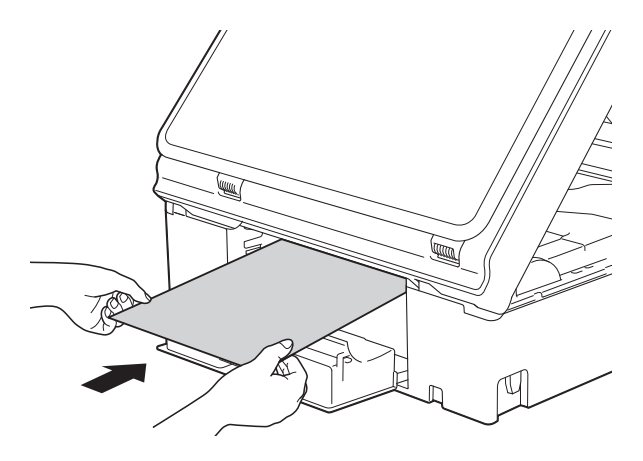

<sup>10</sup> Se o papel espesso fizer sair algum papel encravado, retire o papel encravado.

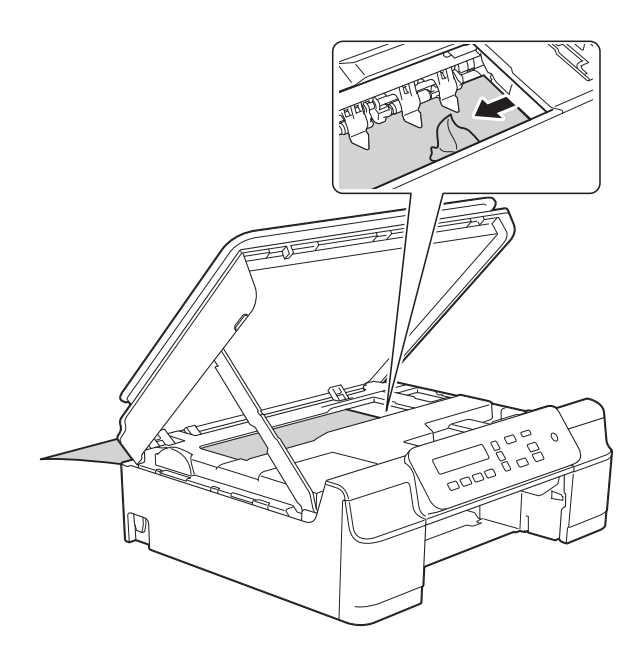

#### **IMPORTANTE**

NÃO toque na faixa de codificação (1). Pode causar danos no equipamento.

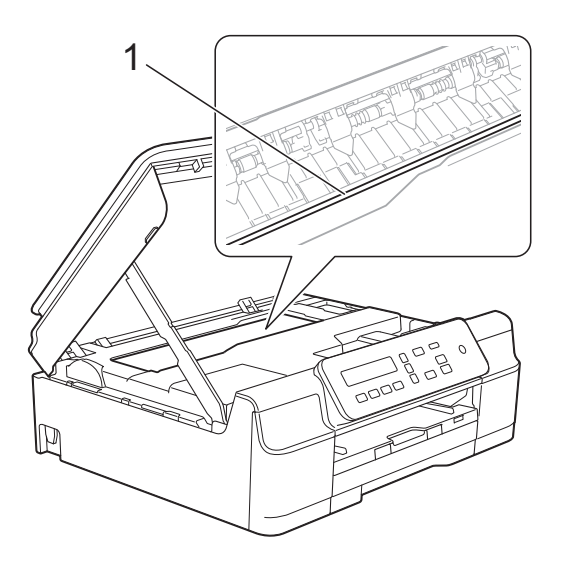

Retire o papel espesso do equipamento.

<sup>12</sup> Feche a tampa de desencravamento de papel.

> Certifique-se de que a tampa está correctamente fechada.

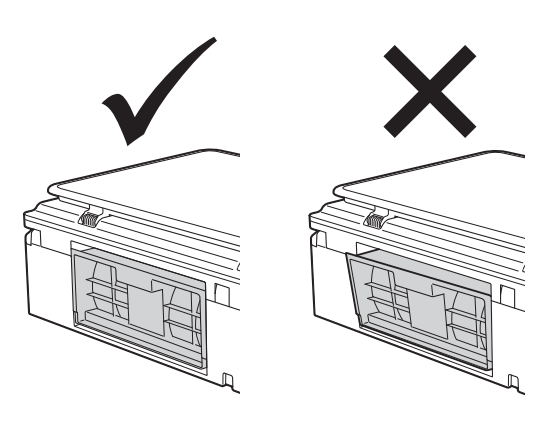

**B** Levante a tampa do scanner (1) para libertar o bloqueio. Exerça uma ligeira pressão sobre o suporte da tampa do scanner (2) e feche a tampa do scanner (3) com ambas as mãos.

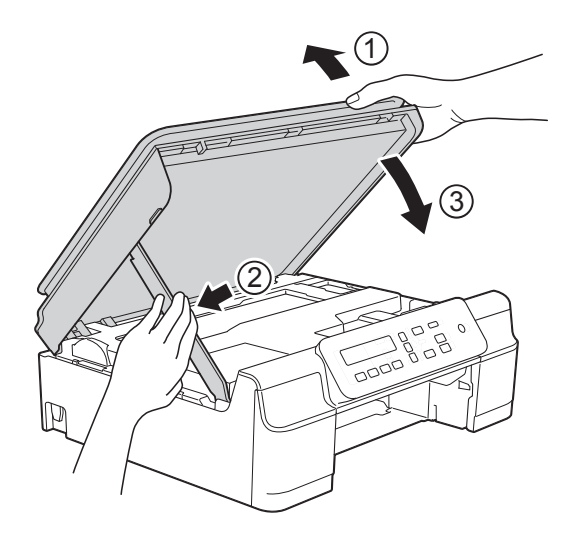

**A** AVISO

Tenha cuidado para não entalar os dedos quando fecha a tampa do scanner.

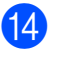

14 Volte a colocar a gaveta do papel firmemente no equipamento.

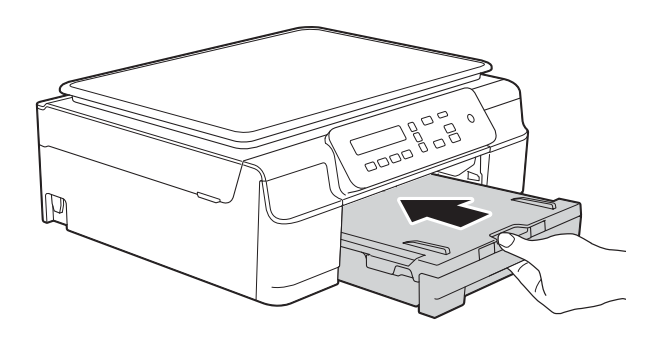

15 Volte a ligar o cabo de alimentação.

# **Se tiver dificuldades com o equipamento**

#### **NOTA**

- Para obter assistência técnica, tem de contactar o apoio ao cliente da Brother.
- Se achar que existe um problema com o equipamento, consulte a tabela abaixo e siga as sugestões para a solução de problemas. O próprio utilizador pode resolver a maioria dos problemas.
- Se necessitar de ajuda adicional, o Brother Solutions Center disponibiliza as mais recentes sugestões para a solução de problemas e as questões mais frequentes.

Visite-nos em<http://solutions.brother.com/>.

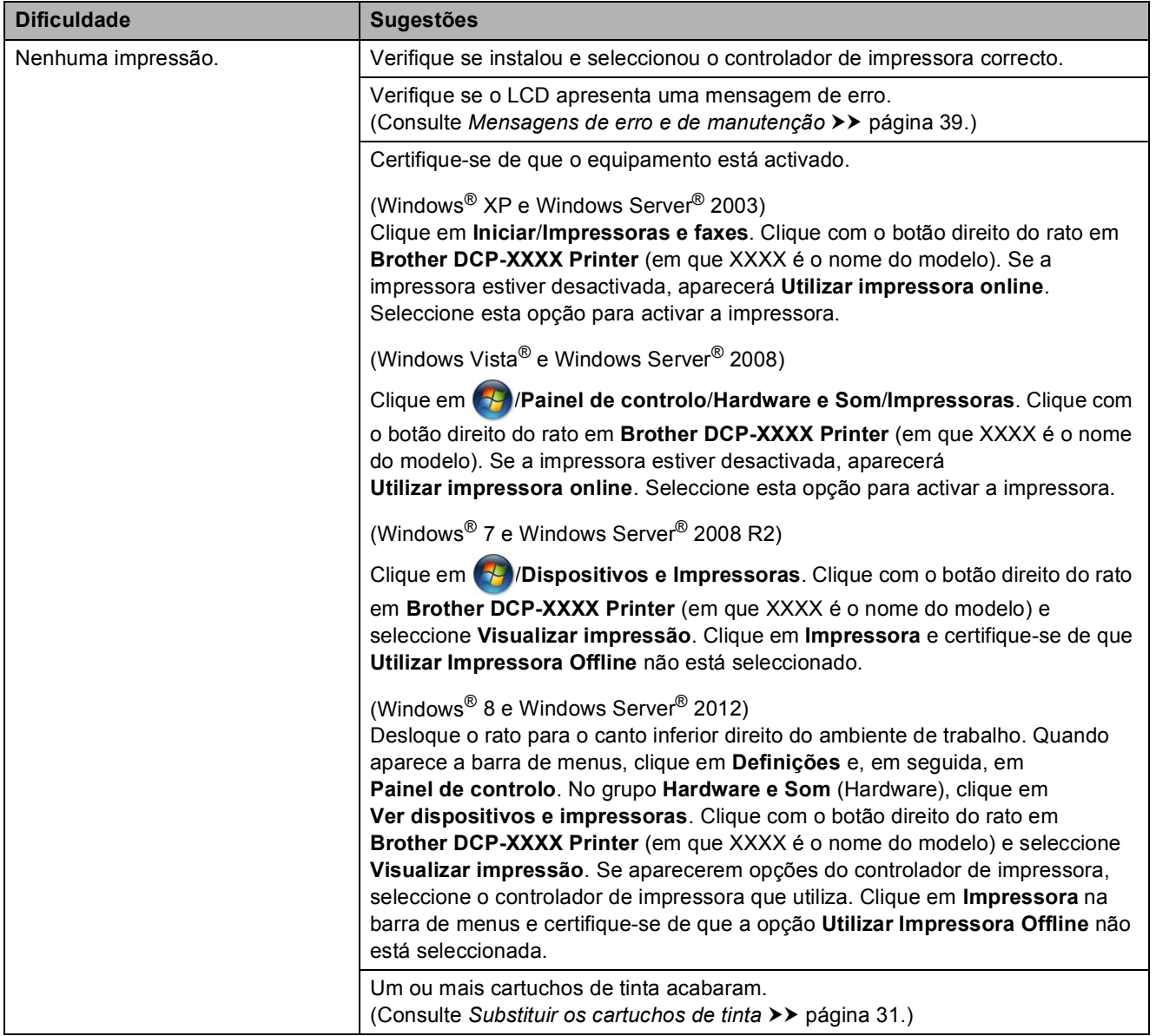

#### <span id="page-61-0"></span>**Dificuldades de impressão**

### **Dificuldades de impressão (Continuação)**

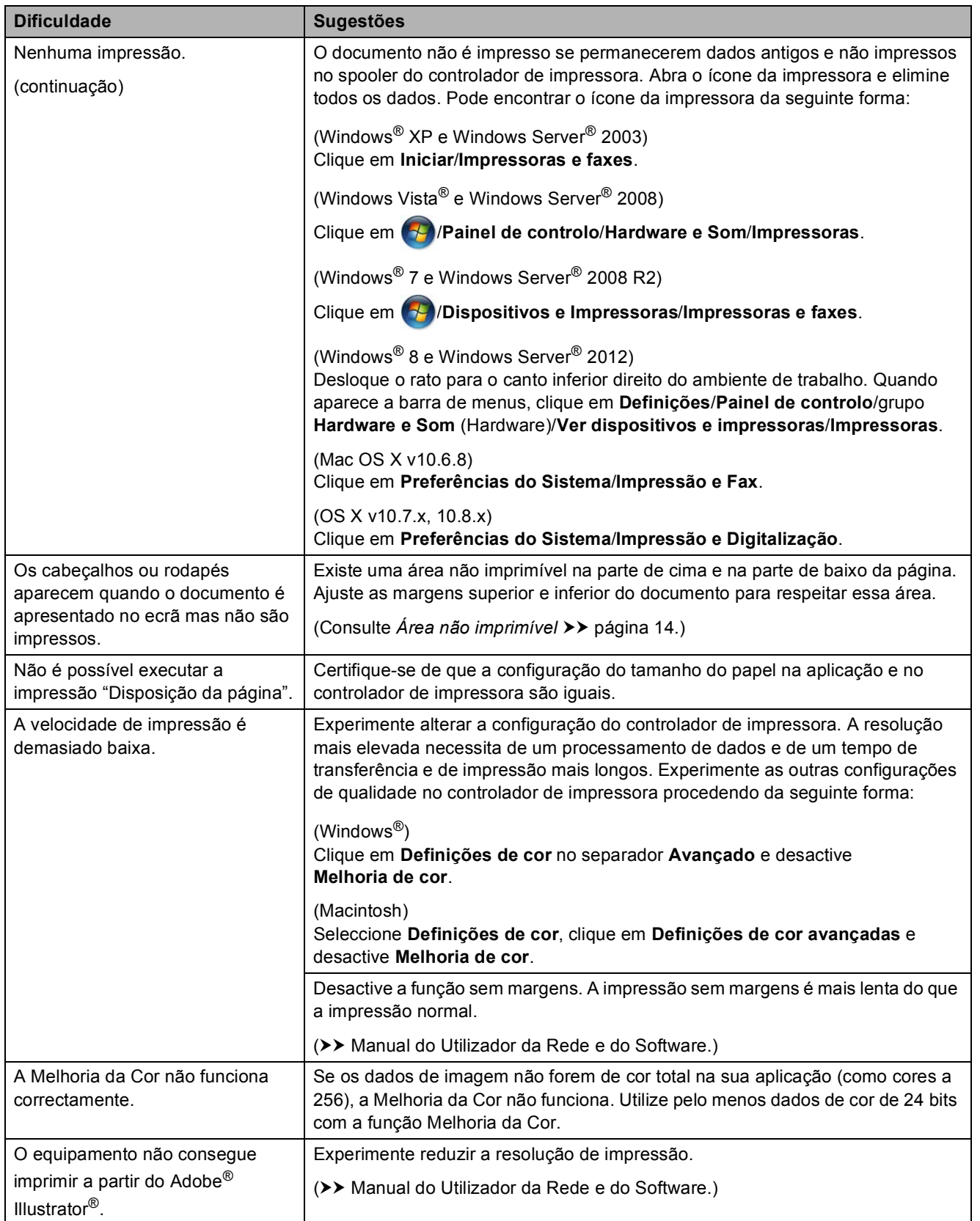

**B**

**55**

### <span id="page-63-0"></span>**Dificuldades com a qualidade de impressão**

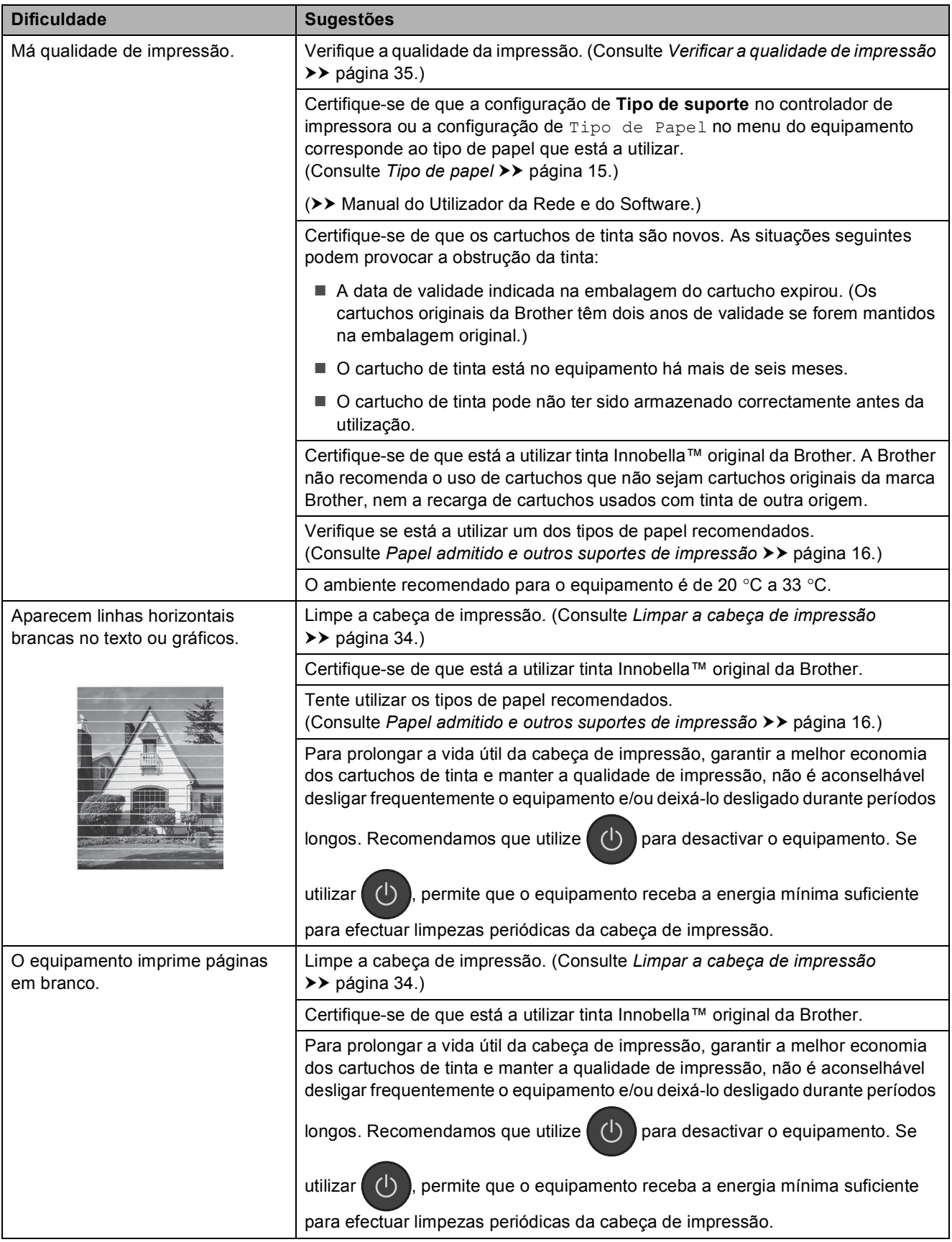

### **Dificuldades com a qualidade de impressão (Continuação)**

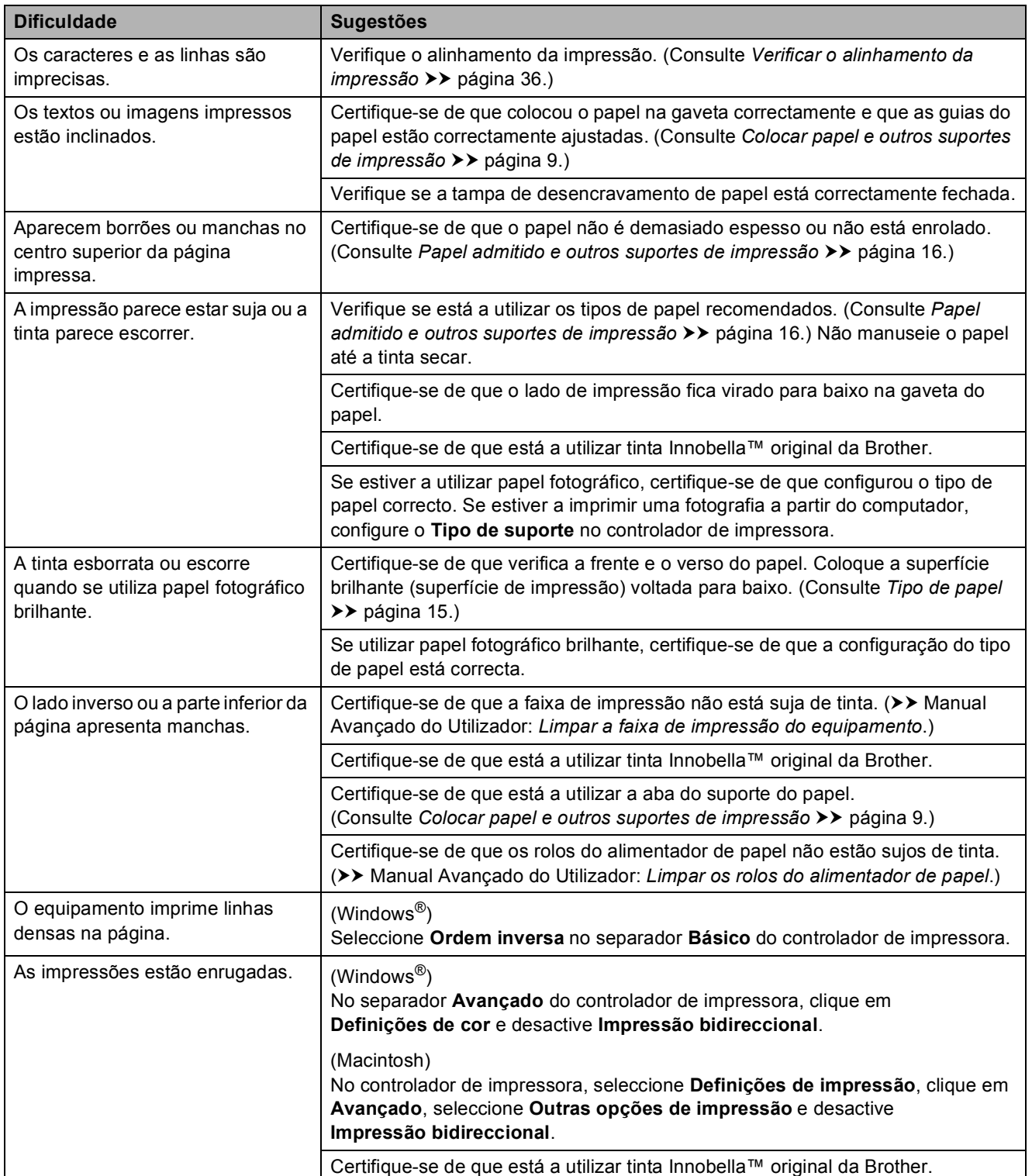

### <span id="page-65-0"></span>**Dificuldades com o manuseamento do papel**

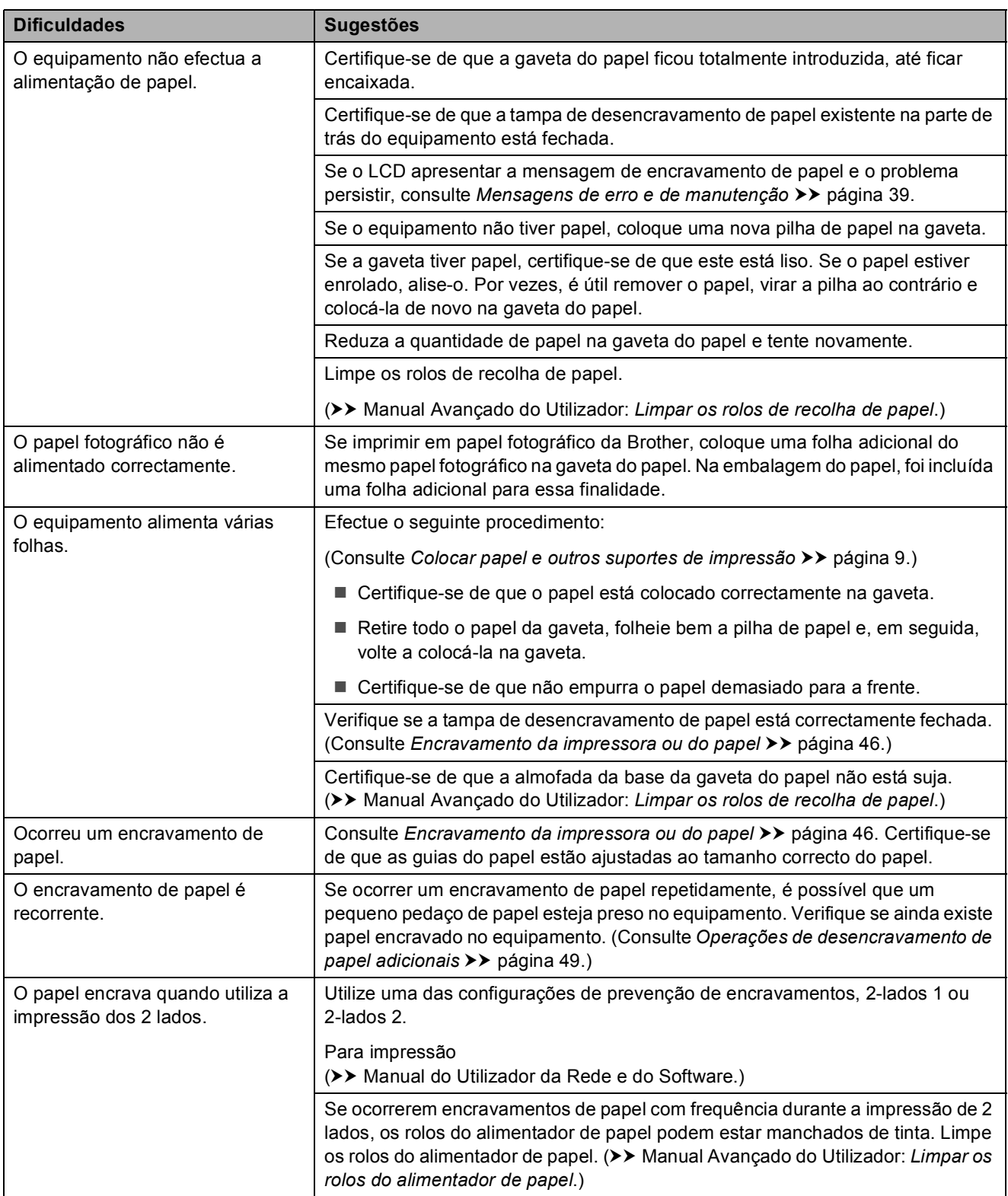

### <span id="page-65-1"></span>**Dificuldades de cópia**

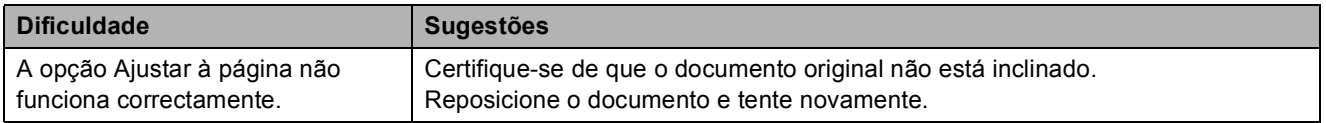

### <span id="page-66-0"></span>**Dificuldades de digitalização**

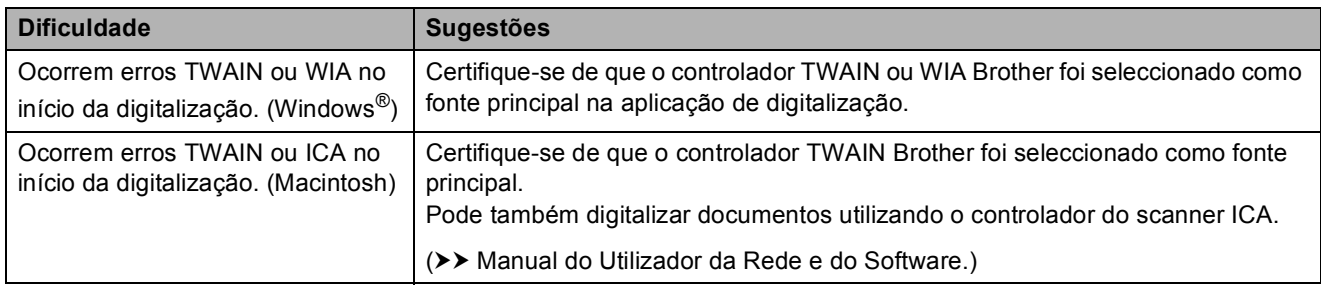

### <span id="page-66-1"></span>**Dificuldades de software**

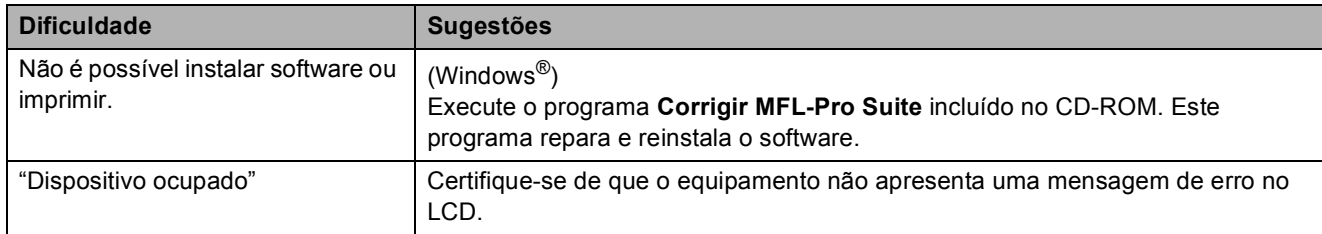

### <span id="page-66-2"></span>**Dificuldades de rede**

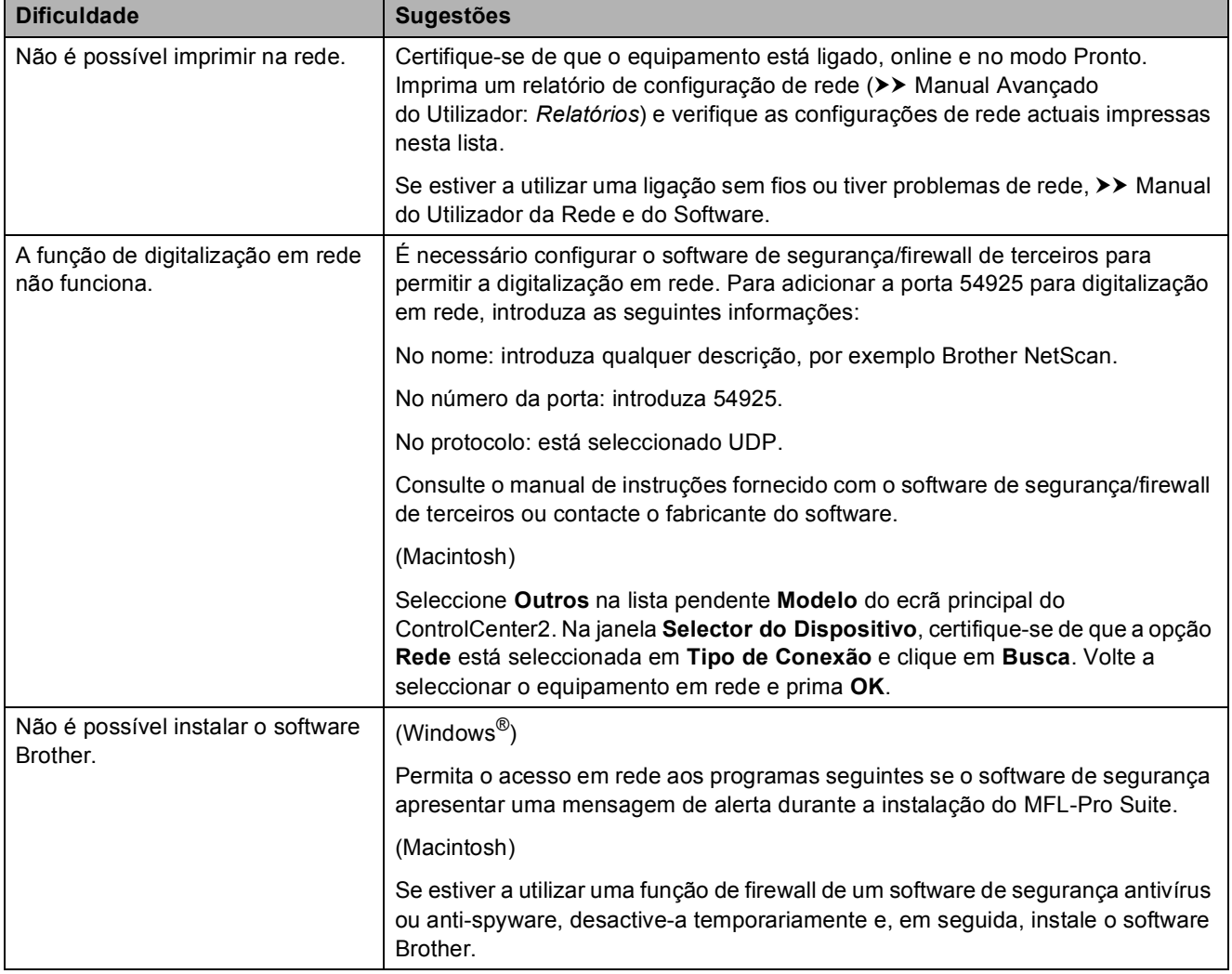

### **Dificuldades de rede (Continuação)**

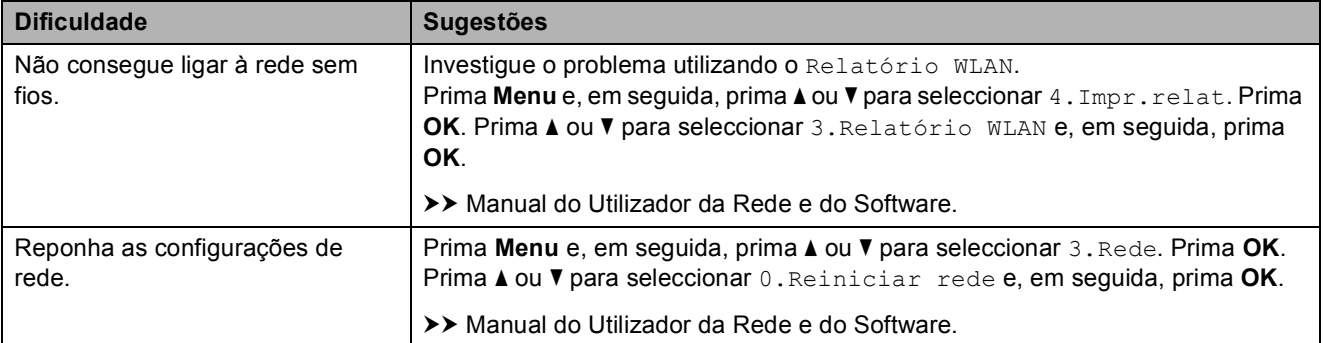

# **Informações do equipamento**

### **Verificar o número de série**

Pode ver o número de série do equipamento no LCD.

a Prima **Menu**.

- **Prima A** ou **V** para seleccionar 5. Info. equip. Prima **OK**.
- **3** Prima **A** ou ▼ para seleccionar 1.N. Serie. Prima **OK**. O número de série do equipamento aparece no LCD.
	- d Prima **Parar**.

### **Verificar a versão de firmware**

Pode ver a versão de firmware do equipamento no LCD.

> a Prima **Menu**. **Prima ▲ ou ▼ para seleccionar 5. Info.** equip. Prima **OK**.

- **2** Prima **▲** ou ▼ para seleccionar 2.Versão. Prima **OK**. A versão de firmware do equipamento aparece no LCD.
	- c Prima **Parar**.

### **Funções de reposição <sup>B</sup>**

Estão disponíveis as seguintes funções de reposição:

1 ReinEquipament

Pode repor todas as configurações do equipamento que alterou, como a data e a hora.

2 Rede

Pode repor as configurações de fábrica do servidor de impressão, tais como as informações de endereço IP e de palavrapasse.

3 Defin. todas

Pode repor todas as predefinições de fábrica.

A Brother recomenda vivamente que efectue este procedimento antes de ceder ou eliminar o equipamento.

### **Como efectuar a reposição do equipamento <sup>B</sup>**

a Prima **Menu**.

**Prima ▲ ou ▼ para seleccionar** 0.Conf.inicial. Prima **OK**.

- Prima **▲** ou ▼ para seleccionar 4.Repor. Prima **OK**.
- **4** Prima **▲** ou ▼ para seleccionar o tipo de reposição: 1.ReinEquipament, 2.Rede ou 3.Defin. todas. Prima **OK**.

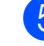

**b** Prima **A** para seleccionar **A** reset.

Prima **▲** para confirmar.

### **C Tabelas de configurações e**   $funções$

# **Utilizar as tabelas de configurações <sup>C</sup>**

O equipamento é de fácil configuração e utilização. Basta premir as teclas de Menu para seleccionar as configurações e opções que pretende definir à medida que forem aparecendo no ecrã.

Criámos tabelas de configurações passo a passo para que possa ver rapidamente todas as opções disponíveis para cada configuração e função. Pode utilizar estas tabelas para seleccionar rapidamente as suas configurações preferidas no equipamento.

# **Teclas de menu**

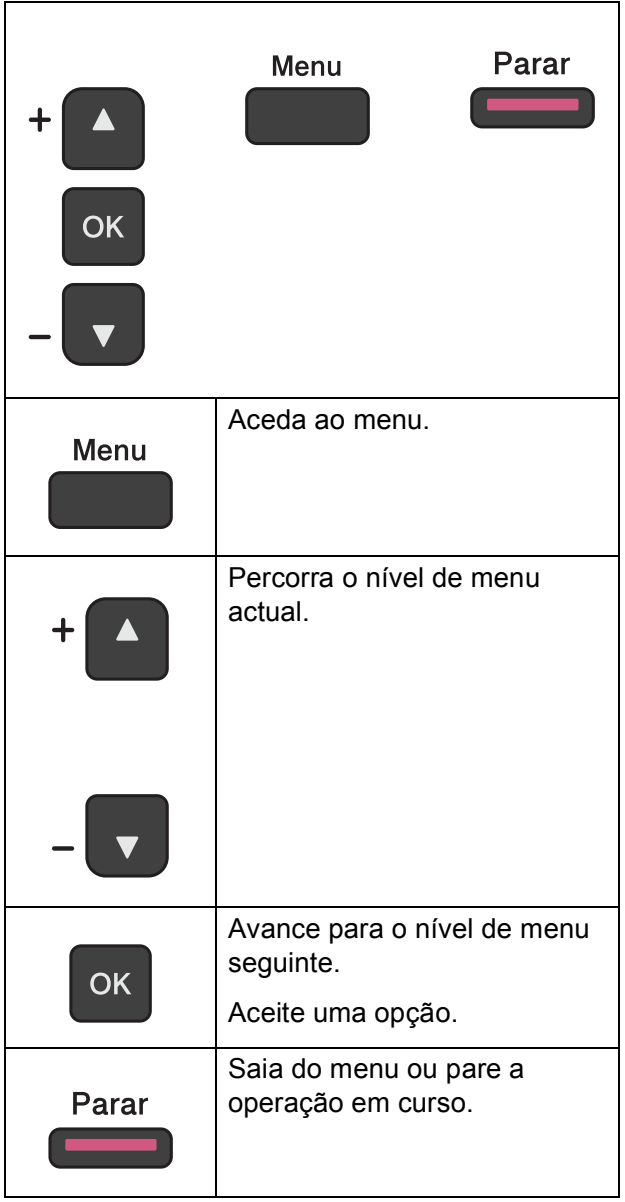

Para aceder ao modo de menus:

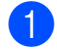

**1** Prima Menu.

2 Seleccione uma opção. Pode percorrer rapidamente cada nível de menu premindo **a** ou **b** na direcção que pretende.

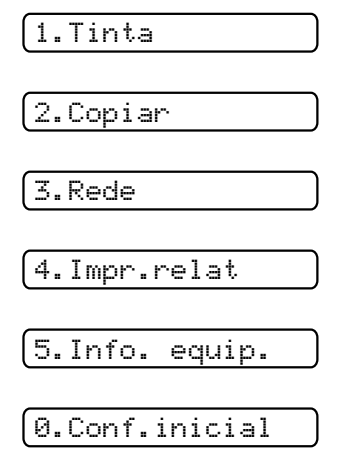

**3** Prima OK quando a opção aparecer no LCD.

O LCD indica o nível de menu seguinte.

- **4** Prima **▲** ou ▼ para percorrer e seleccionar a configuração que pretende alterar. Prima **OK**.
- **6** Prima ▲ ou ▼ para seleccionar a opção pretendida. Prima **OK**. O LCD indica Aceite.
- **6** Prima **Parar**.

# **Tabela de menus**

A tabela de menus ajudá-lo-á a compreender as opções de menu existentes nos programas do equipamento. As configurações de fábrica são indicadas a negrito com um asterisco.

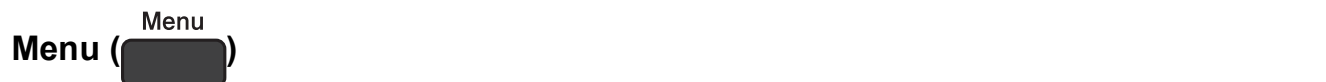

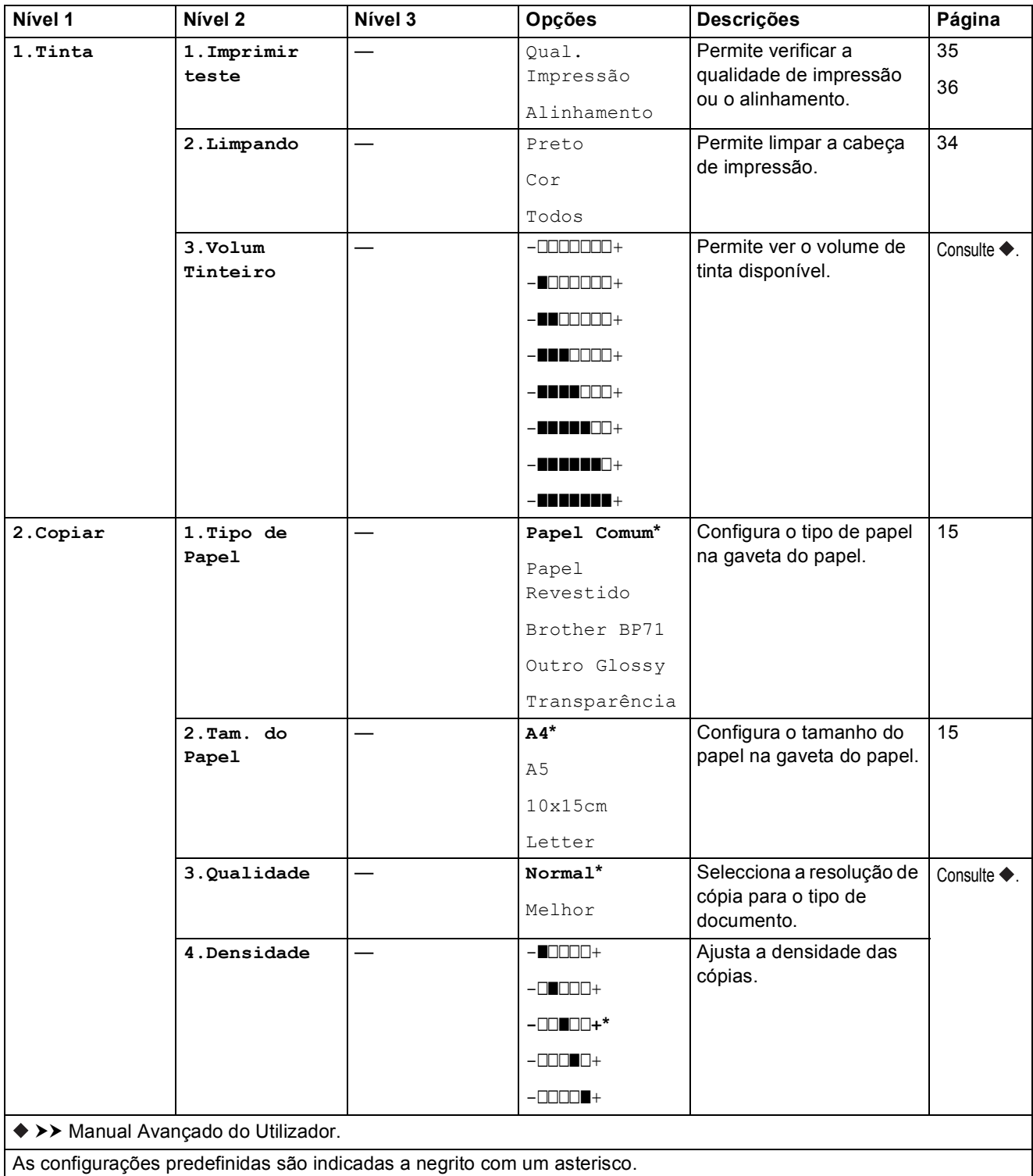
Tabelas de configurações e funções

### **Menu Rede**

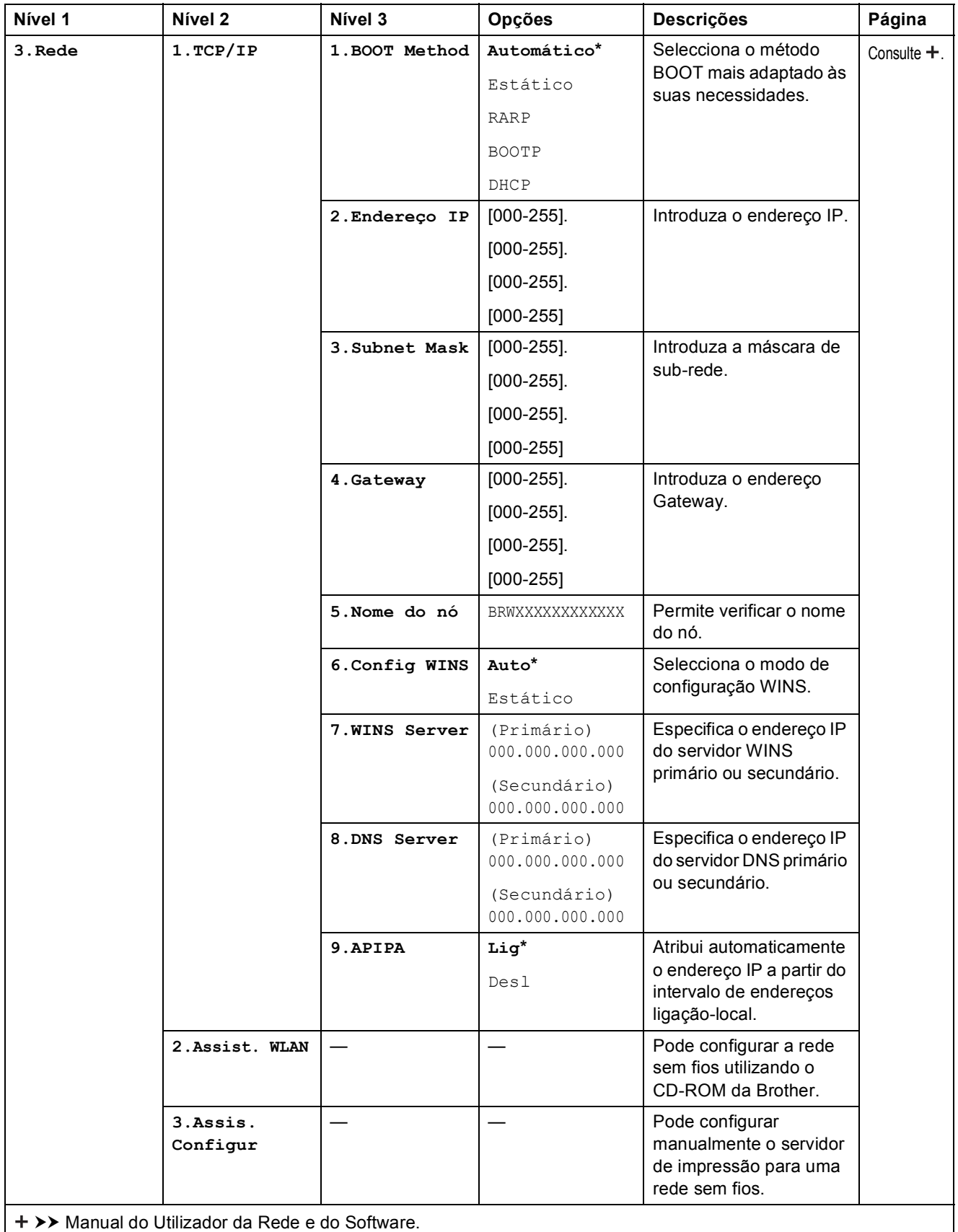

As configurações predefinidas são indicadas a negrito com um asterisco.

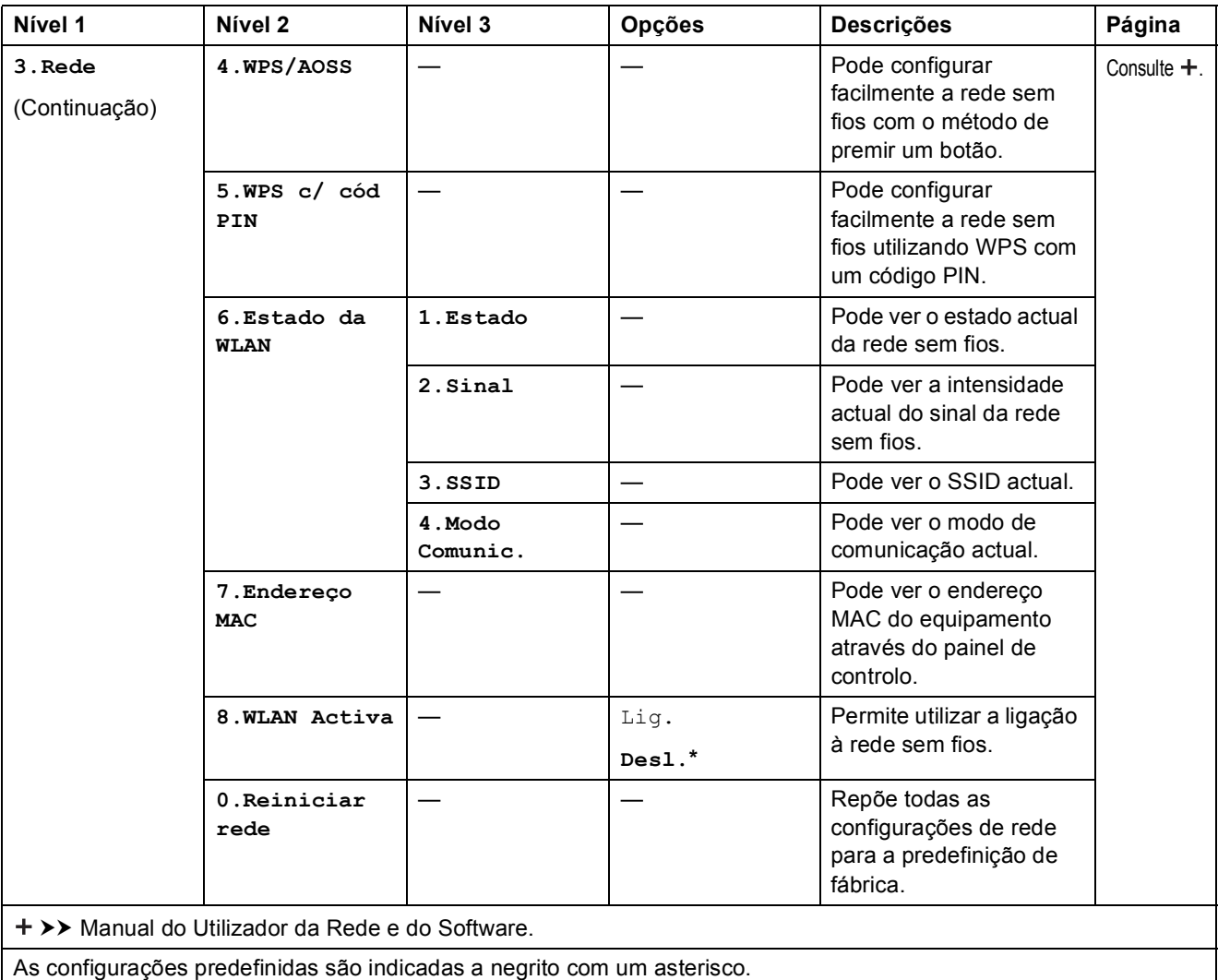

Tabelas de configurações e funções

### **Menu (continuação)**

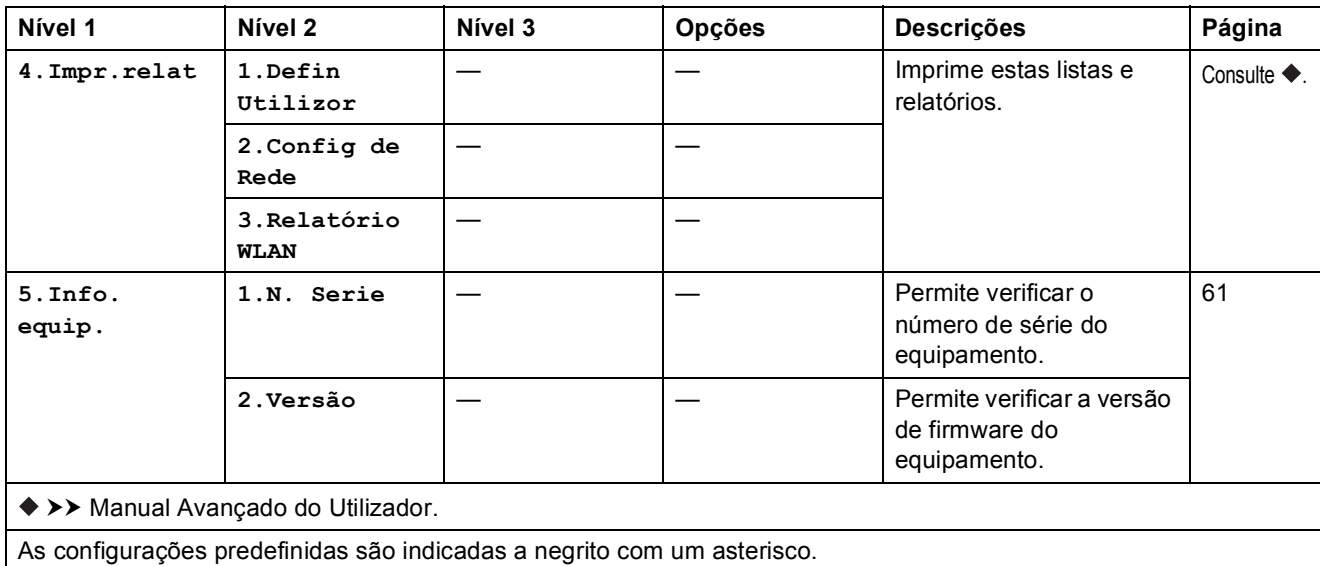

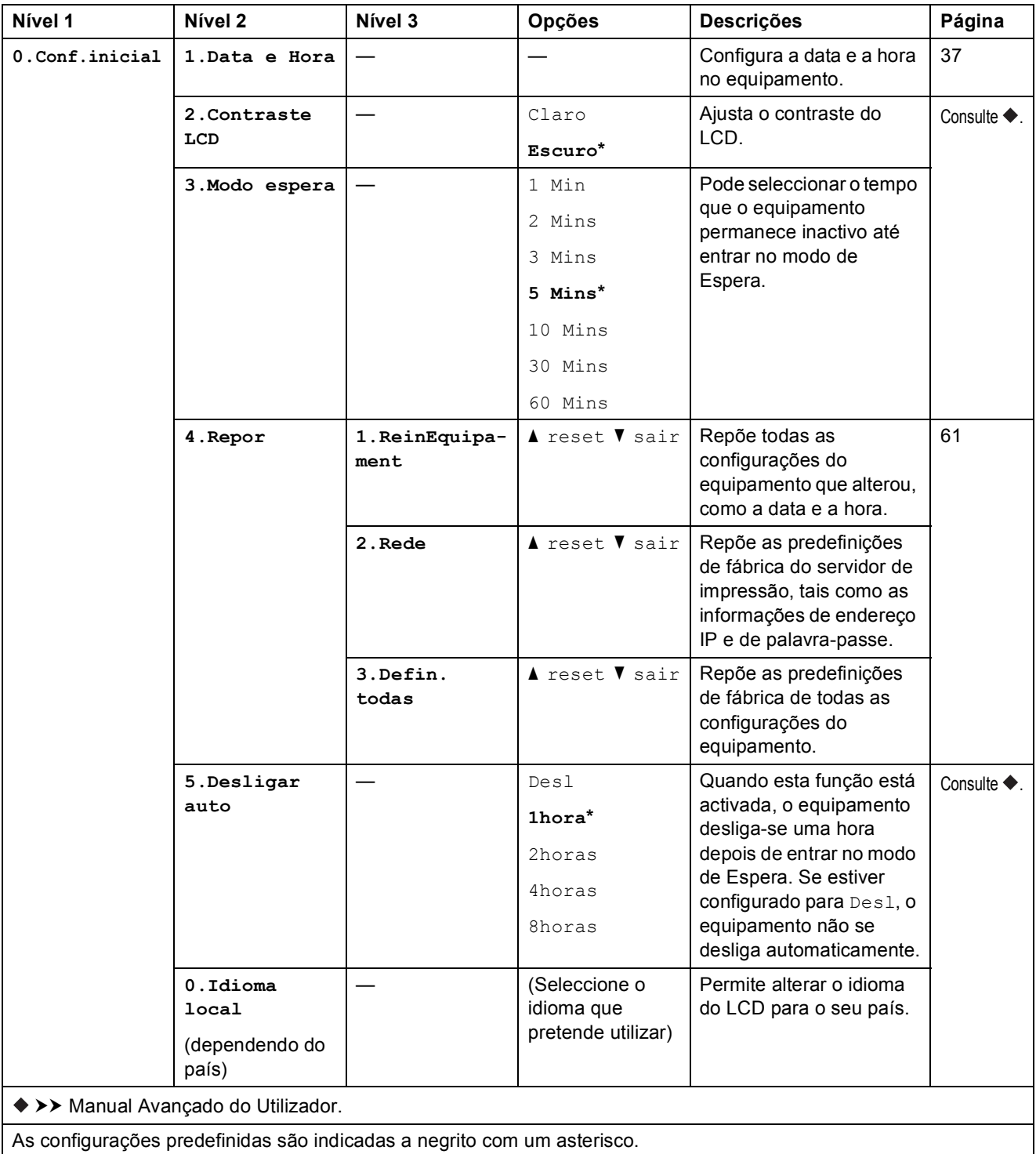

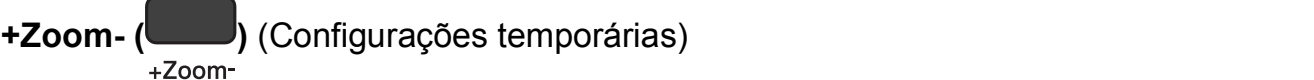

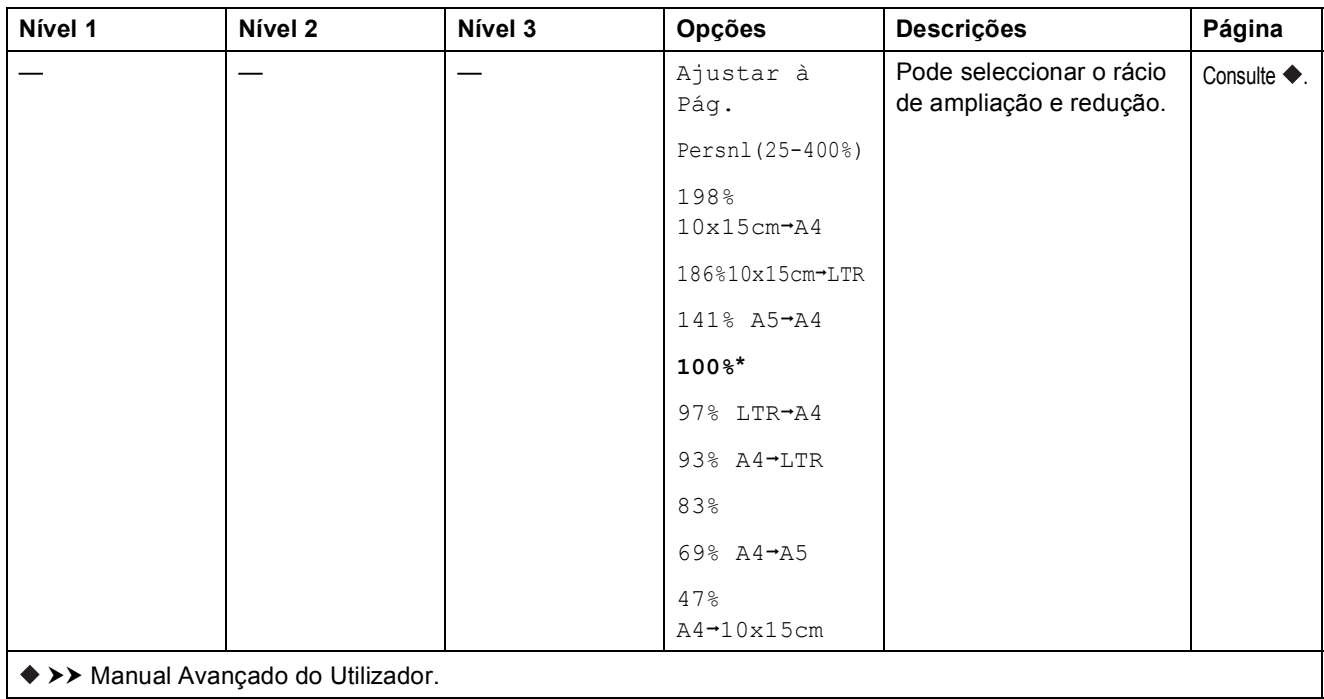

As configurações predefinidas são indicadas a negrito com um asterisco.

**Resol. Copia ( Besol. Copia** ) (Configurações temporárias)

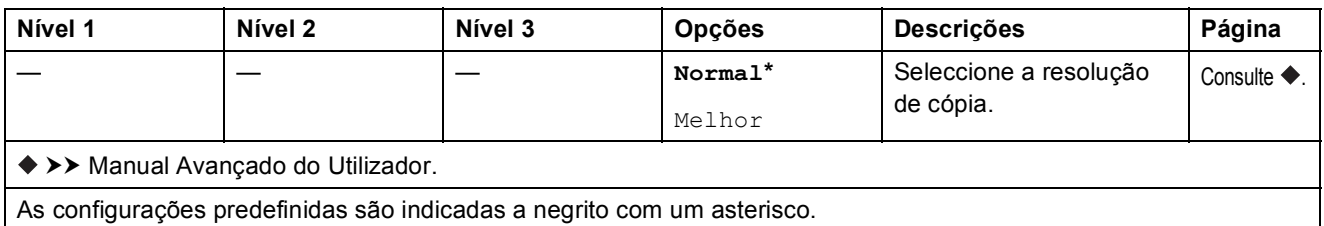

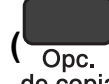

**Nível 1 Nível 2 Nível 3 Opções Descrições Página Tipo de Papel** — — **Papel Comum\*** Papel Revestido Brother BP71 Outro Glossy Transparência Seleccione o tipo de papel. [15](#page-22-0) Tam. do Papel  $\begin{vmatrix} - & \cdot & \cdot \\ - & \cdot & \cdot \end{vmatrix}$   $\begin{vmatrix} - & \cdot & \cdot \\ - & \cdot & \cdot \end{vmatrix}$   $A4^*$ A5 10(l)x15(c)cm Letter Seleccione o papel. [15](#page-22-1) **Densidade**  $|$  —  $|$  —  $|$  —  $|$  -**n**OOO+  $-\Box \blacksquare \Box \Box \Box +$ **-nnonn+\***  $-$ nnn $-$ nnn $+$ Ajusta a densidade.  $\log \Theta$ . **EmPilhar/ord.** — — **EmPilhar\*** Ord. Pode escolher entre empilhar ou ordenar várias cópias. **Formato Pág.** — — **Desl(1em1)\*** 2em1(V) 2em1(H) 2em1(ID) 4em1(V) 4em1(H) Poster(3x3) Pode fazer cópias N em 1 ou Poster. **Remov cont bloq** — — **Desl\*** Baixo Médio Alto Altera a quantidade de cor de fundo que é removida. >> Manual Avançado do Utilizador.

As configurações predefinidas são indicadas a negrito com um asterisco.

Tabelas de configurações e funções

### $D$ **IGITALIZAR** ( $\Rightarrow$

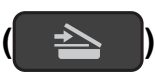

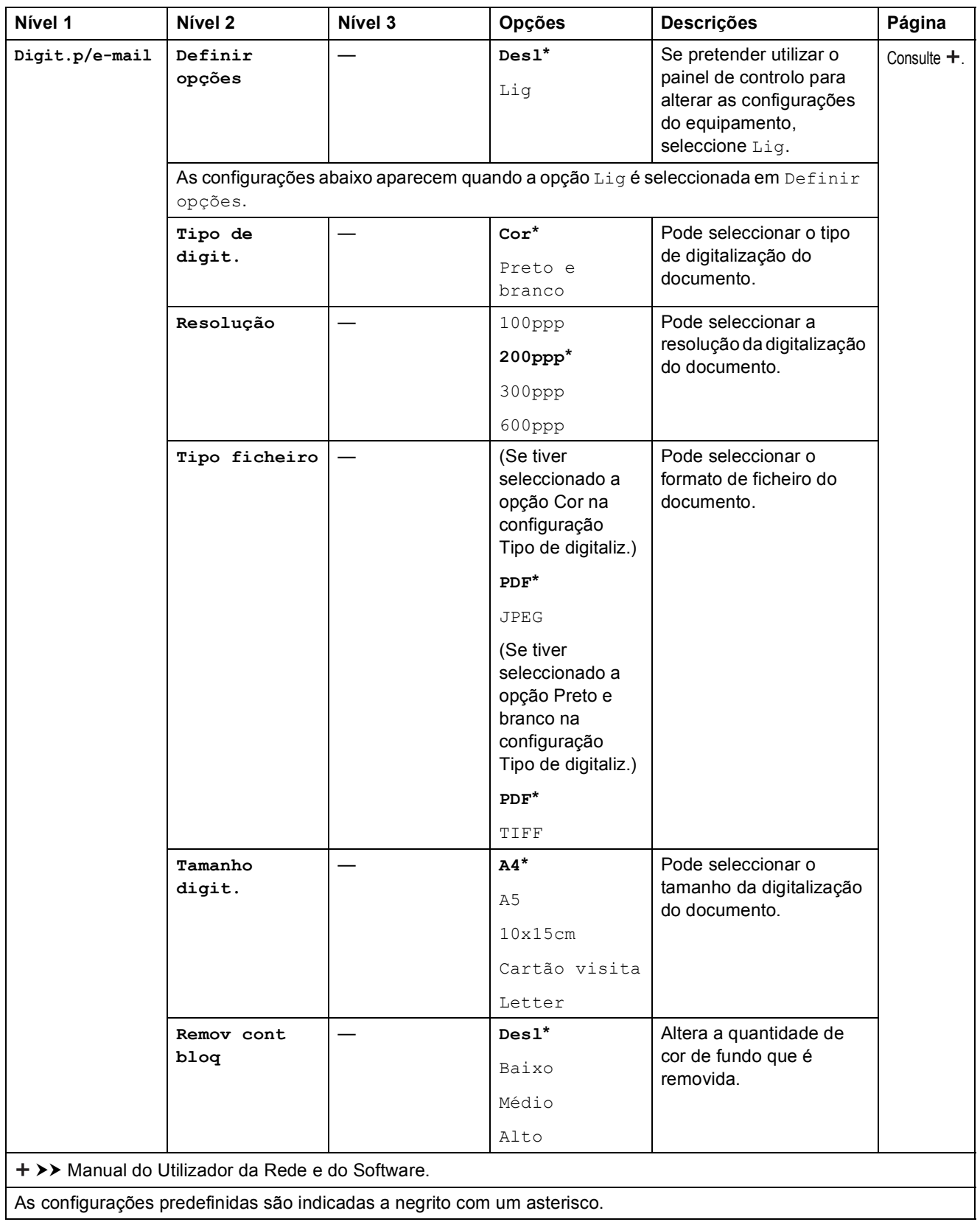

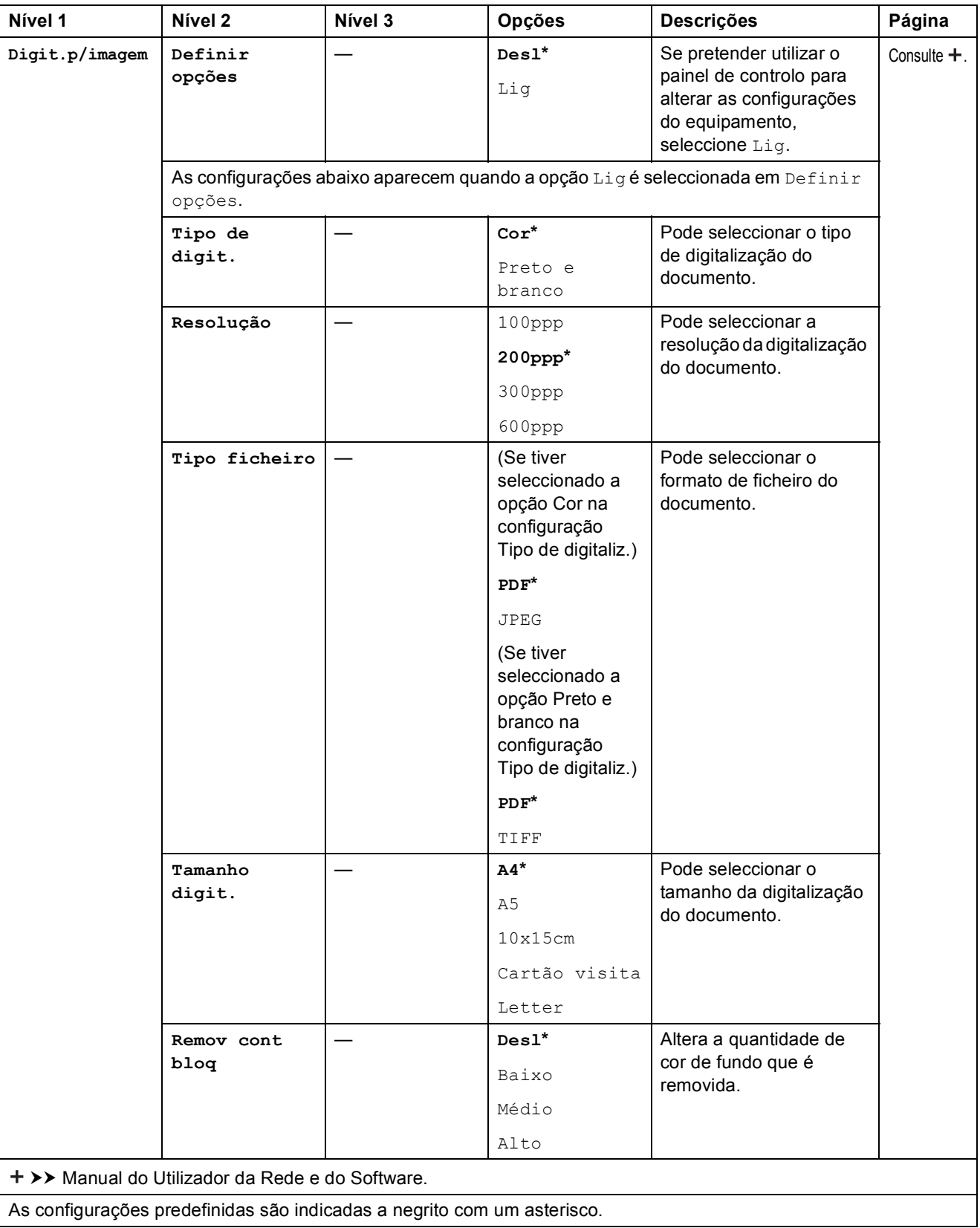

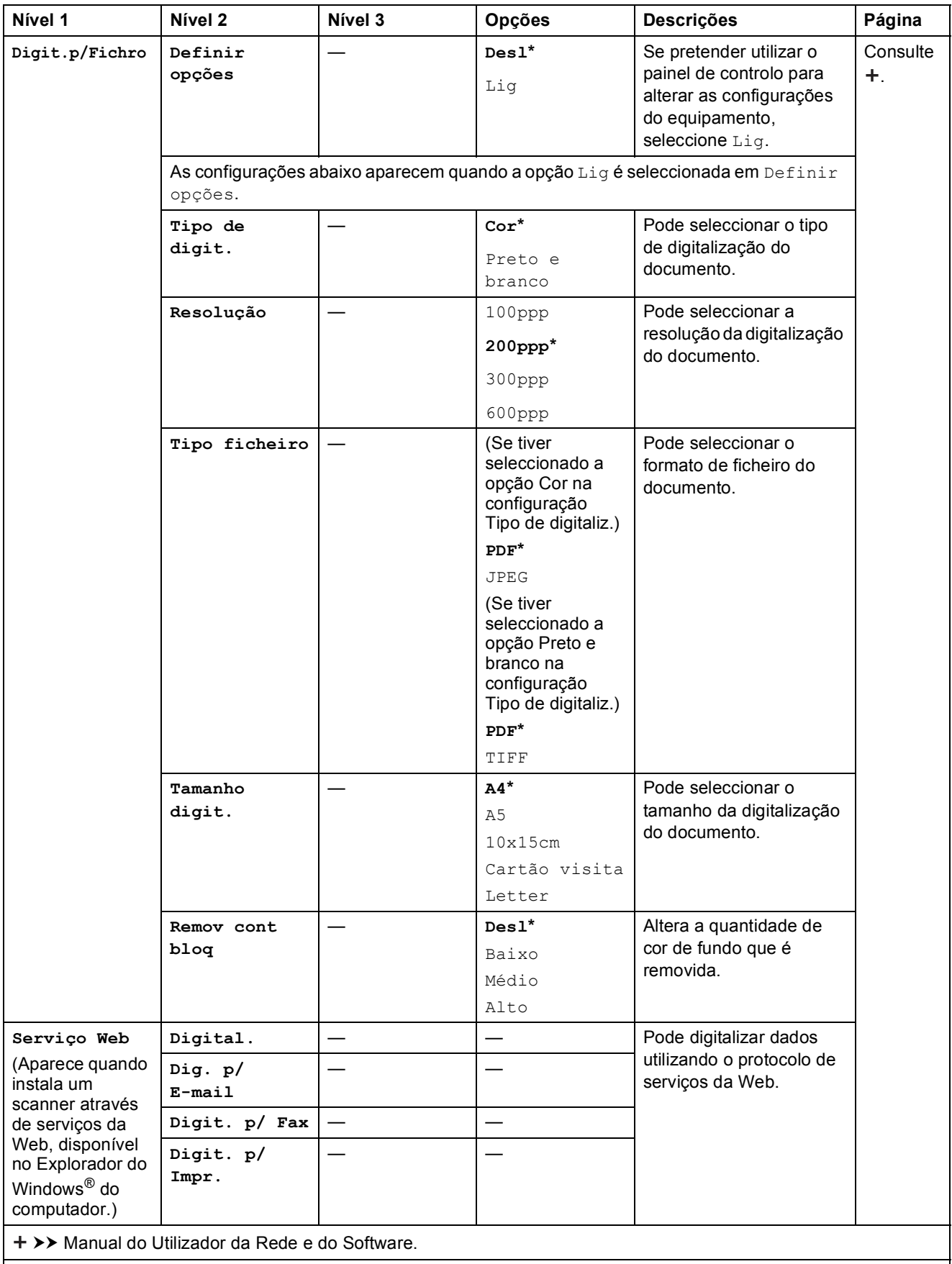

As configurações predefinidas são indicadas a negrito com um asterisco.

# <span id="page-81-0"></span>**Introduzir texto**

Poderá precisar de introduzir texto no equipamento.

### **Introduzir números, letras e símbolos C**

Prima **a** ou **b** repetidamente para seleccionar o número, letra ou símbolo que pretende seleccionar e prima **N. copias**. Repita para cada carácter até o número ou nome estar completo e, em seguida, prima **OK**.

### **Introduzir espaços**

Para introduzir um espaço, prima **N. copias**.

### **NOTA**

Os caracteres que estão disponíveis podem variar consoante o país.

### **Fazer correcções**

Se introduziu um número ou uma letra incorrectos e pretender alterá-los, prima **+Zoom-** ou **N. copias** várias vezes para colocar o cursor por baixo do carácter incorrecto. Em seguida, prima **a** ou **b** repetidamente para reintroduzir o carácter correcto.

Pode introduzir um espaço em branco como o carácter correcto da mesma forma.

Especificações

# **Geral DD**

**D**

### **NOTA**

Este capítulo contém um resumo das especificações do equipamento. Para obter especificações adicionais, visite <http://www.brother.com/>.

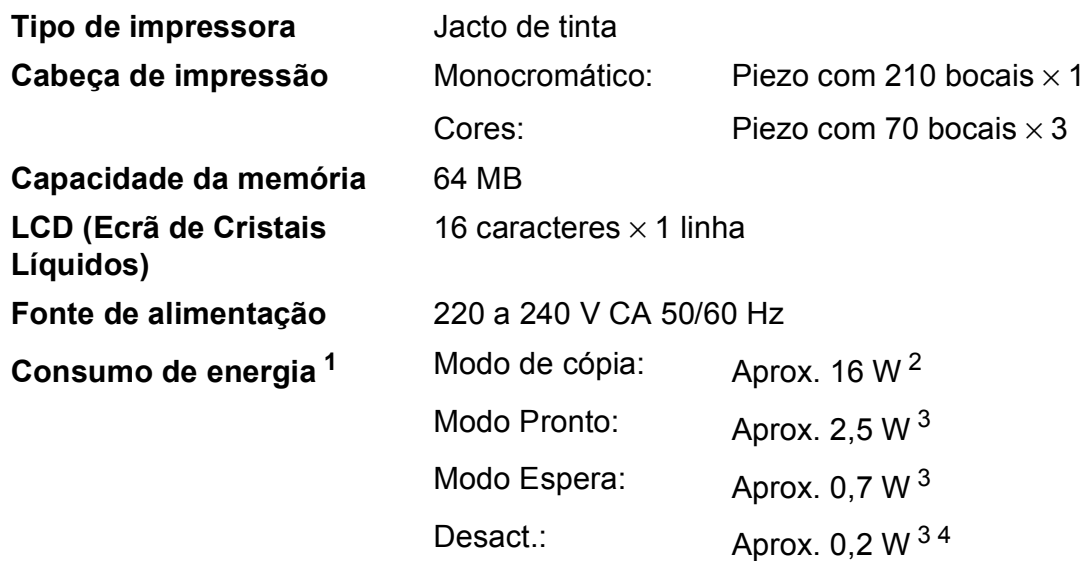

- <span id="page-82-0"></span><sup>1</sup> Medido quando o equipamento está ligado à interface USB. O consumo de energia varia ligeiramente em função do ambiente de utilização ou do desgaste das peças.
- <span id="page-82-1"></span><sup>2</sup> Com resolução: normal / documento: padrão impresso ISO/IEC 24712.
- <span id="page-82-2"></span><sup>3</sup> Medição de acordo com a norma IEC 62301 Edição 2.0.
- <span id="page-82-3"></span><sup>4</sup> Mesmo quando está desligado, o equipamento liga-se automaticamente de forma regular para efectuar a manutenção da cabeça de impressão e, em seguida, desliga-se.

### **Dimensões**

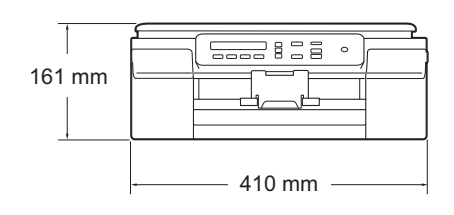

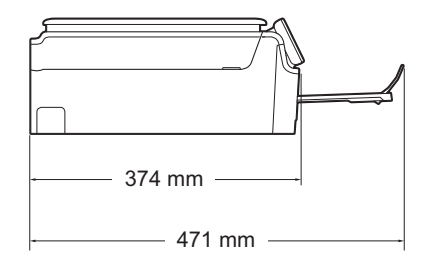

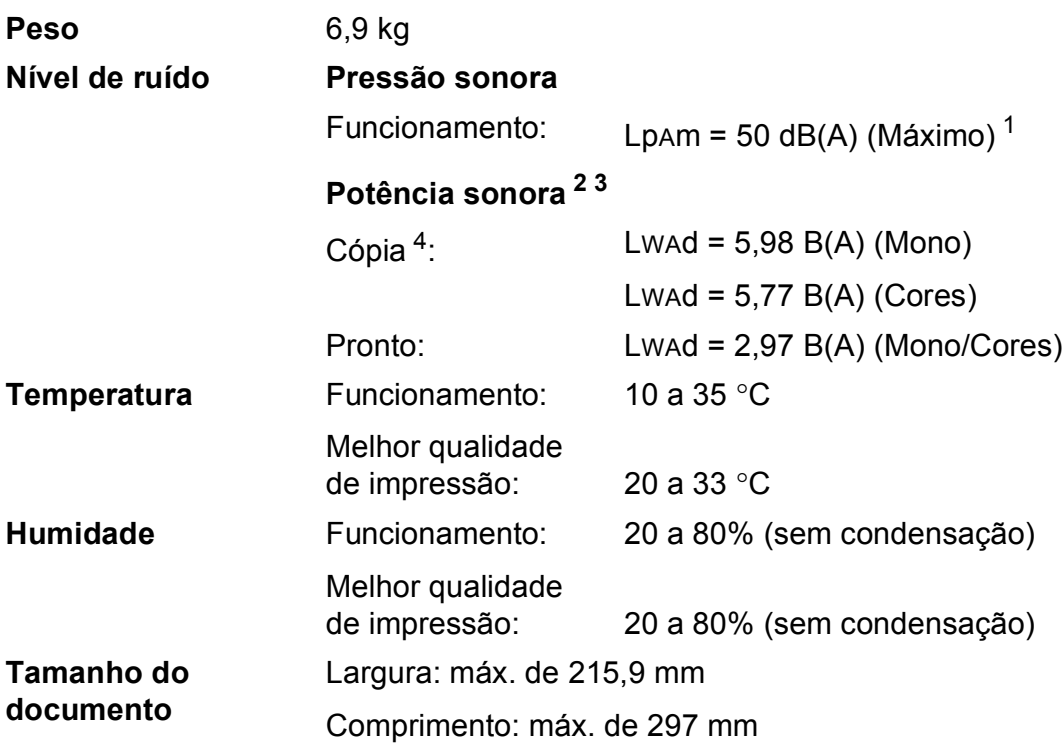

<span id="page-83-0"></span><sup>1</sup> O ruído depende das condições de impressão.

<span id="page-83-1"></span><sup>2</sup> De acordo com a norma ISO9296

- <span id="page-83-2"></span> $3$  O equipamento de escritório com Lwad>6,30 B(A) não é adequado para utilização num espaço onde são necessários níveis de concentração elevados. Esse tipo de equipamento deve ser colocado em espaços diferentes, devido à emissão de ruído.
- <span id="page-83-3"></span><sup>4</sup> Velocidade de cópia: 6 cpm (Mono)/3 cpm (Cores) Estas velocidades de cópia foram medidas de acordo com o ponto 3.5.1 da norma RAL-UZ171.

# <span id="page-84-3"></span>**Suportes de impressão**

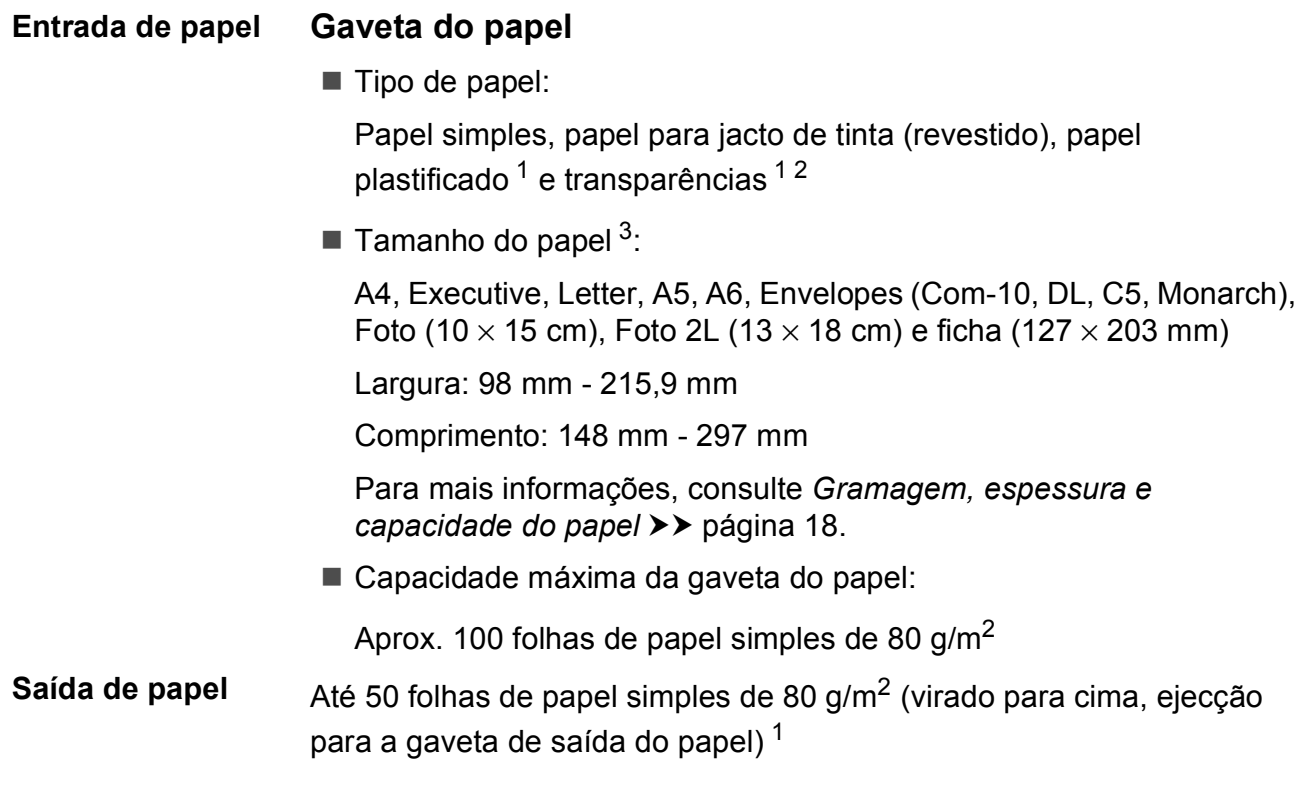

- <span id="page-84-0"></span><sup>1</sup> Para papel plastificado ou transparências, retire as páginas impressas da gaveta de saída do papel imediatamente após saírem do equipamento para evitar borrões.
- <span id="page-84-4"></span><span id="page-84-1"></span><sup>2</sup> Utilize apenas papel de transparência recomendado para impressão a jacto de tinta.
- <span id="page-84-2"></span>3 Consulte *[Tipo e tamanho do papel para cada operação](#page-25-1)* >> página 18.

# <span id="page-85-1"></span> $C$ ópia

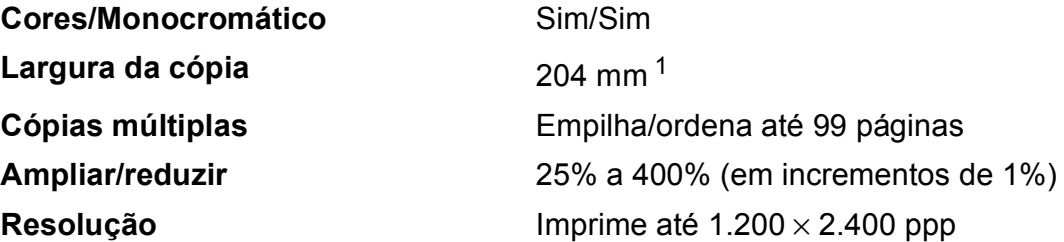

<span id="page-85-0"></span><sup>1</sup> Quando copiar em papel de tamanho A4.

## <span id="page-86-3"></span>**Scanner**

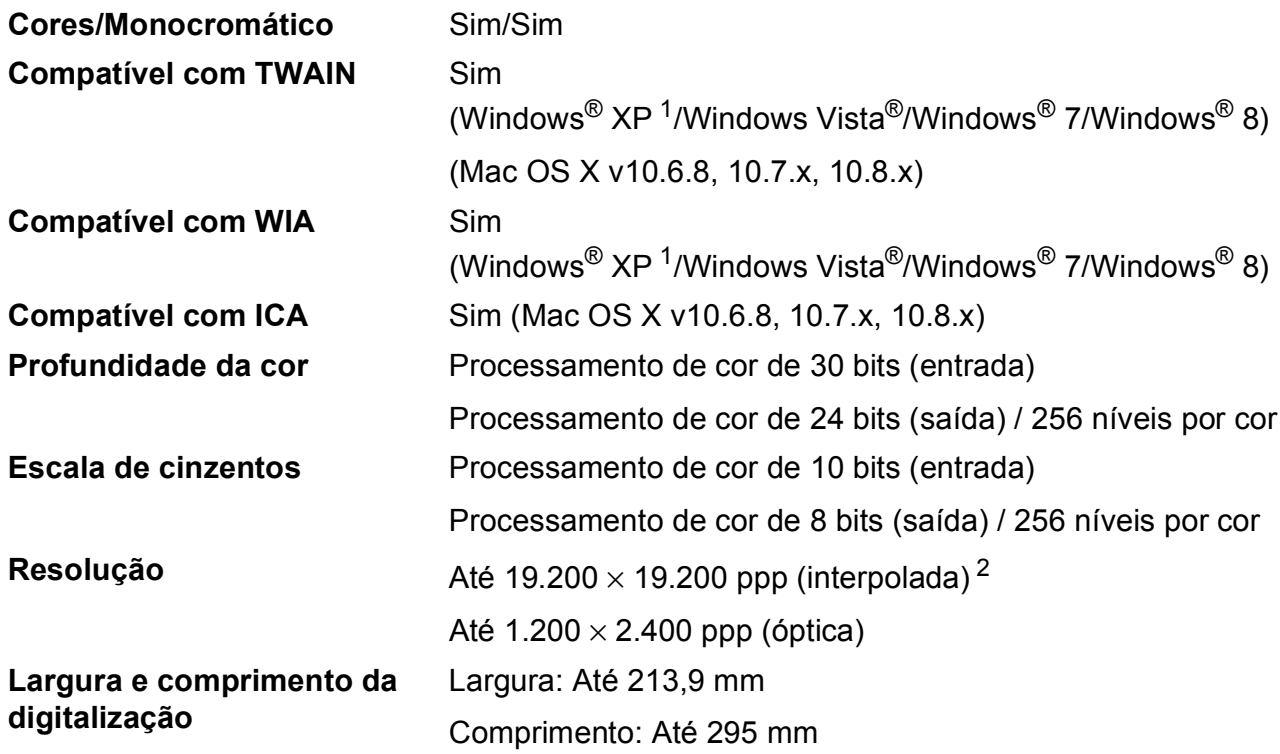

<span id="page-86-2"></span><span id="page-86-0"></span><sup>1</sup> Windows<sup>®</sup> XP neste Manual do Utilizador inclui Windows<sup>®</sup> XP Home Edition, Windows<sup>®</sup> XP Professional e Windows<sup>®</sup> XP Professional x64 Edition.

<span id="page-86-1"></span><sup>2</sup> Digitalização máxima de 1.200 × 1.200 ppp quando utilizar o controlador WIA para Windows® XP, Windows Vista®, Windows<sup>®</sup> 7 e Windows<sup>®</sup> 8 (é possível seleccionar uma resolução até 19.200 × 19.200 ppp com o Utilitário do Scanner da Brother).

## <span id="page-87-4"></span>**Impressora**

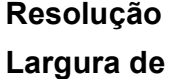

**impressão [3](#page-87-0)**

### **Velocidade de impressão [4](#page-87-3)**

**Resolução** Até 1.200 × 6.000 ppp 204 mm [210 mm (sem margens) $<sup>1</sup>$ ]</sup> **Sem margens<sup>[2](#page-87-2)</sup>** A4, Letter, A6, Foto (10  $\times$  15 cm), Ficha (127  $\times$  203 mm),

Foto 2L (13  $\times$  18 cm)

<span id="page-87-1"></span><sup>1</sup> Com a função sem margens activa.

<span id="page-87-2"></span><sup>2</sup> Consulte *[Tipo e tamanho do papel para cada operação](#page-25-1)* >> página 18.

<span id="page-87-0"></span><sup>3</sup> Quando imprimir em papel de tamanho A4.

<span id="page-87-3"></span><sup>4</sup> Para obter especificações detalhadas, visite<http://www.brother.com/>.

# **Interfaces**

**USB [1](#page-88-0) [2](#page-88-1)** Um cabo de interface USB 2.0 com um comprimento máximo de 2 m. LAN sem fios IEEE 802.11b/g/n (modo de infra-estrutura/Ad-hoc)

- <span id="page-88-0"></span><sup>1</sup> O equipamento tem uma interface USB 2.0 de alta velocidade. O equipamento também pode ser ligado a um computador equipado com uma interface USB 1.1.
- <span id="page-88-1"></span><sup>2</sup> Não são suportadas portas USB de outros fabricantes.

**D**

# **Rede D**  $\overline{\phantom{a}}$  **D**  $\overline{\phantom{a}}$  **D**  $\overline{\phantom{a}}$  **D**  $\overline{\phantom{a}}$  **D**  $\overline{\phantom{a}}$  **D**  $\overline{\phantom{a}}$  **D**  $\overline{\phantom{a}}$  **D**  $\overline{\phantom{a}}$  **D**  $\overline{\phantom{a}}$  **D**  $\overline{\phantom{a}}$  **D**  $\overline{\phantom{a}}$  **D**  $\overline{\phantom{a}}$  **D**  $\overline{\phantom{a}}$  **D**  $\over$

### **NOTA**

Para mais informações sobre as especificações da rede, >> o Manual do Utilizador da Rede e do Software.

Pode ligar o equipamento a uma rede para impressão em rede e digitalização em rede <sup>1</sup>. O software de gestão de rede Brother BRAdmin Light<sup>[2](#page-89-1)</sup> está igualmente incluído.

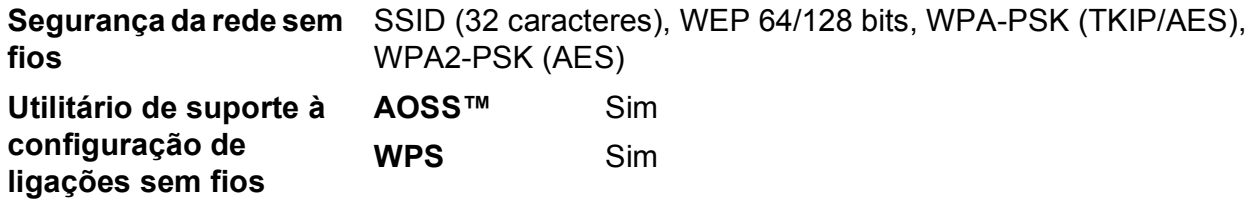

<span id="page-89-0"></span>1 Consulte *[Requisitos do computador](#page-90-0)* >> página 83.

<span id="page-89-1"></span><sup>2</sup> (Windows®) Se necessitar de uma gestão de impressão mais avançada, utilize a versão mais recente do utilitário Brother BRAdmin Professional, que pode ser descarregada em [http://solutions.brother.com/.](http://solutions.brother.com/) (Macintosh) A versão mais recente do Brother BRAdmin Light pode ser descarregada em <http://solutions.brother.com/>.

# <span id="page-90-0"></span>**Requisitos do computador**

<span id="page-90-2"></span><span id="page-90-1"></span>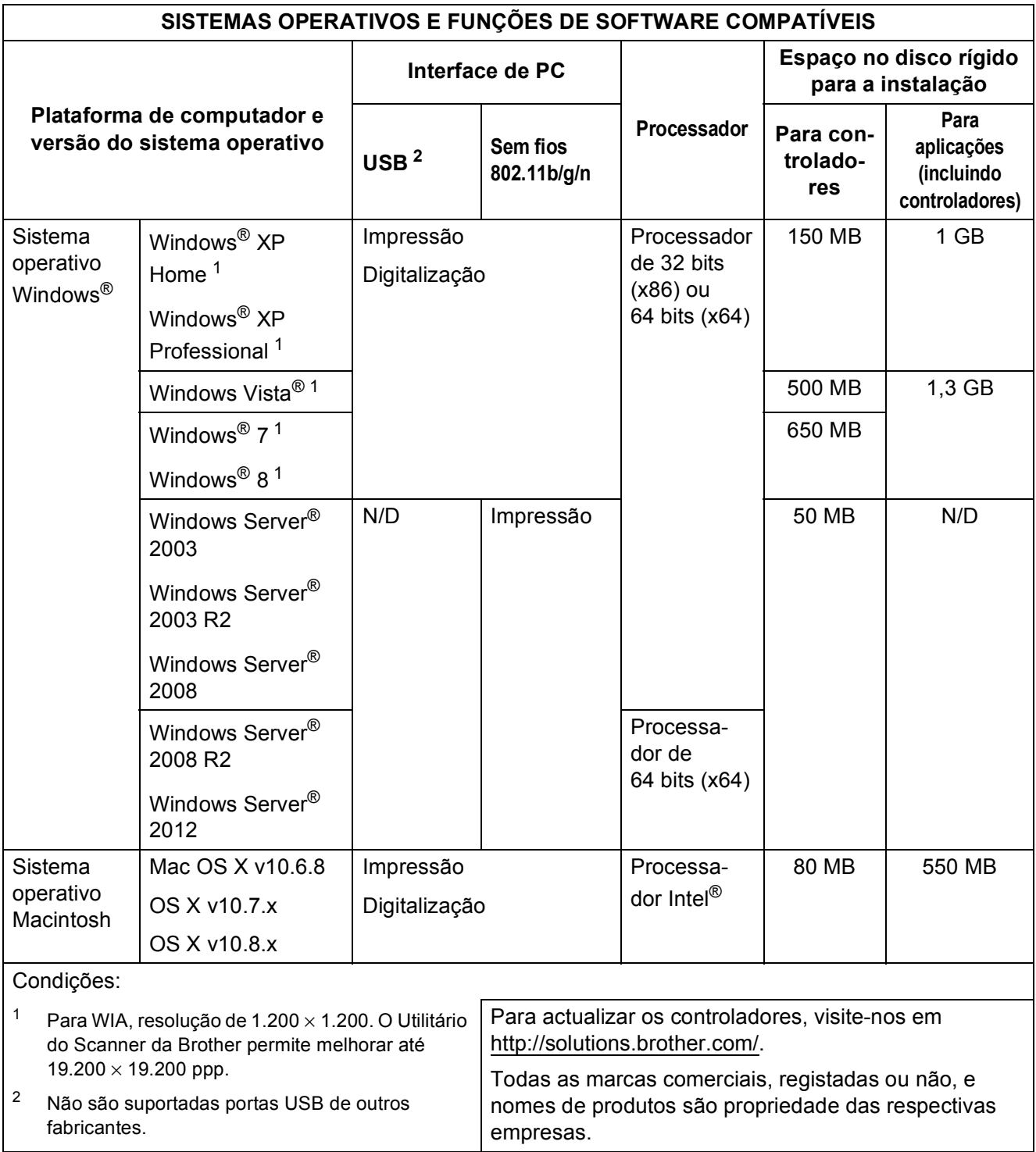

# <span id="page-91-1"></span> $$

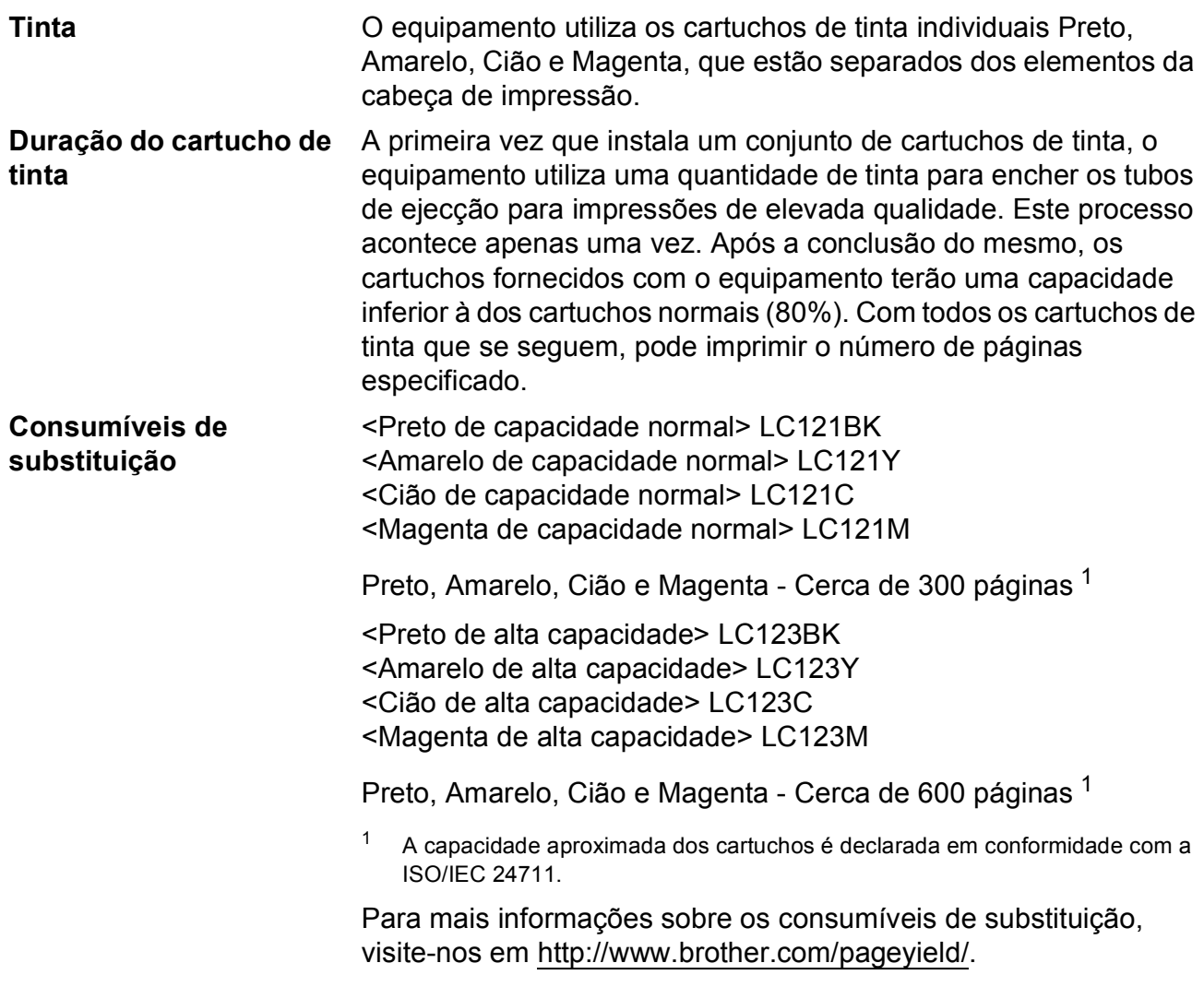

### <span id="page-91-2"></span><span id="page-91-0"></span>**O que é a Innobella™?**

Innobella™ é uma gama de consumíveis originais disponibilizada pela Brother. O nome "Innobella™" deriva das palavras "Inovação" e "Bela" e simboliza uma tecnologia "inovadora" que proporciona resultados de impressão "belos" e "duradouros".

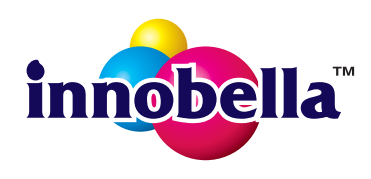

Quando imprimir fotografias, a Brother recomenda o papel fotográfico brilhante Innobella™ (série BP71) para uma elevada qualidade. Com o papel e a tinta Innobella™, é mais fácil obter impressões brilhantes.

# **E**

# **Índice remissivo**

### **A**

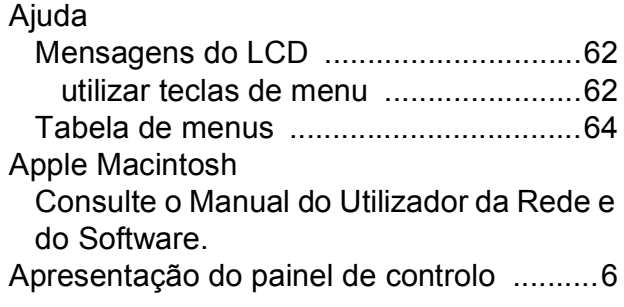

### **B**

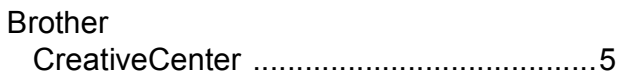

### **C**

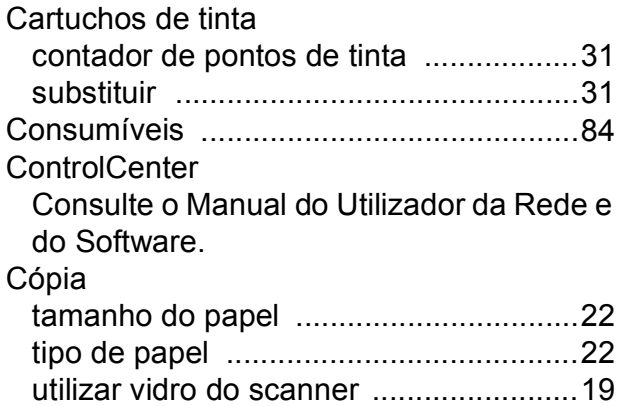

### **D**

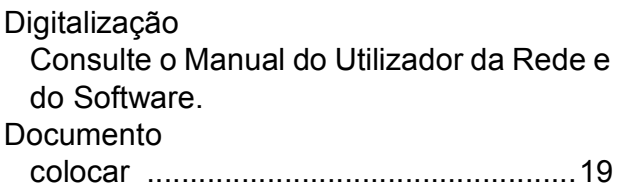

### **E**

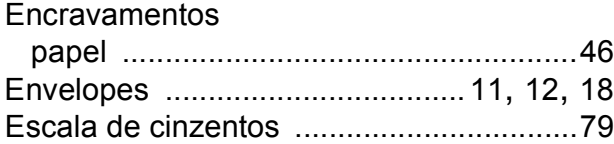

### **I**

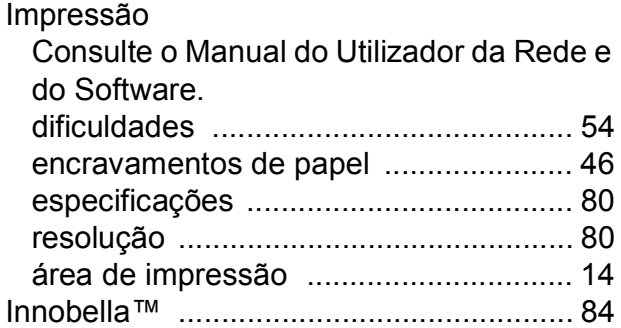

### **L**

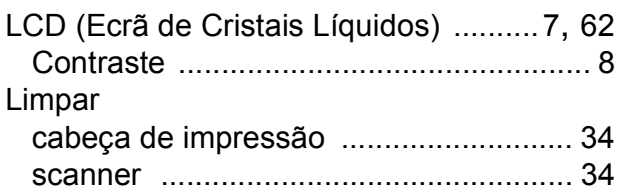

### **M**

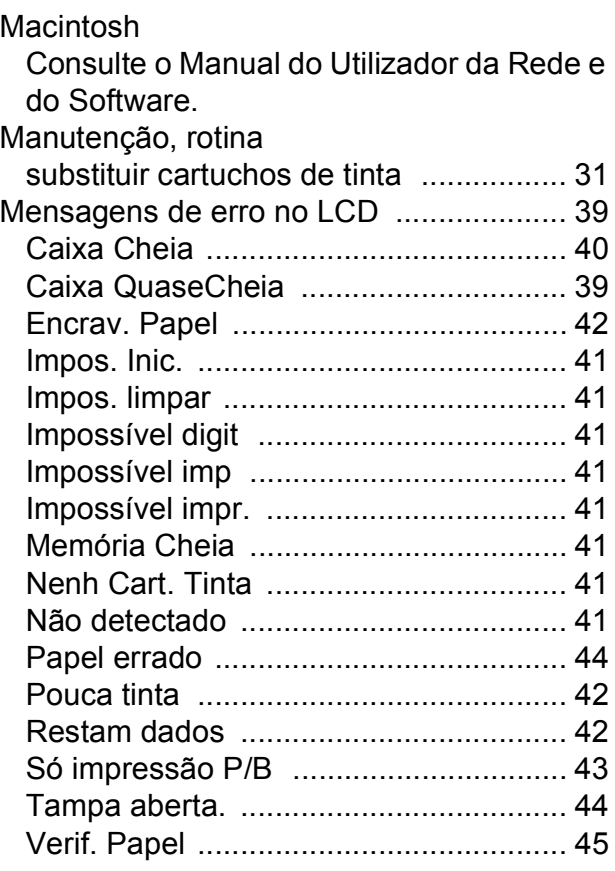

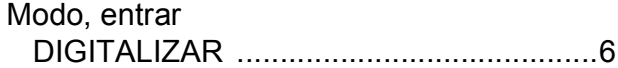

### **N**

Número de Série como encontrar [............ Veja no interior da](#page-1-0)  [tampa dianteira](#page-1-0)

### **P**

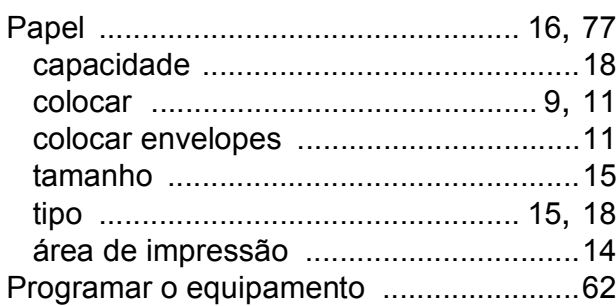

### **R**

### Rede

Digitalização

Consulte o Manual do Utilizador da Rede e do Software.

Impressão

Consulte o Manual do Utilizador da Rede e do Software.

### Rede sem fios

Consulte o Guia de Instalação Rápida e o Manual do Utilizador da Rede e do Software.

### Resolução

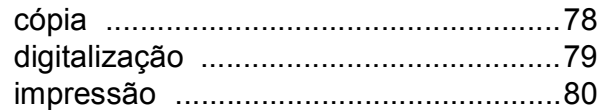

### **S**

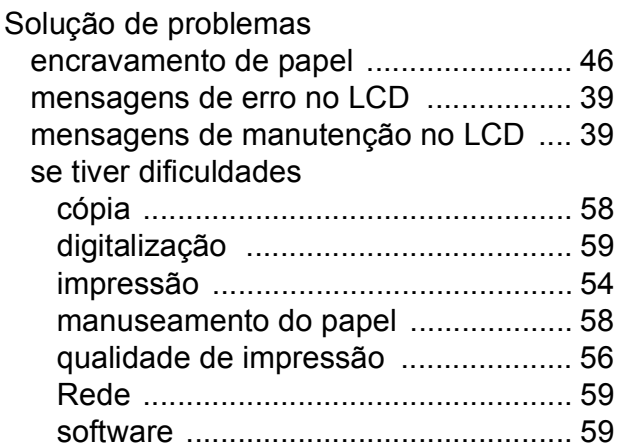

### **T**

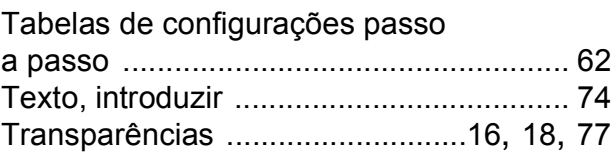

### **W**

Windows<sup>®</sup>

Consulte o Manual do Utilizador da Rede e do Software.

### **Á**

Área não digitalizável [.............................. 20](#page-27-0)

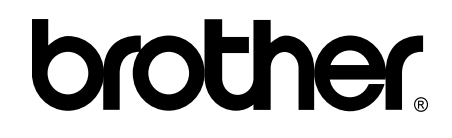

### **Visite-nos na World Wide Web <http://www.brother.com/>**

Este equipamento foi aprovado para ser utilizado apenas no país onde foi adquirido. As empresas locais da Brother ou os seus revendedores apenas dão assistência aos equipamentos comprados nos respectivos países.

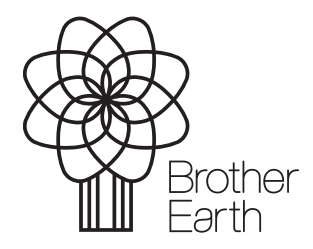

[www.brotherearth.com](http://www.brotherearth.com)